# Handbuch

# KGVS - 7.4

KleinGartenVereinsSoftware

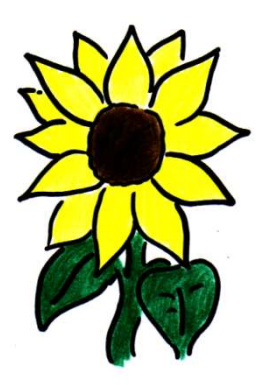

März 2018 Andrea Will & Michael Räthel Hamburg

KGV-Service Michael Räthel Grützmühlenweg 65 22339 Hamburg Tel.: 040 / 325 931 36 www.kgv-service.de info@kgv-service.de

# Inhaltsverzeichnis

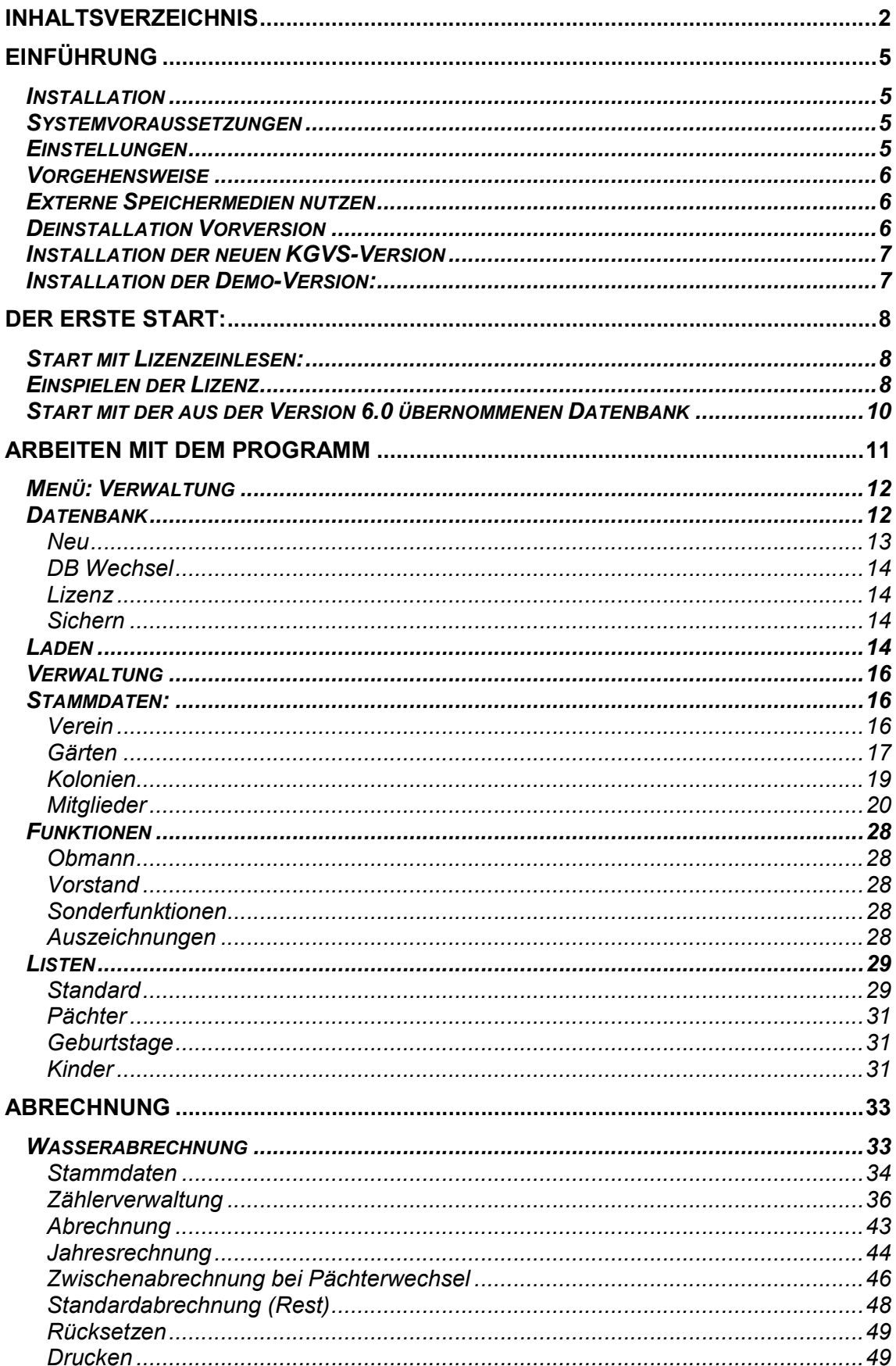

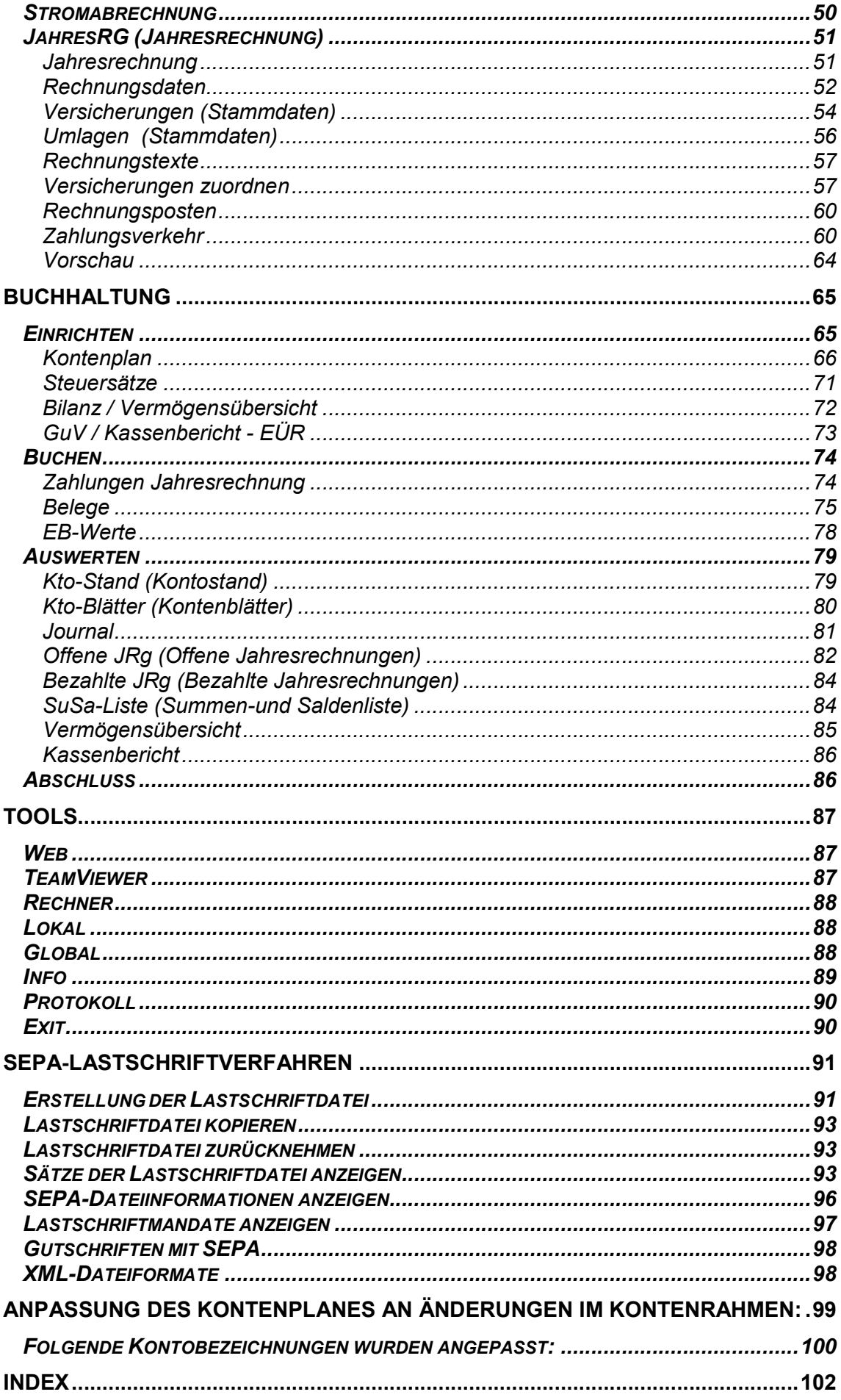

# Einführung

Das Programm KGVS (Klein Garten Vereins Software) dient zur Unterstützung bei der Mitgliederverwaltung, der Vereinsbuchhaltung und der Erstellung und Abrechnung der Jahresrechnungen.

Es können Verbrauchsabrechnungen für Wasser und Strom erstellt und deren Beträge in die Jahresrechnungen übernommen werden.

Darüber hinaus sind umfangreiche Auswertungen über Listendrucke vorhanden.

Die Funktionen sind an die besonderen Bedürfnisse von Kleingartenvereinen angepasst.

NEU: Es gibt eine Vereinsdatenbank und eine Musterdatenbank. Bei Bedarf kann die Anzahl der Datenbanken mit einer kostenpflichtigen zusätzlichen Lizenz erweitert werden.

# Installation

Das Installationspaket des Programms KGVS 7.0 befindet sich auf der Installations-CD im Verzeichnis Installation KGVS70 Aktuelle Hinweise und Informationen zur Vorgehensweise finden sich in der Datei Readme.txt.

Zusätzlich befinden sich noch dieses Handbuch sowie einige Tools auf der CD.

#### Systemvoraussetzungen

- Windows 7.0 bis 10
- auf 32-Bit bzw. 64-Bit Systemen
- Bildschirmauflösung 1366 x 768

## Einstellungen

Die im Programm enthaltenen Datumsfelder erwarten ein allgemeines Datumsformat. Das Datumsformat wird beim Programmstart geprüft. Nur im Fehlerfall, wenn Abweichungen auftreten, wird eine entsprechende Meldung erzeugt und die folgende Einstellung unter Windows ist nötig.

Das Datumsformat kann unter Windows wie folgt eingestellt werden: Einstellungen  $\rightarrow$  Systemsteuerung  $\rightarrow$  Ländereinstellung  $\rightarrow$  Datum

Es muss folgendes Format eingetragen sein:

- Kurzes Datumsformat: TT.MM.JJJJ
- Datumstrennzeichen: . (Punkt)

Diese Einstellung kann direkt über Tastatureingabe durchgeführt werden, falls sie in der vorhandenen Auswahlliste nicht angeboten wird.

Wird ein anderes Datumsformat verwendet, so kann es zu Problemen in der Datumserfassung kommen.

## Vorgehensweise

Das Programm KGVS darf auf jedem Rechner nur genau einmal installiert werden. Bei Mehrfachinstallation kann es zu unvorhersehbaren Datenfehlern und damit zu Inkonsistenzen der Daten kommen.

NEU: Das KGVS muss nicht auf die Hauptfestplatte (Laufwerk C) installiert werden. Es kann auch auf einer anderen Festplatte installiert werden.

# Externe Speichermedien nutzen:

Voraussetzung:

- USB-Stick sollte mindestens 32 GB groß sein und wie eine externe Festplatte eine schnelle lese- und schreibrate haben.
- Wenn das Programm auf einem externen Speichermedium installiert wird und diese an unterschiedlichen PC angeschlossen wird, muss der Stick bzw. die Festplatte vor dem Entfernen vom PC Ordnungsgemäß über:

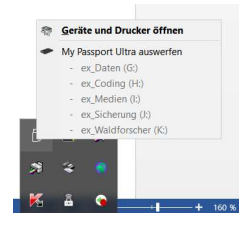

Oder den Rechner vorm entfernen heruntergefahren werden.

Eine Installation ist eventuell auf dem Netzwerk bzw. Cloud möglich (nicht getestet), dennoch ist eine gleichzeitige Nutzung der Datenbank nicht möglich.

## ACHTUNG: Vor der Installation des Programms

müssen alle anderen Anwendungen geschlossen werden!

## Deinstallation Vorversion

Wenn Sie bereits mit einer Programmversion KGVV gearbeitet haben, so müssen Sie eine Datensicherung der Daten der Vorversion durchführen. (Siehe Abschnitt 3.3)

#### Andernfalls sind die bisher erfassten Daten nach der Installation nicht mehr verfügbar.

Hierbei genügt es den Ordner Daten und falls vorhanden auch den Ordner Datenaustausch im Programmverzeichnis der bisher installierten Version zu sichern. Sicherheitshalber sollten mindestens zwei Kopien auf einem USB-Stick oder einer CD gesichert werden.

Zur Prüfung der Sicherungskopien kann das Wiedereinspielen in einem Testordner getestet und dieser mit dem Originalordner verglichen werden

Die vorherige Version brauch vor der Installation der KGVS 7.0 nicht deinstalliert werden, kann also auf dem Rechner belassen werden.

ACHTUNG: Dennoch dürfen die KGVV6.0 und vorherige nicht gleichzeitig mit der KGVS 7.0 geöffnet werden. Beide Programme benötigen die BDE, so dass beim gleichzeitigen öffnen die Programme in der BDE kollidieren.

# Installation der neuen KGVS-Version

Die Installation kann direkt aus dem Windows Explorer heraus gestartet werden: 1. Legen Sie die Installations-CD in das CDROM-Laufwerk.

- 2. Öffnen Sie im Windows Explorer den Ordner "Software" auf der Installations-CD.
- 3. Hier befindet sich die Datei "SetupKGVS7.0". Durch einen Doppelklick auf diese Datei starten Sie das Installationsprogramm.
- 4. Folgen Sie danach den Anweisungen des Installationsprogramms.

Hierzu legen Sie die Installations-CD ein und führen die folgende Anweisung aus: <CDROM-Laufwerk>:Software\ Setup KGVS70.exe.

Folgen Sie danach den Anweisungen des Installationsprogramms.

Entsprechend wird die Deinstallation unter Windows folgendermaßen gestartet: Start  $\rightarrow$  Einstellungen  $\rightarrow$  Systemsteuerung  $\rightarrow$  Programme und Funktionen aufrufen, die Anwendung KGVV XXX auswählen und die Schaltfläche: Hinzufügen/Entfernen betätigen.

Achtung: Das Programm darf nur auf die Root – also direkt aufs Laufwerk C: oder ein anderes Laufwerk installiert werden. NICHT IN EIN UNTERVERZEICHNIS

Bei der Erstinstallation könnte es sein, dass die BDE.exe ausgeführt werden muss damit das Programm funktioniert.

## Installation der Demo-Version:

Die KGVS70-Demo.exe wird auf das gewünschte Laufwerk kopiert und gestartet. Die Demo ist eingeschränkt nutzbar – es ist kein Ausdruck möglich.

Nach der Installation liegt auf dem Laufwerk das Verzeichnis "KGVS\KGV70-Demo.exe, das ist die zu startende Datei.

Bevor die Exe-Datei gestartet wird – empfehlen wir:

- RM auf Exe-Datei
- LM auf ..senden an"
- Auf dem Auswahlfenster: LM Desktop (Verknüpfung erstellen)

Danach befindet sich ein Icon auf dem Desktop von dem das Programm gestartet wird.

# Der erste Start:

Beim ersten Start des Programms KGVS 7.0 erscheint ein Fenster um das Programm mit dem Lizenzschlüssel freizuschalten oder die Datenbank aus der Version 6.0 zu übernehmen.

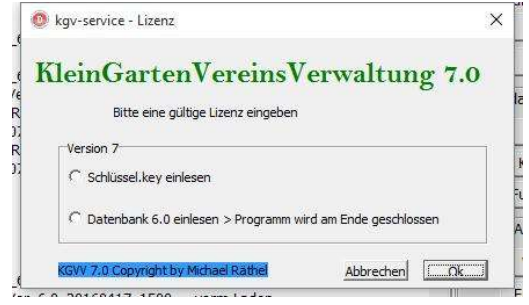

# Start mit Lizenzeinlesen:

- Auswahl: LM > Schlüssel.key einlesen und auf OK
- LM auf "Durchsuchen"
- Laufwerk und Verzeichnis auswählen, wo sich der Schlüssel befindet
- Doppelklick auf den Key (\*.key)
- Zurück auf das vorherige Fenster und dann auf OK

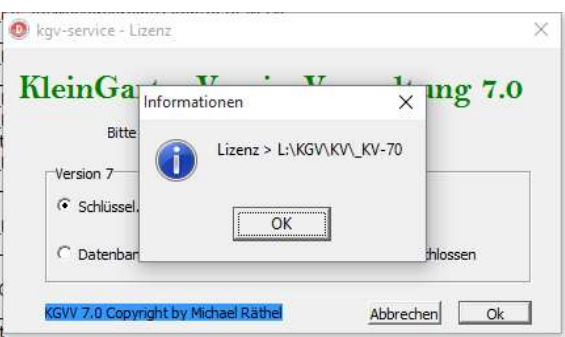

Anschließend kommt man ins Programm

## Einspielen der Lizenz

Die Lizenz zur Programmnutzung ist auf der erstmals ausgelieferten CD in der Datei Schluessel.kgv bzw. "Vereinsname".kgv hinterlegt bzw. wird per E-Mail zugesandt. Diese Datei enthält die Vereinsnamen, wie sie für Jahresrechnungen, Listen und den Datenaustausch mit der Bank benutzt werden, sowie einen dazu passenden Schlüssel. Der Vereinsname kann nur auf dem Wege der Lizenzdatei verändert werden. Eine direkte Eingabe der Vereinsnamen ist nicht mehr möglich.

Mit Hilfe der Schaltfläche Lizenz einspielen kann ein neuer Name mit dazugehörigem Schlüssel hinterlegt werden.

KGVS - 7.4 April 2018

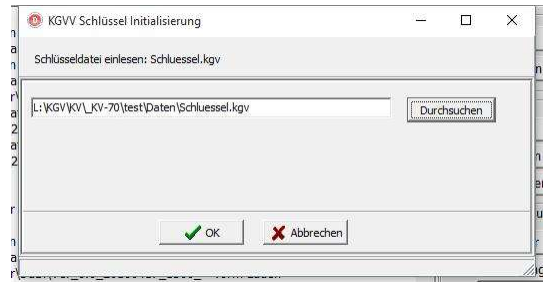

Nach dem der Button "Durchsuchen" gedrückt wurde öffnet sich das Fenster um den Key auf der Festplatte zu suchen:

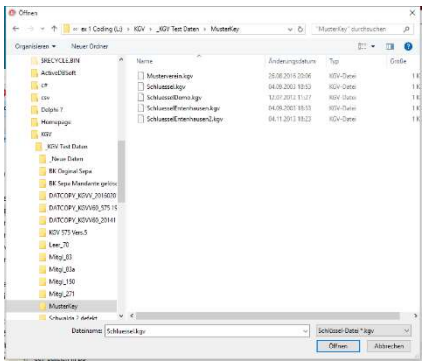

Hier sucht man das Verzeichnis in dem man den Lizenzschlüssel gespeichert hat. Dieser wird dann ausgewählt und mit "Öffnen" bestätigt. Sogleich gelangt man auf das vorherige Fenster und Bestätigt mit OK.

Das erfolgreiche Einlesen des Schlüssels wird vom Programm wie folgt angezeigt:

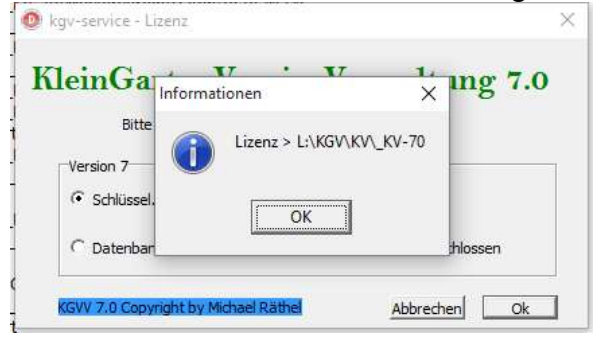

Nachdem das Informationsfenster mit OK bestätigt wurde gelangt man in das Programm.

Sollte das Einlesen nicht erfolgreich gewesen sein erscheint folgendes Fenster:

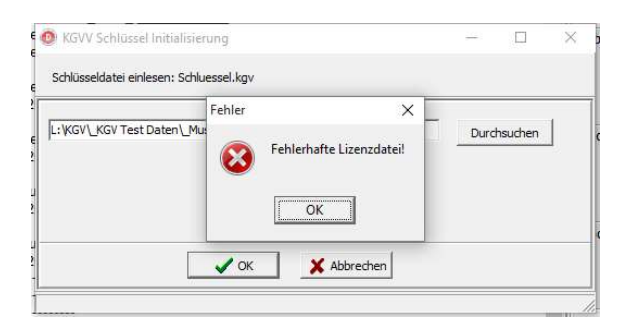

Nach Bestätigung mit dem OK-Button gelangt man wieder ins Startfenster und muss das Einlesen des Schlüssels noch einmal durchführen.

#### Sollte der Schlüssel wirklich defekt sein kontaktieren Sie uns, dann erstellen wir Ihnen einen neuen Schlüssel.

Start mit der aus der Version 6.0 übernommenen Datenbank

- Auswahl: LM > ..Datenbank 6.0 einlesen und auf OK
- Fenster "Datenbank wird geladen"
- Laufwerk und Verzeichnis auswählen, wo sich der Datenordner aus V6.0 befindet
- Doppelklick auf den Ordner "Daten", sodass sich im rechten Fenster einzelne Dateien aus dem Ordner zeigen.
- LM .Öffnen"
- Das Meldungsfenster mit OK bestätigen
- Fenster erscheint, das das Programm geschlossen wird und es wieder neue gestartet werden muss.

Durch das einlesen der alten Datenbank – aus der Version 6.0 – kann gleich mit dem Programm weitergearbeitet werden.

Nach erfolgreicher Installation muss bei Programmstart in der Dialogmaske Info unter der Programmversion der Eintrag "KGVS Version 7.0" eingeblendet sein. Ist dies nicht der Fall, so müssen die oben aufgeführten Schritte erneut durchgeführt werden.

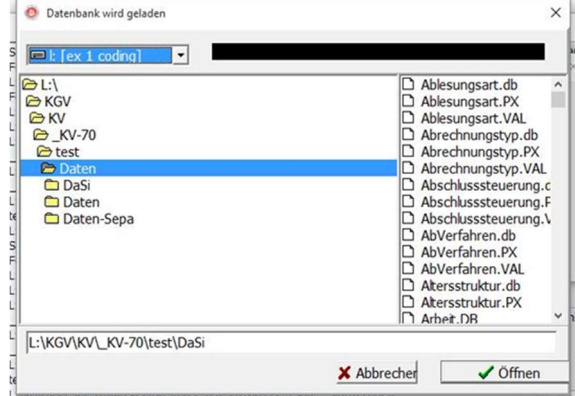

In der Dialogmaske KGVS Version 7.0 muss der vollständige Pfad zum Datenordner der Version 6.0 eingegeben werden. Der zu übernehmende Datenordner wird auf Vollständigkeit geprüft. Der bislang aktive Datenordner der Version 7.0 wird gesichert und der Datenordner der Version 6.0 an seine Stelle kopiert. Dort wird das eigentliche Datenbankupdate durchgeführt. Es passt die bisherigen Datenstrukturen an die neue Programmversion 7.0 an.

# Arbeiten mit dem Programm

Nach Eingabe des Lizenzschlüssels bzw. der vorherigen Datenbank öffnet sich das Programm mit neuer Benutzeroberfläche:

Im unteren Bereich wird unten recht die Anzahl der Dateien in der aktuellen Datenbank angezeigt.

Unten rechts wird die aktuelle Datenbank angezeigt.

Auf die einzelnen Bereiche kommen wir auf den folgenden Seiten ausführlich zu sprechen

Es gibt zwei Menüpunkte:

1. Verwaltung

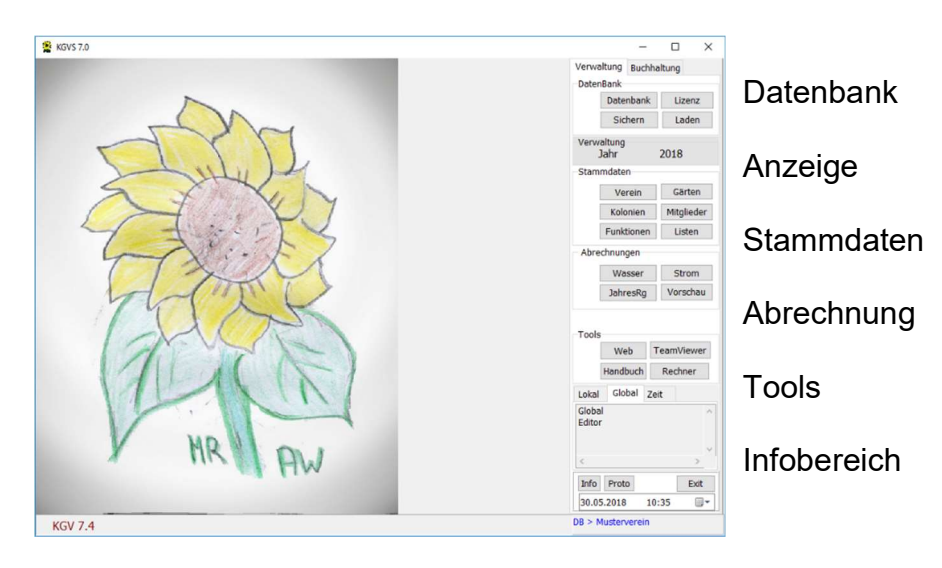

# 2. Buchhaltung

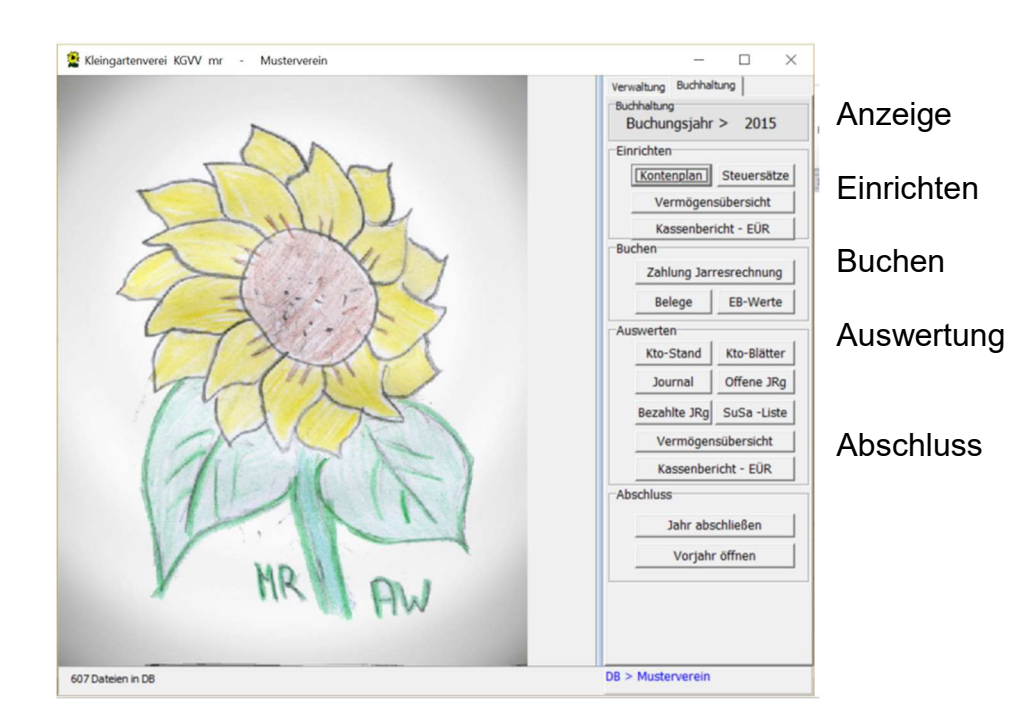

# Menü: Verwaltung

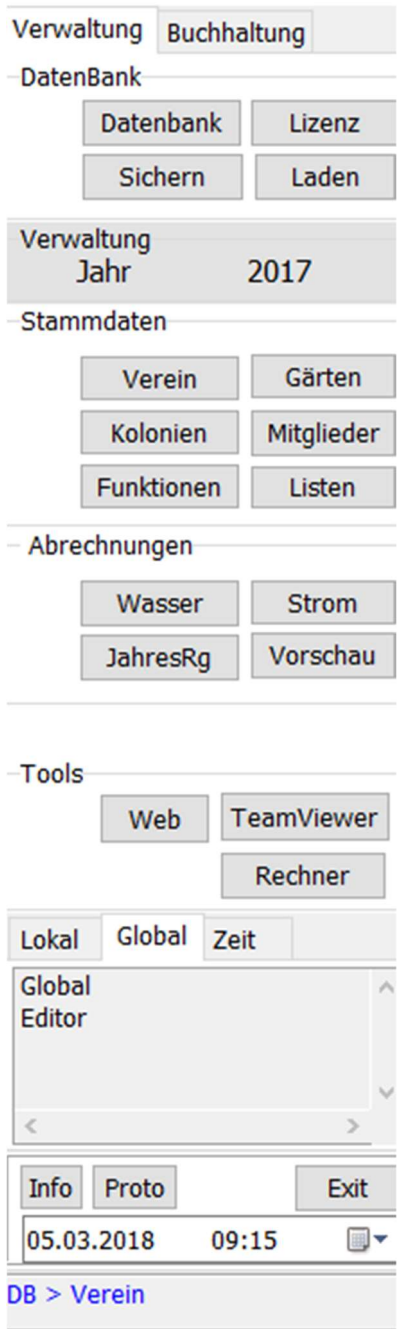

# Datenbank

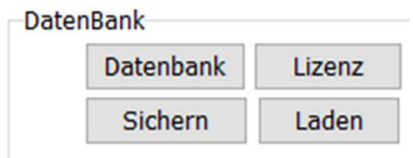

 Bei der Standardversion, kann zwischen zwei Datenbanken gewechselt werden. Zum einen die Datenbank "Verein" und der Datenbank "Musterverein".

In der Datenbank "Musterverein" ist eine Datenbank aus der Schulung hinterlegt und kann zu übungszwecken genutzt werden.

Die Datenbank "Verein" enthält ihre Datenbank.

#### Neu

Für das Einrichten einer neuen Datenbank nur möglich, wenn kostenpflichtig eine erweiterte Lizenz vorhanden ist.

Es besteht die Möglichkeit eine Erweiterung des Programmes zu erwerben, in die noch zusätzlichen Datenbanken verwaltet werden können. Wie zum Beispiel eine getrennte Stromgemeinschaft oder getrennt abzurechnende Kolonien.

Hier sieht der "DatenBank"-Bereich dann wie folgt aus:

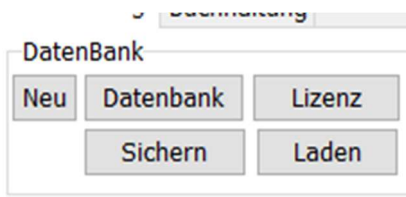

Zum Einrichten der weiteren Datenbank geht man wie folgt vor:

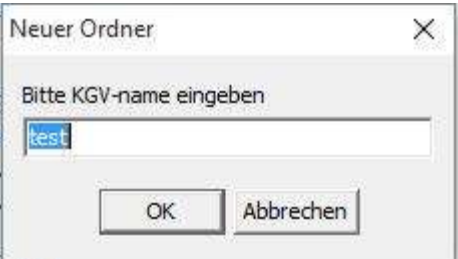

Weitere Datenbank erstellen und namentlich benennen.

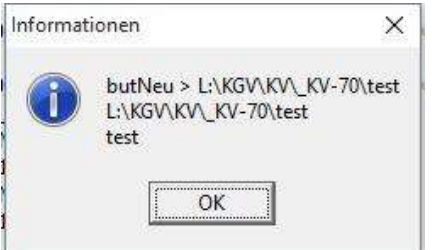

Das Programm bestätigt das Einrichten eines neuen Ordners, dies wird nur besätigt.

#### DB Wechsel

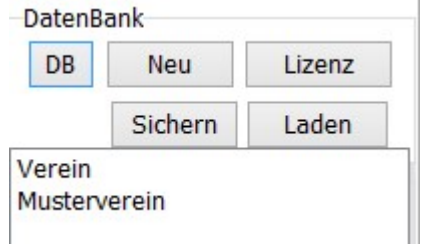

Nach dem Drücken des Buttons "DB" öffnet sich eine Übersicht über die vorhandenen Datenbanken.

Schnelles wechseln zwischen den zwei vorhandenen Datenbanken Verein und Musterverein

Die Datenbank "Musterverein" ist für Tests, als Übungsdatenbank oder mit eigener Lizenz für z.B. Strom nutzbar

#### Lizenz

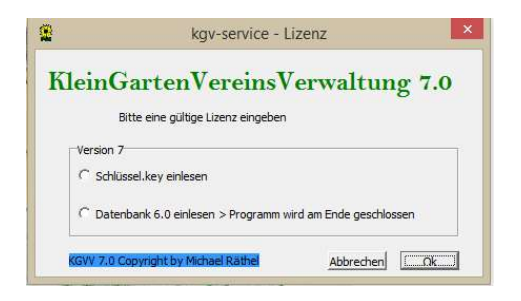

Erneutes Einlesen einer Lizenz in die aktuelle Datenbank

#### Sichern

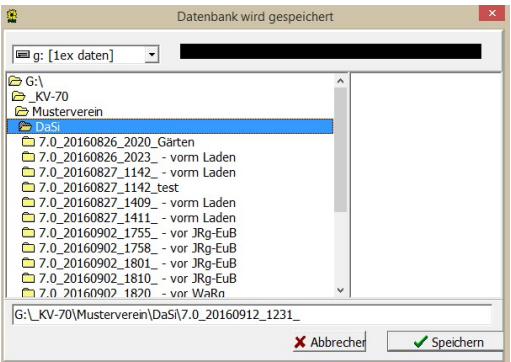

Datenbank eigenhändig sichern mit zusätzlicher Texteingabe.

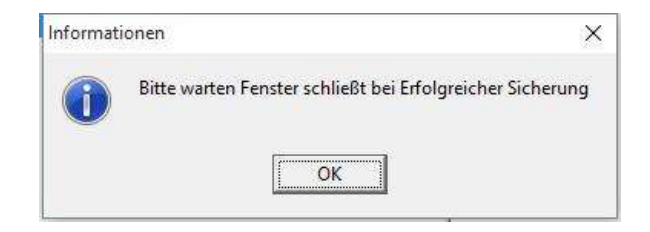

#### Laden

Vor dem Laden einer älteren Sicherung, sichert das Programm automatisch die derzeitige Datenbank und trägt hinter dem Datum "vor Laden" ein (7.0\_Datum\_Uhrzeit\_-vorm Laden)

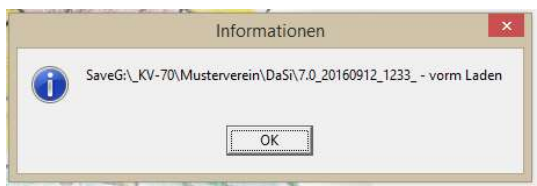

Nach Bestätigung gelangen Sie ins das Fenster zum Laden der wieder einzuspielende Datenbank.

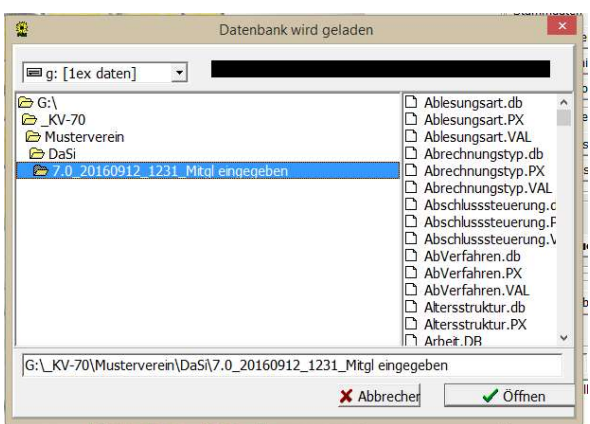

Laden einer vorherigen Datenbank. Unter diesen Punkt wird vor dem Laden der anderen Datenbank, die aktuelle Datenbank gesichert.

# Verwaltung

Verwaltung 2016 Abrechnungsjahr >

In diesem Bereich zeigt das Programm an im welchen Jahr man sich im Bereich der Mitgliederverwaltung und Jahresrechnungen befindet.

# Stammdaten:

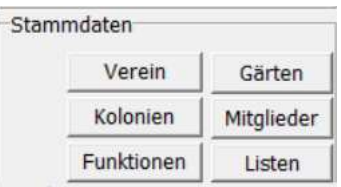

Das Feld "Stammdaten" wird in der Reihenfolge abgearbeitet: Pflicht: Verein, Gärten, Mitglieder Zusätzlich: Kolonien, Funktionen

#### Verein

o LM auf Verein: Hier tragen Sie die Vereinsdaten ein.

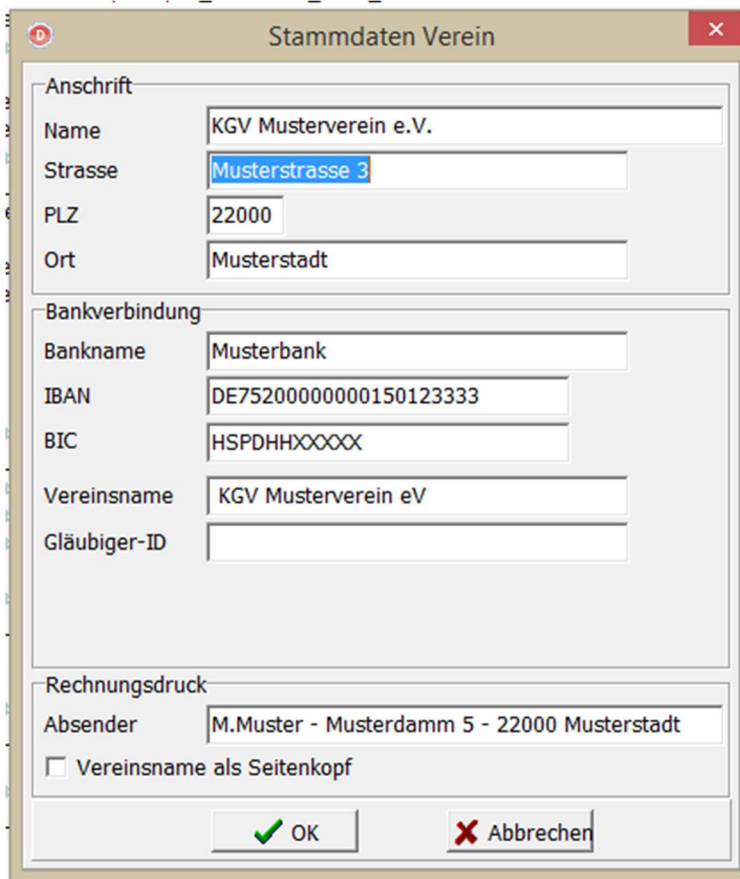

Durch die Lizenzdatei die beim ersten Start des Programmes eingelesen werden muss, ist unter Anschrift der Name und unter Bankverbindung der Bankname bereits fest eingetragen und auch nicht mehr änderbar.

So brauchen nur noch die Anschrift des Vereines, die Bankverbindung und für den Rechnungsdruck der Absender eingetragen werden.

Möchte man den Vereinsnamen als Seitenkopf auf der Rechnung stehen haben, sollte man es unten unter Rechnungskopf markieren. Möchte man es nicht, wird der Vereinsname unter der Parzelle auf der Rechnung angegeben.

#### Gärten

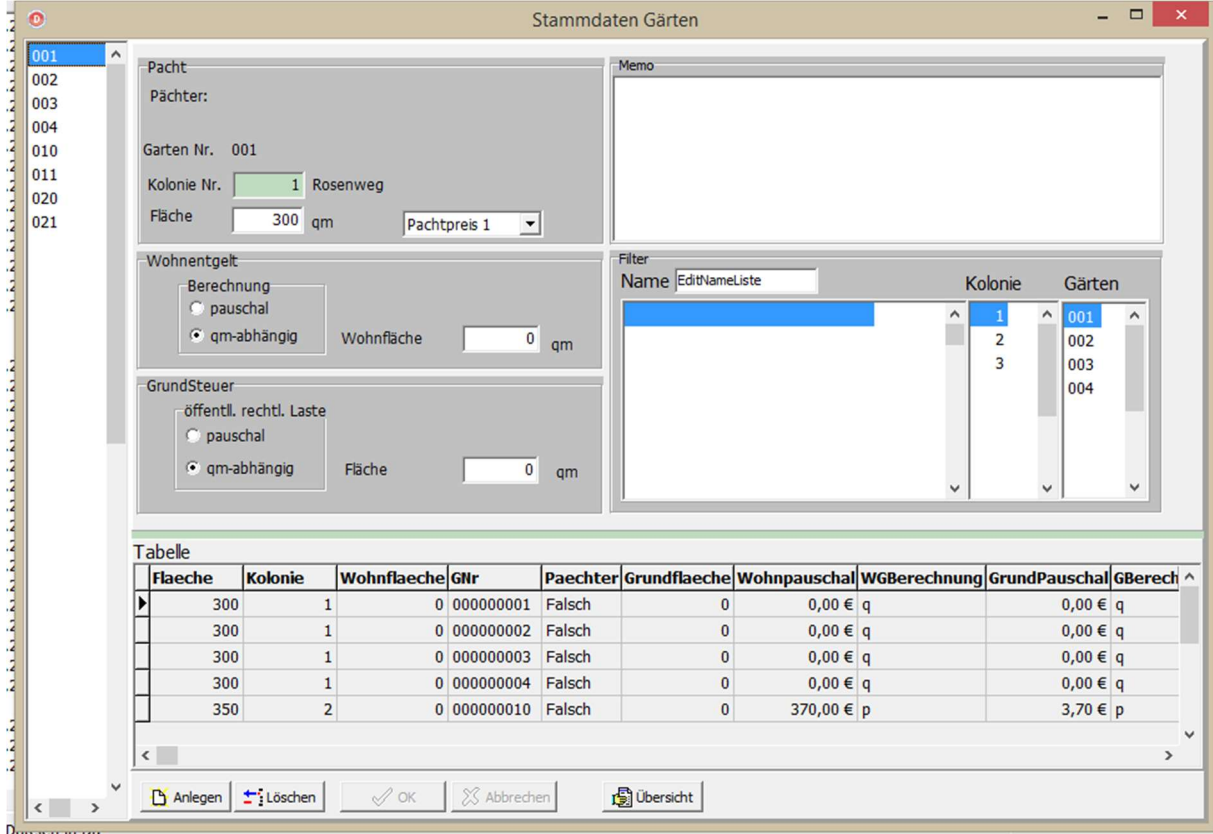

- LM auf Gärten: Hier erfassen und verwalten Sie die Gärten des Vereines:

Die Eingabe der Gärten erfolgt über den Button "Anlegen", dann springt der Cursor ins erste Feld für die Eingabe der Gartennummer. Dieses Feld wird nach der Eingabe gesperrt und ist nicht mehr änderbar.

Das Feld für die Kolonie ist grün hinterlegt und ist ein weiteres Pflichtfeld. Hier kann nur eine nummerische Eingabe erfolgen.

TIPP: Gibt es im Verein keine unterschiedlichen Kolonien, dann geben Sie entweder die Vereinsnummer ein oder eine 0.

Möglich sind auch die unterschiedlichen Wege durch zu nummerieren – gerade wenn man pro Weg unterschiedliche Wegeleute/Obmänner hat.

#### Die Namen der Kolonien werden unter den Punkt Kolonien eingetragen

Zu der Eingabe der Gärten gehören noch zusätzlich folgende Felder:

- die Fläche des Gartens in Quadratmetern wird zur Berechnung der Pacht benötigt.
- der für den Garten geltende Pachtpreis (Pachtpreis 1- 4)

#### Wohnentaeld:

- pauschal: Eingabe des festen Endgeldbetrags
- qm-abhängig: Eingabe der Wohnfläche zur Berechnung des Endgeldes

## Grundsteuer/Öffentlich rechtliche Lasten:

- pauschal: Eingabe des festen Endgeldbetrages
- qm-abhängig: Eingabe der Fläche zur Berechnung des Endgeldes

Wohnendgeld und Grundsteuer (öffentlich rechtliche Lasten) fließen automatisch mit in die Jahresrechnung ein.

Das Textfeld Bemerkungen kann beliebige Zusatzinformationen zum Garten in Textform aufnehmen. Der Text erscheint auf dem Stammblatt des jeweiligen **Pächters** 

Dem Bereich "Filter" dient zur Suche eine Parzelle über den Pächternamen. Auch kann man hier – bei Eingabe der Kolonien – einen Filter auf eine Kolonie setzen, sodass nur noch Parzellen und Pächter dieser Kolonie angezeigt werden.

Es wird nach dem letzten Feld für den eingegebenen Garten gefragt ob ein weiterer neuer Garten angelegt werden soll.

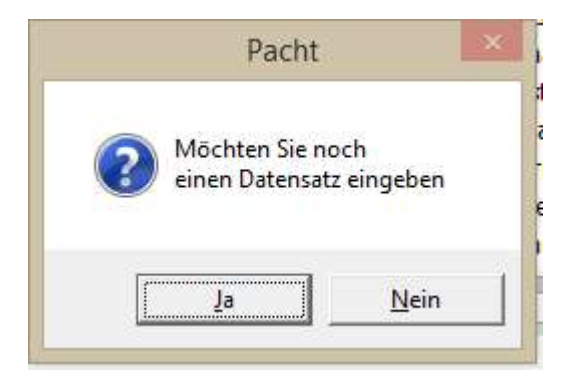

Unter dem Button "Übersicht" ist wie in Version 6.0 die Übersichtstabelle hinterlegt. Die Tabelle unterhalb ist nur zu schnell Ansicht und hat keine weitere Funktion.

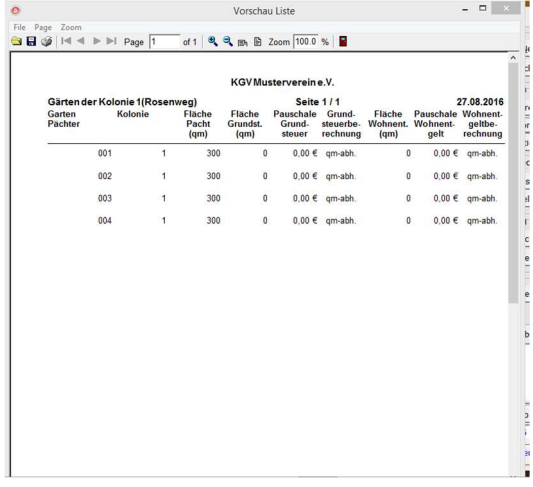

Diese Liste ist ausdruckbar bzw. kann man auch auf dem Rechner speichern.

# Kolonien

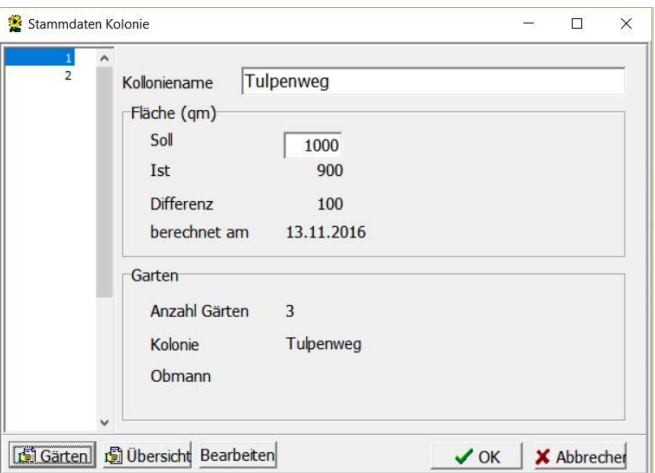

In diesem Fenster können die Kolonien – die bei der Eingabe der Gärten bereits eingetragen wurden - benannt werden. Zusätzlich ist es möglich für die Kolonie eine Sollfläche einzutragen, das Programm ermittelt dann die Differenz zwischen der Sollund Ist-Fläche und zeigt diese an.

Die Anzahl der Gärten für die Kolonie ist hier auch zu sehen.

Über den Button "Gärten" kann eine Liste über die Gärten zur Kolonie ausgedruckt werden. Über den Button "Übersicht" kann eine Liste der Kolonien ausgedruckt werden.

# **Mitglieder**

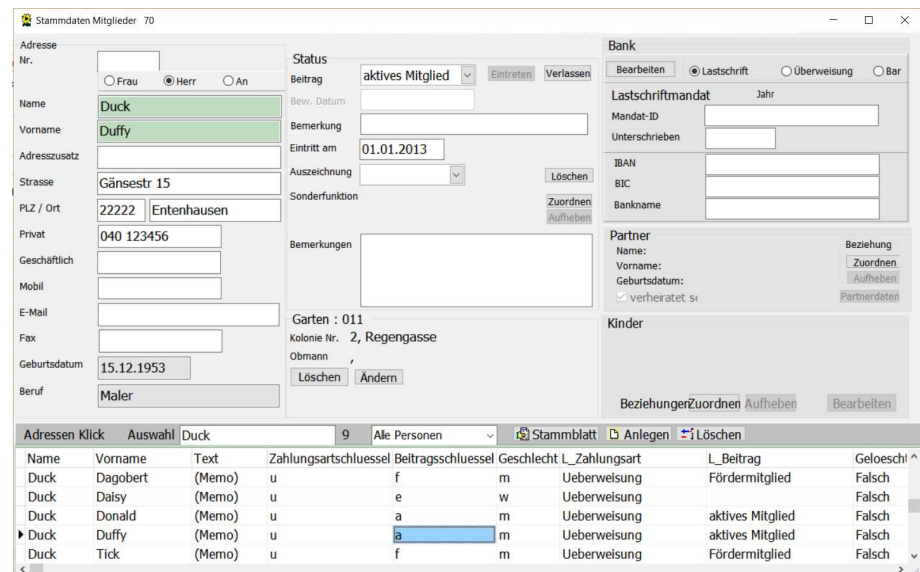

Um die Eingabe neuer Mitglieder zu vereinfachen und beim Aufrufen eines Mitglieds gleich alle wichtigen Daten zu ersehen, wurden die Reiter (aus der V6.0) der einzugebenden Daten entfernt und auf ein Datenblatt zusammengefasst. Somit ist die Eingabe eines neuen Mitgliedes flüssiger einzugeben und das wechseln auf andere Reiter entfällt.

Auch hier wurde eine Tabelle unterhalb der Eingabefelder eingebaut um von dort auf einzelne Mitglieder zu springen.

Da eine vermehrte Anfrage von Nutzern kam, die Anrede-Auswahl zu erweitern haben wir zusätzlich die Auswahl "An" eingepflegt

#### Personeneingabe

Über den Button "Anlegen" wird ein neuer Mitgliederstammsatz hinzugefügt.

Es reicht im Bereich Adresse den Namen und Vornamen (= Pflichtfelder) einzugeben. Dann sind die weiteren Bereiche freigegeben.

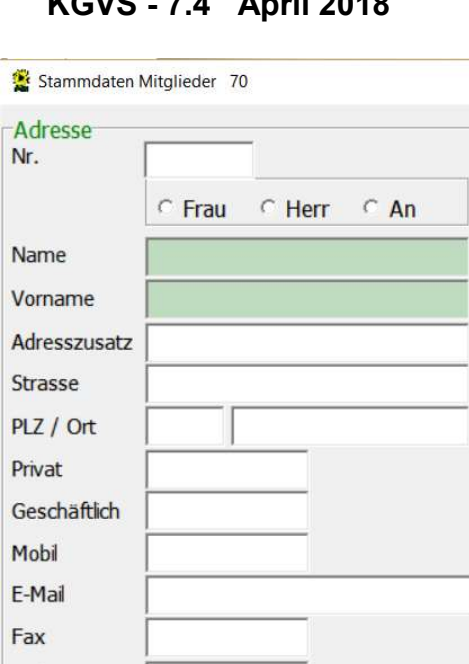

## $K \cap (0, 1) = 1$

Sollte das Mitglied nur wechseln vom aktiven Mitglied auf Fördermitglied braucht man nur unter Status den Beitrag wechseln und die Zuordnung zum Garten löschen.

Geb. Datum

Beruf

#### ACHTUNG:

#### Sollte ein bisher als Fördermitglied geführtes Mitglied einen Garten übernehmen, wird das Fördermitglied nicht gelöscht, sondern unter Status auf aktives Mitglied gesetzt und dann Garten die Parzelle zugeordnet.

Der Name und Vorname des Mitgliedes sind Pflichteingaben und deswegen grün hinterlegt. Dies bedeutet, dass nach Eingabe und Bestätigung der grünen Felder dass die Person aktiviert ist und Programm mit diesen Daten bereits arbeiten kann.

In dem Feld "Nr." kann die Mitgliedsnummer oder eine andere Nummerierung eingegeben werden.

#### **Status**

Nach Eingabe eines neuen Mitgliedes steht dieser zuerst auf Bewerber. Wenn man hier ein Datum und eine Bemerkung einpflegt, kann man später unter Listen eine Bewerberliste ausdrucken.

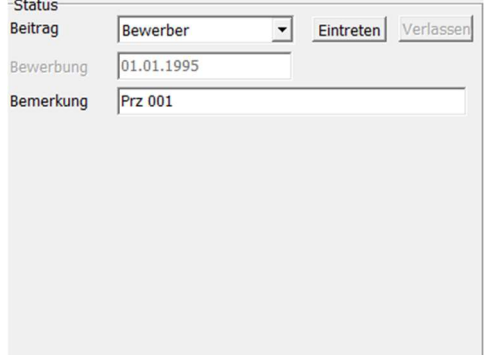

Um das Mitglied zu aktivieren und einer Parzelle zu zuordnen drückt man den Button "Eintritt", dann öffnet sich ein weiterer Bereich und steht mit dem Cursor auf Eintrittsdatum. Hier gibt man das Datum ein. Sollte man nur noch die Jahreszahl kennen muss man dennoch ein volles Datum eingeben also zum Beispiel 01.01.1960.

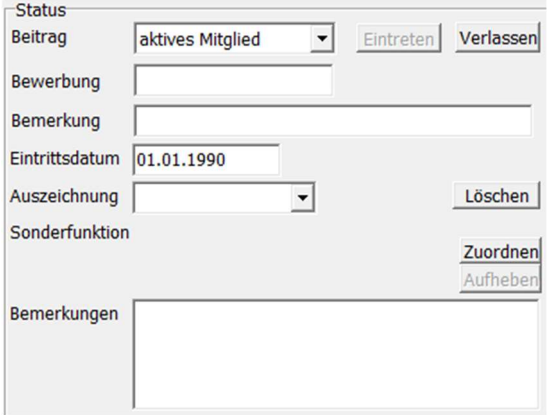

Um der Person eine Parzelle zuordnen zu können, müssen diese erst Eintreten (= Button "Eintreten", dann wird als erstes das Eintrittsdatum eingetragen und anschließend welcher Status:

- aktives Mitglied
- Fördermitglied
- Beitragsfrei

der zusätzliche Punkt "Partner" wird erst bei einer Partnerzuordnung zur Auswahl freigegeben.

Im gleichen Bereich können noch Auszeichnungen wie z.B. goldene Nadel oder silberne Nadel oder auch Sonderfunktionen dem Mitglied zu geordnet werden. Diese werden unter dem Menüpunkt "Funktionen" gepflegt.

Unter dem Punkt "Bemerkungen" kann man besondere Information über das Mitglied eintragen. ACHTUNG: alle Felder werden auch im Stammdatenblatt angezeigt.

#### Gärten

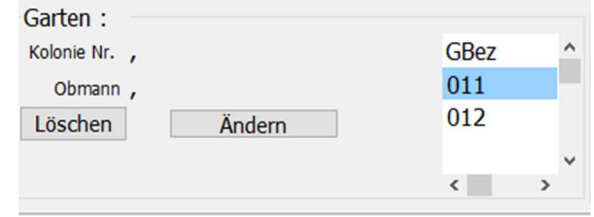

Im Bereich Gärten ordnet man dem aktiven Mitglied seine gepachtete Parzelle zu. Jedem Mitglied kann nur ein Garten zu geordnet werden. Und auch nur jede Parzelle einmal.

Rechts unter GBez sind die freien nicht zugeordneten Gärten aufgeführt. Mit einem Doppelklick auf den freien Garten wird dieser zugeordnet. Mit dem Button "Löschen" wird die Zuordnung wieder aufgehoben.

Bei Pächterwechsel muss die Zuordnung beim ausscheidenden Pächter gelöscht werden, damit der Garten dem neuen Pächter zu geordnet werden kann. Nach erfolgter Zuordnung wird hier auch die Kolonie und der Obmann mit angezeigt.

Beim Pächterwechsel muss die Gartenzuordnung vom ausscheidenden Mitglied erst gelöscht werden um sie dem neuen Mitglied zuordnen zu können.

Der Button "Löschen" dient zum Löschen von nicht mehr benötigten Mitgliederstammsätzen.

#### Aber Vorsicht beim Löschen, es müssen erst alle Verknüpfungen zuvor gelöscht werden wie:

- Partner
- Sonderfunktionen
- Auszeichnungen
- aber auch unter JahresRg:
- Umlagen
- Versicherungen
- Individualbeträge

Zusätzlich muss auch die aktuelle Jahresrechnung von dem ausscheidenden Mitglied gezahlt sein. Erst dann kann das Mitglied sauber gelöscht werden.

Die Beste Reihenfolge des löschen ist:

- 1. Individualbeträge
- 2. Umlagenzuordnung
- 3. Versicherungszuordnung
- 4. Auszeichnungen
- 5. Sonderfunktionen
- 6. Kinder
- 7. Partner
- 8. Gartenzuordnung
- 9. Status -> auf "keinen Beitrag" setzen

# Zahlungsverkehr

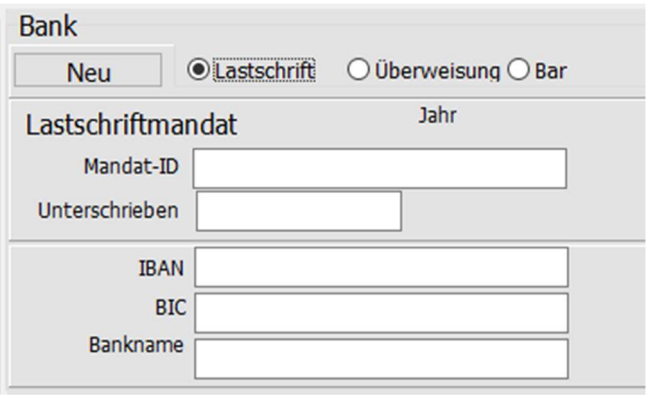

Standardmäßig steht der Button auf Überweisung

Hier gibt es drei Möglichkeiten des Zahlungsverkehrs:

**Lastschrift** 

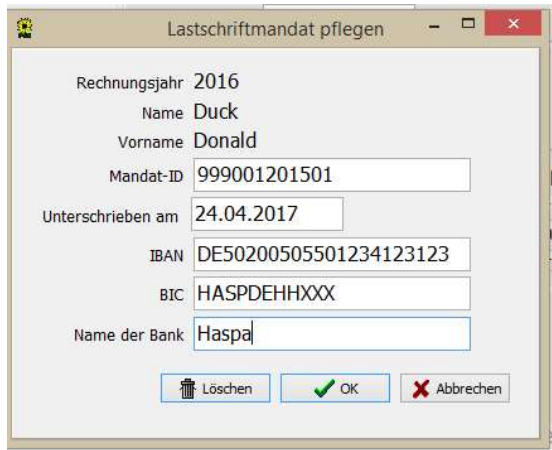

Beim Lastschriftmandat muss jedes Mitglied, der am Lastschriftverfahren teilnimmt, eine eindeutige Mandats-ID bekommen. Diese darf sich im Programm nicht wiederholen.

Für die Mandats-ID folgenden Vorschlag:

 Vereinsnummer (009) Parzelle (001) Eintrittsdatum (092016) 009001092016

oder

 Parzelle Eintrittsdatum 001092016

Da das Mitglied eine Einwilligung zur Lastschrift unterschreiben muss, wird unter Unterschrieben das Datum der Lastschrifterteilung eingetragen.

Es folgt die IBAN-Nr. der Bankverbindung des Mitgliedes und in dieser Version auch noch Pflicht die BIC-Nr. der Bank sowie der Bankname.

ACHTUNG: Auch, wenn das Mitglied ausscheidet und gelöscht wird, bleibt die Mandats-ID in der Datenbank enthalten und ist weiterhin besetzt.

Im Anhang liegt noch eine komplette Beschreibung des SEPA-Lastschriftverfahren.

#### **Überweisung**

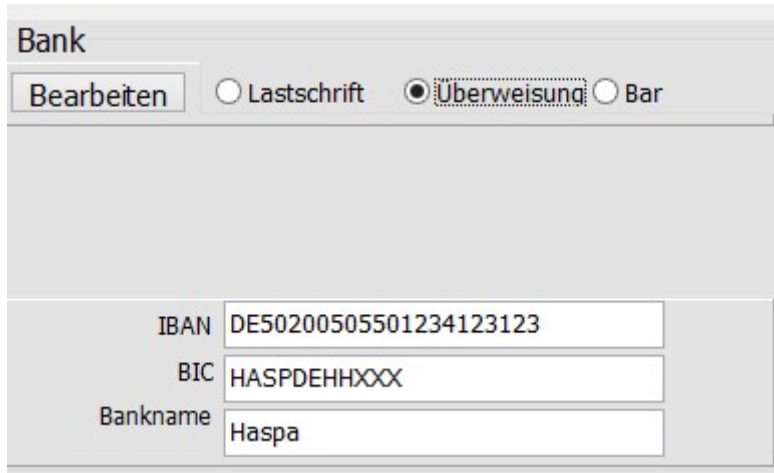

Für Überweisungsträger kann hier – falls bekannt – die Bankverbindung des Mitgliedes eingetragen werden.

Bar

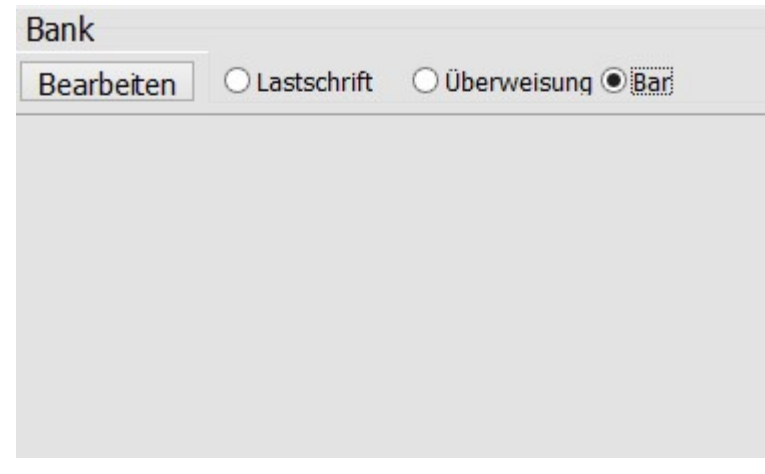

Keine Eingabe nötig.

#### **Partner**

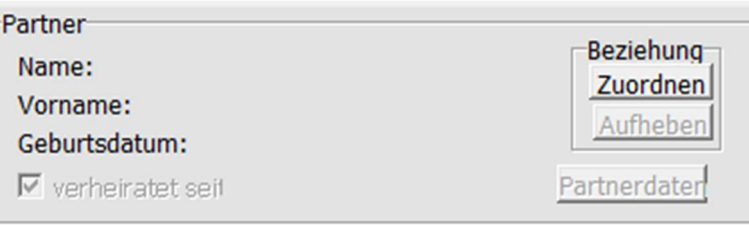

Um dem Lebenspartner (gleichgeschlechtliche eingetragene Partnerschaft) oder Ehepartner dem aktiven Mitglied zu zuordnen wird dieser Bereich mit dem Button "Zuordnen" aktiviert.

Es öffnet sich folgendes Fenster:

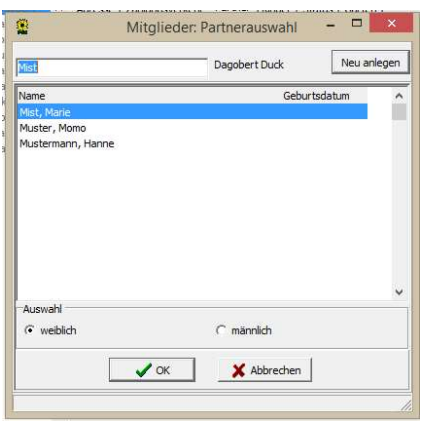

Hier kann man zwischen den aufgeführten Personen auswählen. Sie sind unterschieden auf männlich und weiblich. Die Auswahl kann man unten auswählen. Sollte der Partner noch nicht angelegt sein, geht man über "Neu Anlegen" und kommt zurück auf das Menü Stammdaten Mitglieder. Hier trägt man wie oben beschrieben die Personendaten ein und geht dann wieder auf Partner.

Um den Partnerbeitrag in die Jahresrechnung des aktiven Mitgliedes einbinden zu können, muss "verheiratet" aktiviert sein. Datum ist nicht zwingend.

Nachdem die Verknüpfung des Partners zum aktiven Mitglied erfolgt ist, kann der Partner auf Partnerbeitrag gesetzt werden.

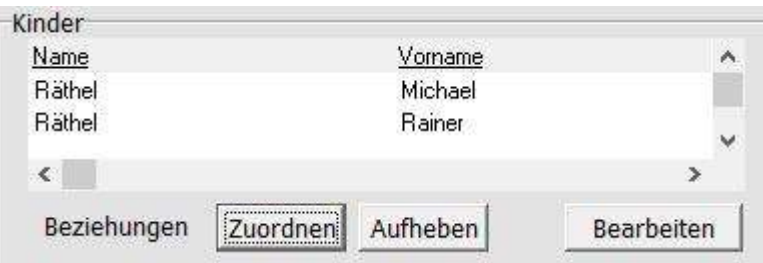

Im Bereich Kinder, kann man zu den Pächtern/Mitgliedern Kinder zuordnen. Mit dem Button "Zuordnen" kommt man ins Fenster "Kind zuordnen", da dieses zum Anfang leer ist, muss man das Kind erst anlegen um es zuordnen zu können.

#### Kinder

Die Zuordnung des Kinders kann über das akt. Mitglied sowie über den Partner erfolgen.

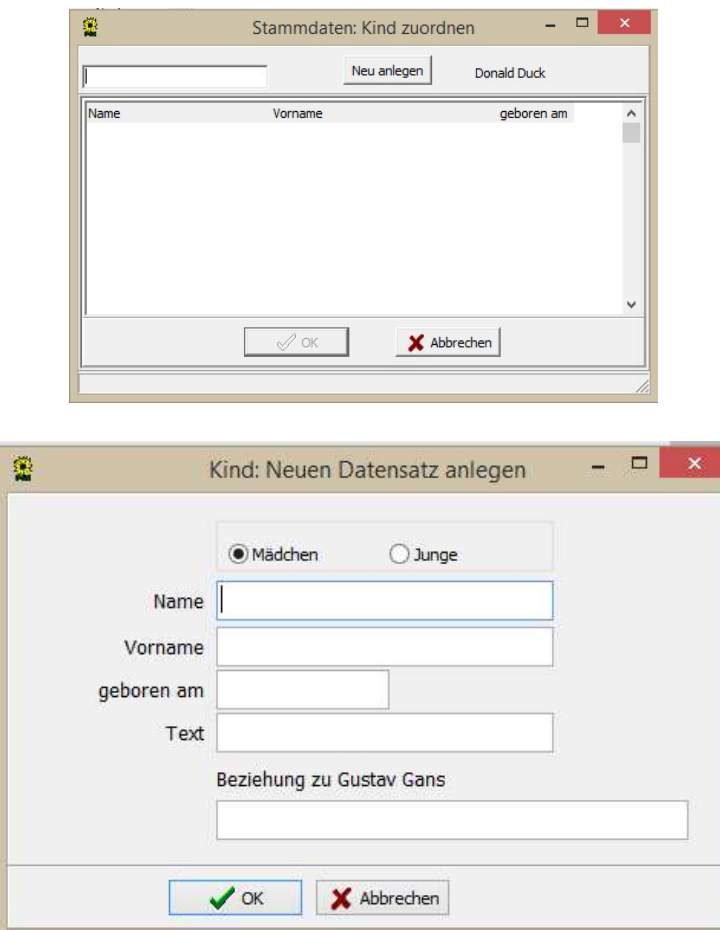

Wenn das Mitglied aus dem Verein austritt sollt vorher die Verbindung zu dem Kind aufgehoben werden und anschließend auch gelöscht werden.

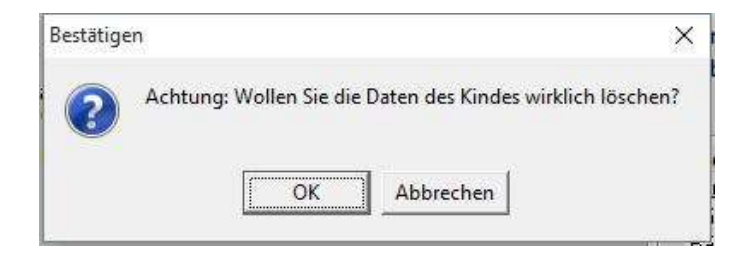

# Funktionen

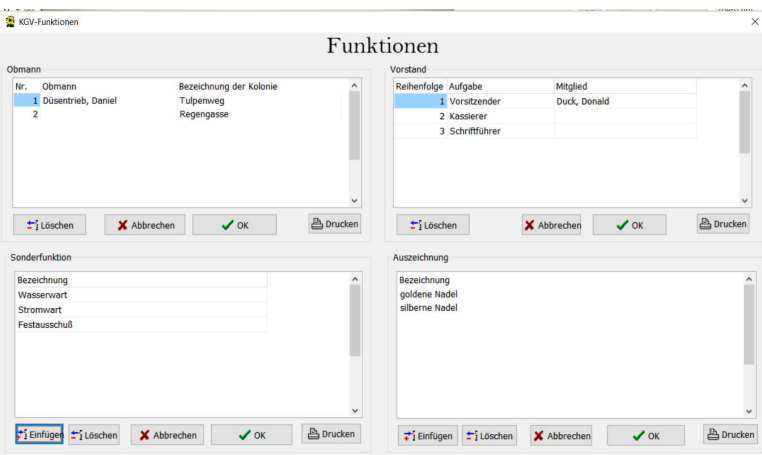

Das Menü "Funktionen" ist in 4 Bereiche aufgeteilt, die wie folgt beschrieben werden:

# Obmann

In diesem Bereich werden die Kolonien und die – wenn eingetragen – die Namen der Kolonien bereits vorgegeben.

Wenn auf der mittleren Spalte geklickt wird, erscheint rechts ein Pfeil nach unten. Hier kann man aus den Mitgliederstammdaten das entsprechende Mitglied auswählen und eintragen. Im Bereich Listen kann man sich dann eine Liste mit den Obmännern mit Adresse ausdrucken.

Man kann nur Personen eintragen, die auch in den Stammdaten "Mitgliedern" eingegeben sind. Pro Kolonie nur eine Person !

## Vorstand

Im Feld "Vorstand" gibt man zunächst alle Vorstandspositionen wie z.B. Vorsitzender, Schriftführer und Kassierer mit fortlaufender Nummer ein. Anschließend kann man – wie auch bei dem "Obmann" die entsprechenden Personen aus den Mitgliederstammdaten auswählen. - Auch hier ist eine Ausgabe einer Adressliste im Menü Listen möglich.

## Sonderfunktionen

Im Bereich "Sonderfunktion" werden die einzelnen Funktionen wie z.B.: Wasserwart, Festausschuss usw. eingetragen. Diese Funktionen werden dann im Bereich Mitgliederstammdaten, bei dem Mitglied im Bereich "Status" zu geordnet. Die Sonderfunktionen können im einzelnen -im Gegensatz zum Vorstand und Obmann - auch mehreren Personen zugeordnet werden.

## Auszeichnungen

Hier sind bereits die gängigsten Auszeichnungen wie goldene und silberne Nadel eingetragen. Man kann diese Liste aber noch individuell erweitern.

Wie bei den Sonderfunktionen erfolgt die Zuordnung zu den Mitgliedern über den Bereich Mitgliederstammdaten.

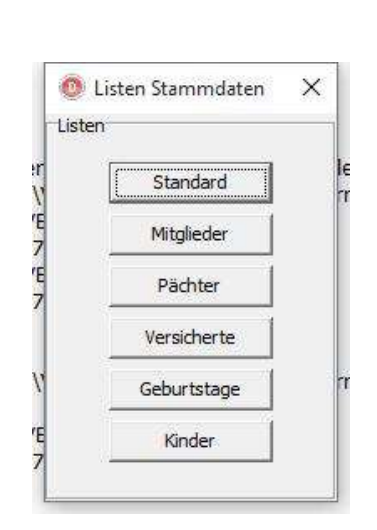

# **Standard**

Listen

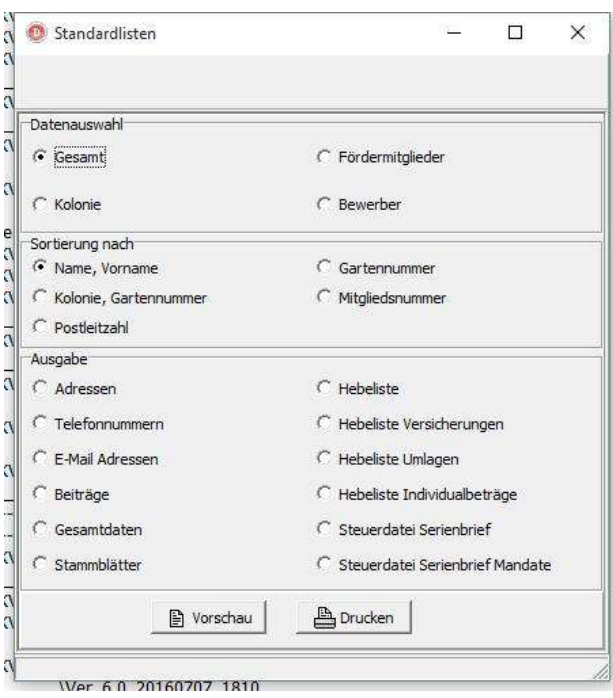

Dieser Bereich ist sehr umfangreich, da hier die meisten Listen zu bekommen sind.

Im oberen Bereich "Datenauswahl" grenzt man den Bereich wie Kolonie, Fördermitglieder, Bewerber oder Gesamt (Alle) ein.

Anschließend legt man unter "Sortierung nach" die Reihenfolge der Ansicht bzw. dem Ausdruck fest. VORSICHT: wenn nur Gartennummer oder Kolonie, Gartennummer ausgewählt wird werden keine Partner und Fördermitglieder mit berücksichtigt. Auch bei Mitgliedsnummern werden dann nur die angezeigt, die eine Mitgliedsnummer haben.

Nach dem die ersten Auswahlen getroffen wurden, entscheidet man welche Listen man sehen bzw. Ausdrucken möchte

Untere rechte Seite ist für die Mitgliederverwaltung:

- Adressen
- Telefonnummern
- E-Mail-Adressen
- Beiträge
- Gesamtdaten (sämtliche Daten über das Mitglied werden in einer Liste erfasst)
- Stammdatenblätter (Hier kann man noch einmal komplett alle Stammdatenblätter ausdrucken. Der Einzeldruck ist unter Stammdaten Mitglieder pro Mitglied möglich.)

Im linken Bereich befinden sich die Hebelisten (für Jahresrechnungen):

- **Hebeliste** 
	- o tabellarische Aufstellung der erstellten Jahresrechnungen)
- Hebeliste Versicherungen
	- o da in der ersten Hebeliste die Versicherungen zu einer Summe zusammengefasst wurde, zeigt diese die einzelnen zum Mitglied zugeordnet und berechneten Versicherungen)
- Hebeliste Umlagen
	- o auch hier werden die einzelnen Umlagen einzeln pro Mitglied aufgezeigt, da sie in der Hebeliste nur als Gesamtsumme zu sehen sind.
- Hebeliste Individualbeträge
	- o Da auch diese nur als Gesamtsumme in der Hebeliste zu sehen sind ist hier eine Einzelaufstellung zu sehen. Diese Aufstellung geht nach den zur Verfügung stehenden Zeilen.

TIPP: Nach Möglichkeit für jede Zeile bei der Eingabe der Individualbeträge (=unter Jahresrechnung) nur eine Art der Berechnung reservieren.

- Steuerdatei Serienbrief
	- o Hier können sie sich eine Datei z.B. alle Mitglieder auf den Rechner speichern lassen um anschließend mit einem Textverarbeitungsprogramm einen Serienbrief an die Mitglieder zu erstellen.
- Steuerdatei Serienbrief Mandate
	- o Genauso wie die "Steuerdatei Serienbrief" erstellt dieser Punkt eine Datei auf ihrem Rechner mit den Mitgliederadressen. Unterschied ist, dass in dieser Liste sich nur Mitglieder befinden, die am Lastschriftverfahren teilnehmen.

## Pächter

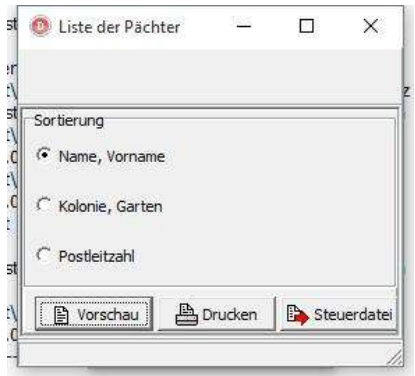

Dieser Bereich ermöglicht den Ausdruck der Pächter entweder als Vorschau bzw. Steuerdatei.

 $\sim$ 

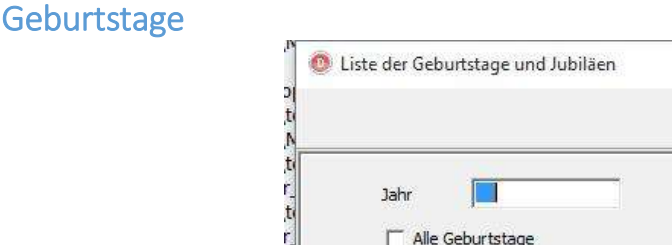

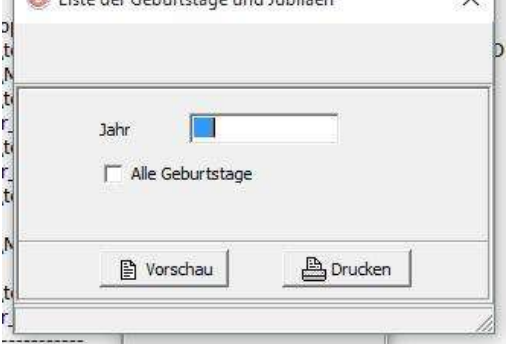

Wenn die Geburtstage und/oder die Hochzeitstage in den Stammdaten eingepflegt wurden, kann mit Angabe des Kalenderjahres eine Liste mit den Jubiläen angesehen und gedruckt werden. Diese zeigt alle Hochzeitstage, Jubiläen an, Die Geburtstage werden ab dem 50igsten Geburtstag in 5er-Schritten gezeigt.

Möchte man in dieser Liste alle Geburtstage sehen, aktivieren sie den Button "Alle Geburtstage"

#### Kinder

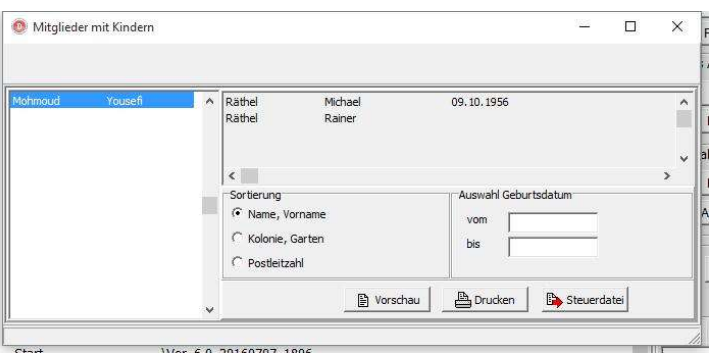

Sind den Mitgliedern Kinder zugeordnet worden, kann man über diesen Menüpunkt eine Liste für den Festausschuss ausdrucken oder diese als Steuerdatei auf dem Rechner zur weiteren Bearbeitung speichern.

Das Geburtsdatum kann unter Auswahl Geburtsdatum eingegrenzt werden, wenn man z.B. nur Kinder von 6 bis 12 Jahren haben möchte.

# Abrechnung:

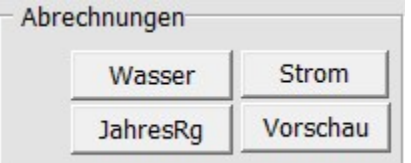

## Wasserabrechnung

Die Wasserabrechnungen können unabhängig von den Jahresrechnungen der Mitglieder erstellt, oder aber darin übernommen werden. Der Standard-Abrechnungszeitraum ist ein Jahr. Es ist möglich eine Zwischenabrechnung zu einem beliebigen Termin zu erstellen, z.B. bei einem Pächterwechsel zwischen den jährlichen Abrechnungsterminen.

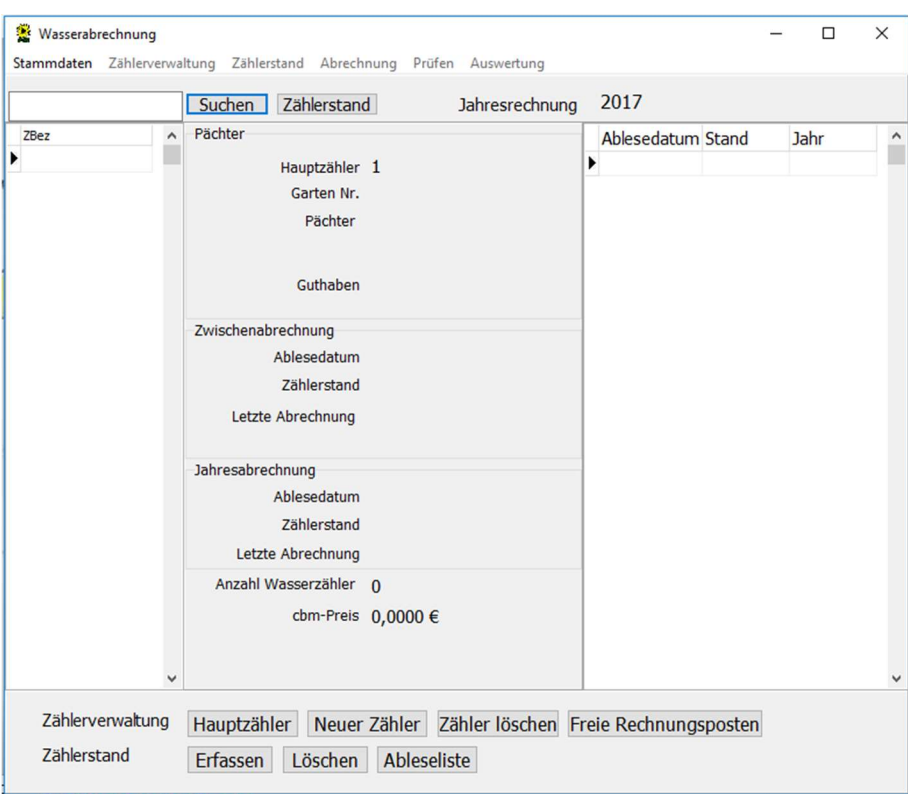

Zu Beginn ist nur der Menüpunkt Stammdaten bearbeitbar, hier entscheidet sich welche Abrechnung im Verein getätigt werden soll:

Beim Aufklappen des Menüs findet man folgende Positionen die einzeln abgearbeitet werden sollten:

# Stammdaten

#### Abrechnungsverfahren

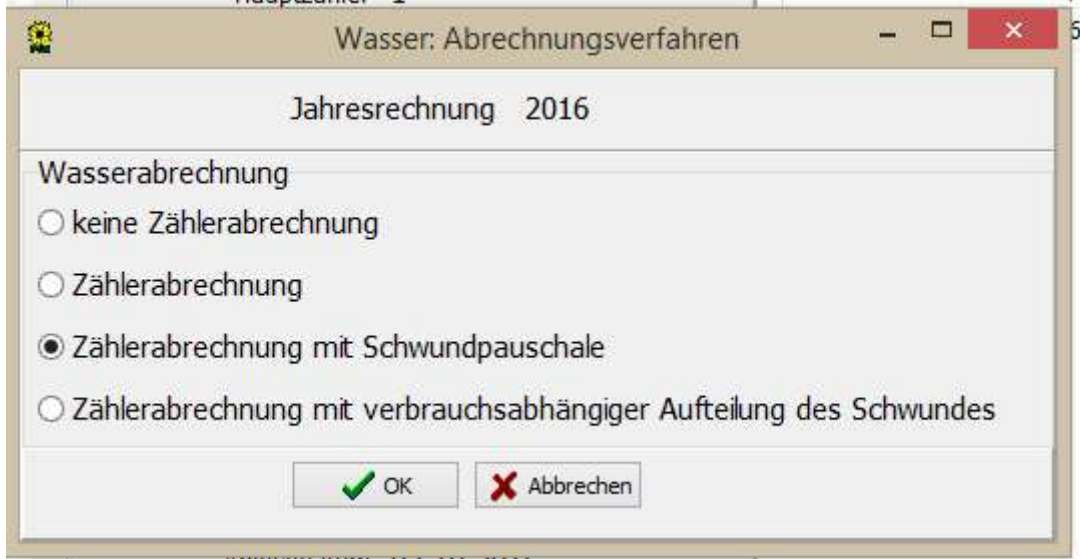

- Standardmäßig steht das Programm auf: keine Zählerabrechnung, dadurch ist kein weiterer Menüpunkt aktiviert.
- Zählerabrechnung: bei diesem Menüpunkt wird nur der reine Verbrauch der Zähler der Parzellen ohne Berücksichtigung von "Schwund" berechnet.
- Zählerabrechnung mit Schwundpauschale: Hier wird jeder Zähler nach Verbrauch abgerechnet, zusätzlich kann eine "Schwundpauschale" unter den Hauptzählern eingegeben werden die dann mit in der Rechnung berechnet wird.
- Zählerabrechnung mit verbrauchsabhängiger Aufteilung des Schwundes Verbrauch wird gemäß Zählerstände berechnet, zusätzlich erfolgt eine verbrauchsabhängige Aufteilung des Schwundes in der Rechnung (viel verbraucht = hohe Schwundberechnung)

#### Abrechnungszeitraum

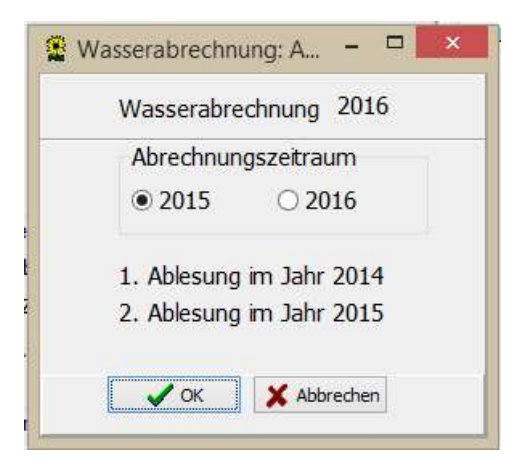

Zur Berechnung des Wasserverbrauches benötigt das Programm den Abrechnungszeitraum. Es stehen zwei Zeiträume zur Verfügung zum einen das vorherige Jahr hier 2015 (1.Ablesung im Jahr z.B. 2014, 2.Ablesung im Jahr z.B. 2015)

Oder das aktuelle Jahr hier 2016 (1.Ablesung im Jahr 2015, 2.Ablesung im Jahr 2016)

Das Programm benötigt grundsätzlich einen Jahressprung. Es kann keine Jahresabrechnung mit 1.Ablesung und 2.Ablesung in selben Jahr erfolgen, außer bei Zwischenabrechnungen bei Pächterwechsel.

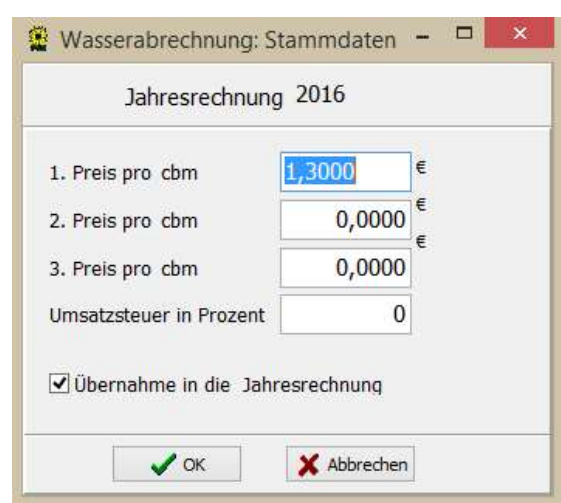

**Stammdaten** 

Hier werden die Preise pro cbm für die Erstellung der Rechnung eingetragen. Möglich sind drei unterschiedliche Preise.

Auch kann der Umsatzsteuersatz in Prozent eingetragen werden. Sollte aber vermieden werden, da die Vereine steuerbefreit sind und keinen Auswurf der Umsatzsteuer benötigt.

Wenn man einen Haken neben "Übernahme in die Jahresrechnung" setzt. Wird der Rechnungsbetrag mit in die Jahresrechnung übernommen. Dies sollte man tun wenn Jahresrechnung und Wasserabrechnung zur selben Zeit rausgehen. (Mehr unter Jahresrechnung und Buchhaltung)

Werden die Wasserabrechnungen später versandt bitte kein Haken setzen.

# Zählerverwaltung

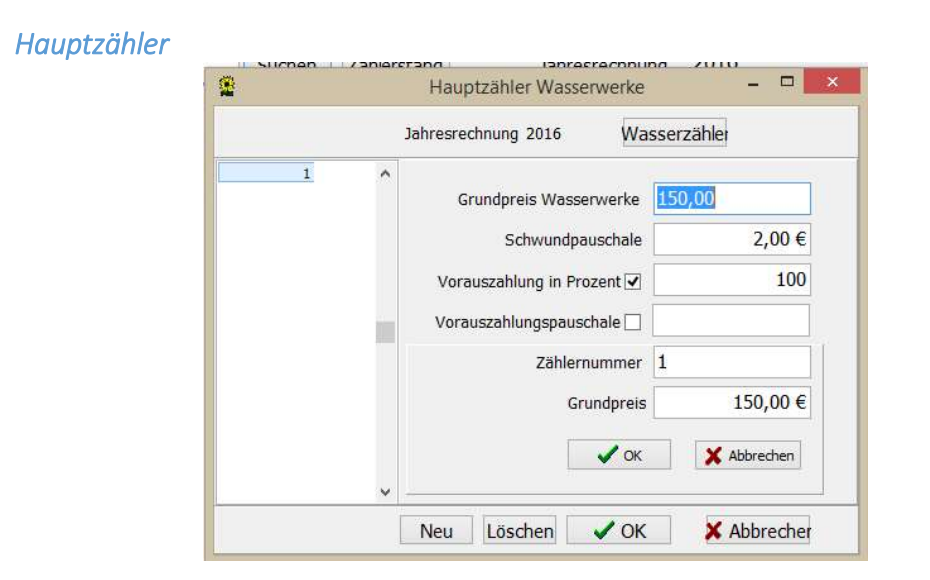

Seit der Version 5.0 ist es möglich mehrere Hauptzähler einzurichten und denen dann auch die entsprechenden Zähler der Parzellen zu zuordnen.

Vorgeben ist Hauptzähler "1". Mit dem Button "Neu" wird ein neuer Hauptzähler eingerichtet

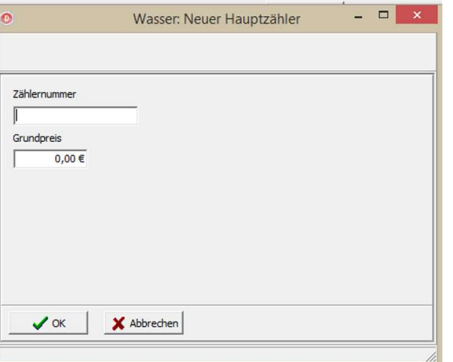

In dem neu geöffneten Fenster tragen Sie die Zählernummer des Hauptzählers ein. Es ist aber nicht empfehlenswert, die Zählernummer einzutragen die sich auf der Abrechnung des Versorgungswerkes befindet. Denn diese werden regelmäßig ausgetauscht und man müsste, dann diesen auch immer neu eingeben und dann noch die Zähler der Gärten wieder neu zuordnen. Das Feld für die Zählernummer ist auf vier Zeichen begrenzt. Nachträgliches ändern der Nummer ist nicht möglich nur das Löschen.

Nachdem Bestätigen des neuen Zählers geht es wieder zurück auf die vorherige Maske.

Hier wird dann noch der Grundpreis für den Hauptzähler eingetragen – nicht vergessen, wenn die Mehrwertsteuer nicht ausgewiesen wird dann den Grundpreis incl.
Mehrwertsteuer eintragen. Das Programm teilt den Grundpreis später auf alle vorhandenen Zähler der Gärten entsprechend der Abrechnungstage auf.

Wenn die Abrechnungsart auf "mit Schwundpauschale" ausgewählt wurde, wird hier die Pauschale pro Parzelle eingetragen.

Zu guter Letzt wird hier noch die Vorauszahlung festgelegt:

- Pauschale Vorauszahlung: festen Betrag eingeben – z.B. 10,40 Euro
- Prozentuale Vorauszahlung: Prozentsatz eintragen. Das Programm berechnet dann die Vorauszahlung an Hand des abgerechneten Rechnungsbetrages. Bei 100 % ist die neue Rechnung gleich die neue Vorauszahlung und wird in der nächsten Rechnung verrechnet.

Zähler einrichten

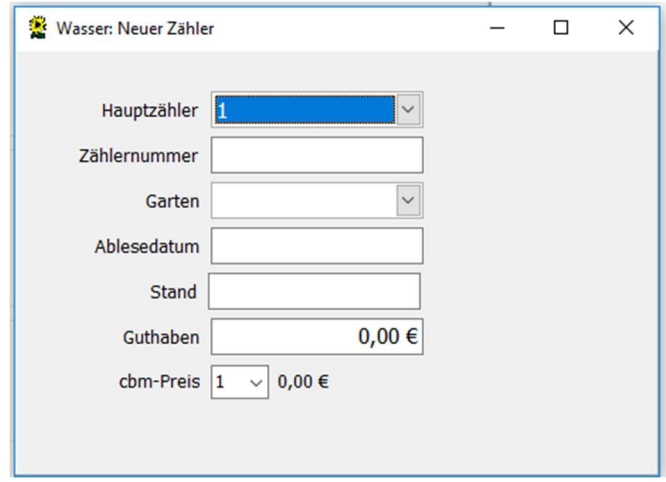

- Hauptzähler:

Zähler wird dem entsprechenden Hauptzähler zu geordnet.

- Zählernummer:

Eingabe der Zählernummer des Zählers des Gartens Empfehlung vorweg das Eichjahr, dann Bindestrich und Zählernummer oder Gartennummer.

- Garten:

Zuordnung des dazugehörigen Gartens entweder per Tastatureingabe oder den Pfeil nach untern betätigen und Garten auswählen. Achtung: Pro Garten kann nur ein Zähler zugeordnet werden.

Stand: Eintrag des Zählerstandes vom 1. Ablesedatums

- Ablesedatum: Eintrag des 1. Ablesedatum – entsprechend der Einstellung unter Abrechnungszeitraum.
- Guthaben:

Bei dem ersten einrichten dieses Programmes wird hier das Guthaben aus der vorherigen Abrechnung eingetragen. Später erledigt das Programm dies automatisch.

C<sub>bm</sub>-Preis: Wahl zwischen den 3 Preisgruppen aus den Bereich Wasserabrechnung/Stammdaten

ACHTUNG: Das Programm ist Tab-Orientiert, wenn dies befolgt wird erscheint beim letzten Tab ein Fenster um entweder den nächsten Zähler einzugeben oder die Eingabe mit dem Button "Nein" zu beenden.

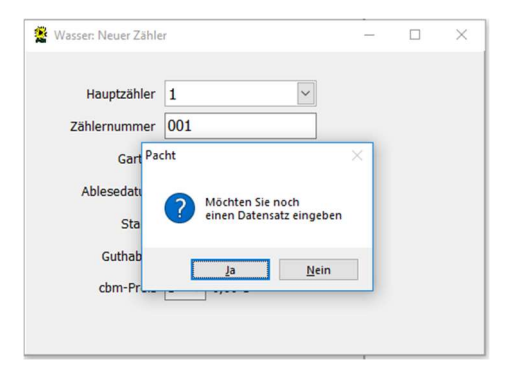

### Zähler löschen

Bei einem defekten Zähler oder Falscheingabe muss der Zähler gelöscht werden um einen neuen einzugeben und dem Garten zuzuordnen. Es folgt beim wählen dieses Menüpunktes eine Sicherheitsabfrage ob wirklich gelöscht werden soll.

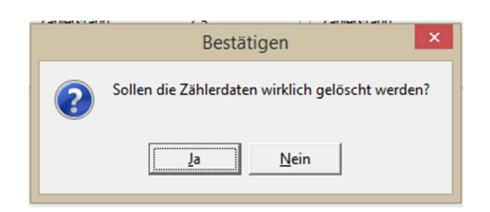

#### Zuordnung Hauptzähler

Hat man neue Hauptzähler eingetragen, muss dem neuen Hauptzähler die Zähler von den Gärten wieder zugeordnet werden. Das bedeutet jeden Zähler anwählen und über dieses Fenster den Hauptzähler zu ordnen.

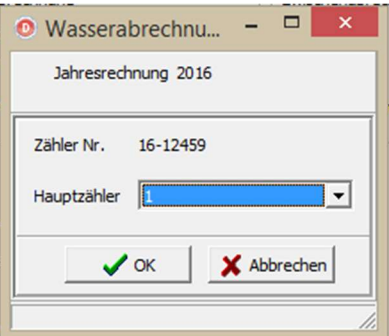

### Cbm-Preis

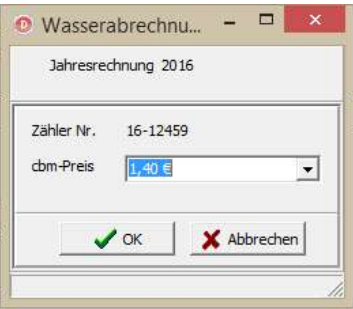

Nachträgliche Zuordnung bzw. Berichtung der Zuordnung vom cbm-Preis

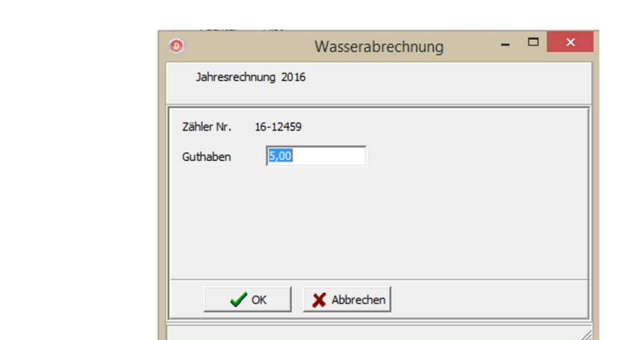

Berichtigung oder nachträglicher Eintrag des Guthabens des Pächters.

# Freie Abrechnungsposten

Guthaben ändern

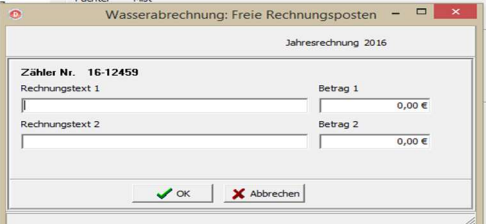

Das Programm stellt zwei zusätzliche Rechnungstexte und dazugehörige Beträge zur Verfügung.

Hier kann man der Abrechnung noch gesonderte Rechnungspositionen pro Zähler zuordnen, die dann in der Rechnung mit ausgewiesen werden. Auch ein eventuelles zusätzliches Guthaben kann hier mit einem Minuszeichen vor dem Betrag eingetragen werden.

ACHTUNG: Dieser Punkt muss jedes Jahr überarbeitet werden, da nach dem Rechnungsabschluss die Positionen und Beträge erhalten bleiben.

### Zählernummern suchen

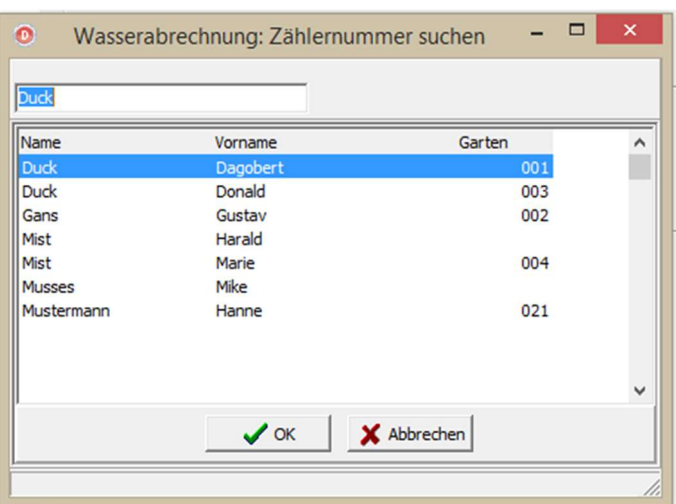

Das Hauptmenü Wasserabrechnung zeigt nur die Zählernummern an. Über diesen Punkt kann man nach dem Pächter suchen und gelangt dann zum Zähler. Diesen Punkt wird auch erreicht über den Button "Suchen" im Hauptmenü.

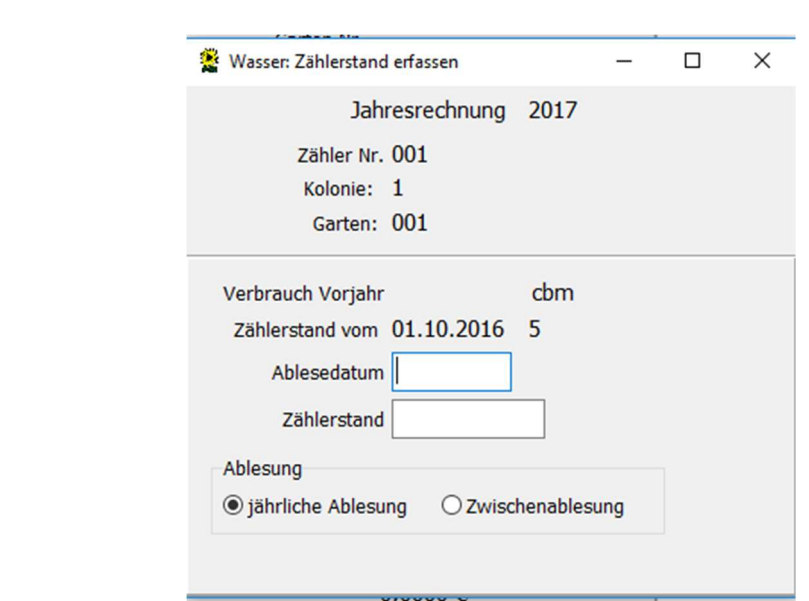

# Zählerstand

**Eingabe** 

Zum Saisonende oder bei Pächterwechsel gibt man hier über Eingabe für jeden Zähler das 2. Ablesedatum und den Zählerstand ein.

Für normale Jahresabrechnung muss der Punkt auf jährliche Ablesung stehen, bei Pächterwechsel dann auf Zwischenablesung.

Auf der Menüseite steht der eingegebene Zählerstand dann unter Jahresabrechnung oder Zwischenabrechnung.

Wie auch bei dem Einrichten der Zähler ist dieses Fenster Tab-Orientiert und es öffnet sich nach dem letzten Tab das Fenster ob noch ein weiterer Datensatz eingegeben wird.

Mit dem Button "Nein" verlässt man die Eingabemaske

#### Löschen

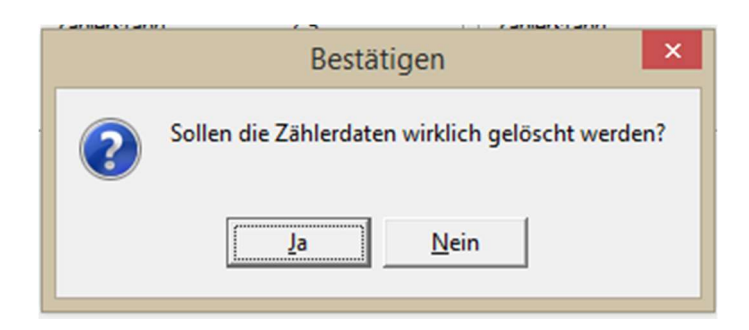

Wie bei dem Zählereinrichten kann – bei falscher Eingabe – der Zählerstand vor Erstellung der Abrechnung wieder gelöscht werden. Es erfolgt noch eine Sicherheitsabfrage.

#### Ableseliste

Für die Eingabe der Zählerstände zum Erstellen der Abrechnung kann über diesen Menüpunkt eine Liste ausgedruckt werden.

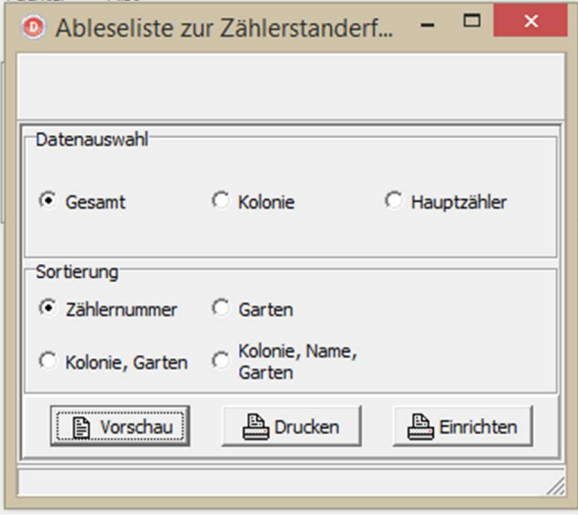

- Datenauswahl:
	- o Gesamt: Alle Zähler
	- o Kolonie: Kolonieweise
	- o Hauptzähler: Hauptzählerweise
- Sortierung:
	- o Zählernummer
	- o Garten
	- o Kolonie, Garten
	- o Kolonie, Name, Garten

### Ansicht der Ableseliste:

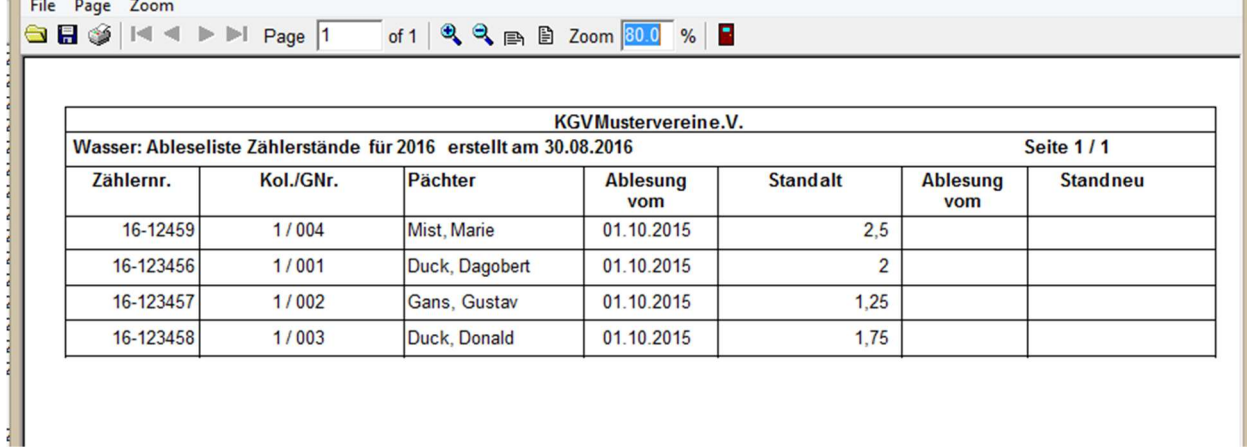

42

# Abrechnung

Schwund

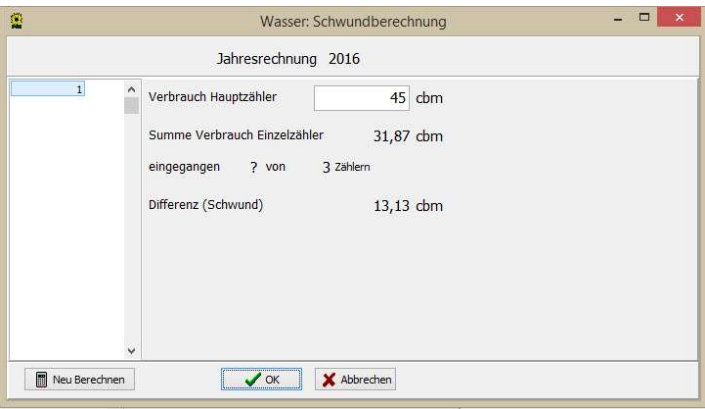

Die Dialogmaske Wasser: Schwundberechnung dient zur Berechnung des Schwundes aus dem eingegebenen Verbrauch des Hauptzählers der Wasserwerke und der Summe der erfassten Verbräuche der Wasserzähler.

Die Werte werden erst neu berechnet, wenn die Schaltfläche "Neu berechnen" betätigt wurde. Nach Betätigen der Schaltfläche OK werden die auf der Dialogmaske dargestellten Werte für die weiteren Abrechnungen übernommen.

Ist das ausgewählte Abrechnungsverfahren Zählerabrechnung mit verbrauchsabhängigem Schwundanteil, dann müssen vor Erstellung der ersten Jahresrechnung alle Zählerstände des Kalenderjahres erfasst und damit die Verbräuche der Einzelzähler bekannt sein. Erst dann ist eine korrekte Schwundberechnung möglich. Diese muss explizit in dieser Dialogmaske angestoßen und übernommen werden.

Ist das ausgewählte Abrechnungsverfahren "Zählerabrechnung mit Schwundpauschale" wird die ausgewiesene Differenz per Hand mal dem cbm-Preis genommen und anschließend durch die Anzahl der Zähler geteilt, der ermittelte Wert wird anschließen in das Feld "Schwundpauschale" im Menüpunkt Hauptzähler eingetragen.

#### **Rechnungstext**

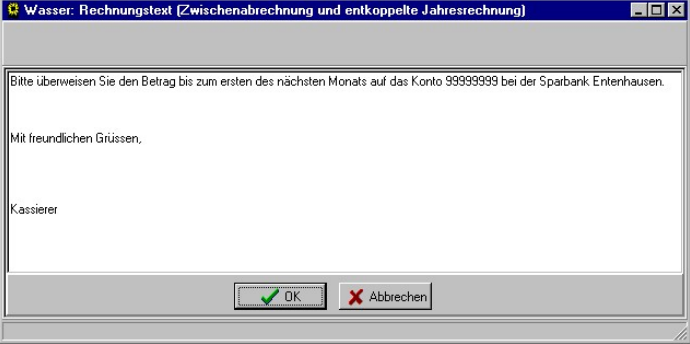

In der Dialogmaske Wasser: Rechnungstext kann ein unterhalb der eigentlichen Wasserabrechnung erscheinender Text hinterlegt werden.

Dieser wird jedoch nur ausgegeben, wenn die Wasserabrechnung nicht in die Jahresrechnung aufgenommen wird, oder es sich um Zwischenabrechnungen handelt. Wird der Betrag der Wasserabrechnung auf der Jahresrechnung ausgewiesen und die detaillierte Wasserabrechnung als Anlage dazu verschickt, so ist dieser Text überflüssig.

## Jahresrechnung

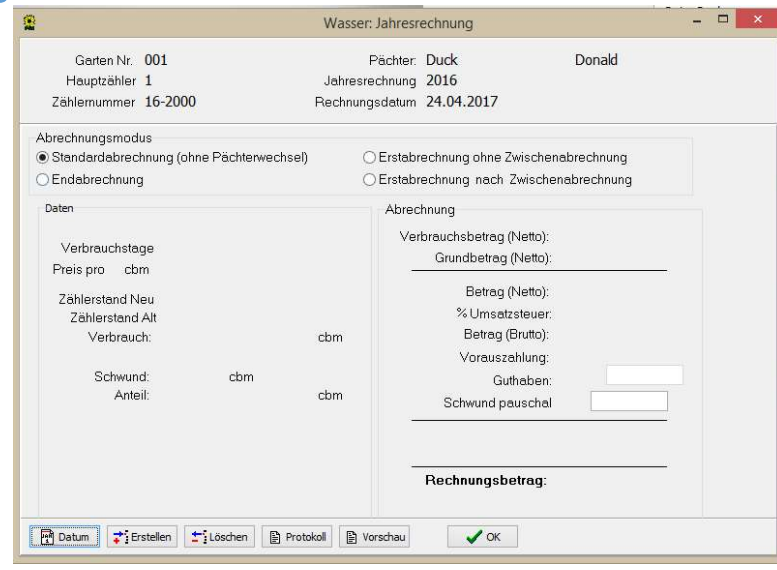

Folgende Abrechnungsmöglichkeiten sind vorhanden:

### • Standardabrechnung

Abrechnung zum jährlichen Termin, ohne dass der Garten den Pächter wechselt oder im vergangenen Abrechnungsjahr gewechselt hat. Dies stellt den Normalfall dar.

### Endabrechnung

Abrechnung zum jährlichen Termin, wobei zu diesem Termin der Garten den Pächter wechselt.

Die Endabrechnung wird für den bisherigen Pächter (Vorgänger) erstellt und enthält eine Verbrauchsabrechnung für das vergangene Abrechnungsjahr. Es wird keine Vorauszahlung für das Folgejahr gefordert, da der Pächter den Garten abgibt.

### Erstabrechnung ohne Zwischenabrechnung

Abrechnung zum jährlichen Termin, wobei zu diesem Termin der Garten den Pächter wechselt. Die Erstabrechnung wird für den neuen Pächter (Nachfolger) erstellt und enthält nur eine Vorauszahlung, die auf der Basis der Verbrauchsdaten des Vorgängers angesetzt wird. Es ist das Gegenstück zu der Endabrechnung für den Vorgänger, d.h. sobald es eine Endabrechnung für einen Zähler gibt, muss auch eine Erstabrechnung o.Z. erstellt werden.

# Erstabrechnung mit vorheriger Zwischenabrechnung

Abrechnung zum jährlichen Termin, wobei im vergangenen Abrechnungsjahr der Garten den Pächter gewechselt hat und Zwischenabrechnungen erstellt wurden. Die Erstabrechnung für den 'neuen' Pächter enthält eine Verbrauchsabrechnung für den verkürzten Abrechnungszeitraum seit der Zwischenabrechnung und eine auf diesen Verbrauchsdaten basierende Vorauszahlung für das neue Abrechnungsjahr. Existiert für das vergangene Abrechnungsjahr eine Zwischenabrechnung für Vorgänger und Nachfolger, so muss zum nächsten jährlichen Abrechnungstermin für den Nachfolger diese Erstabrechnung mit vorheriger Zwischenabrechnung erstellt werden.

Folgende Schaltflächen stehen in der Dialogmaske zur Verfügung:

Datum

Hierdurch kann das Rechnungsdatum eingestellt werden.

Erstellen

Die Wasserabrechnung wird aufgrund der aktuell im System hinterlegten Parameter, wie Schwund, cbm-Preis und Verbrauch erstellt.

Löschen

Die in der Dialogmaske angezeigte Wasserabrechnung wird gelöscht.

• Protokoll

Anzeigen eines Protokollausdruckes zur der letzten ausgeführten Aktion. Hier werden Fehlermeldungen protokolliert und ausgegeben.

- Vorschau Vorschau auf den Rechnungsdruck.
- $\bullet$  OK Verlassen der Dialogmaske

Nach Betätigen der Schaltfläche Erstellen werden in der Dialogmaske die Daten der erstellten Wasserabrechnung zur Kontrolle angezeigt.

Für den Betrag der Vorauszahlung bestehen je nach Eintrag in den Abrechnungsstammdaten zwei Möglichkeiten.

- 1. Der Betrag für die Vorauszahlung errechnet sich prozentual aus dem Bruttobetrag der Verbrauchsabrechnung, d.h. es wird für das Folgejahr ein gleichbleibender Verbrauchswert angenommen.
- 2. Der Betrag ist eine Pauschale und damit für jede Abrechnung gleich.

Das Feld Vorauszahlung ist eingabebereit, so dass der Vorauszahlungsbetrag bei Bedarf von Hand geändert werden kann.

## Zwischenabrechnung bei Pächterwechsel

#### Zwischenabrechnung

Soll mitten im Abrechnungszeitraum ein Pächterwechsel stattfinden, so ist eine Zwischenabrechnung nötig. Hierzu muss zunächst der aktuelle Zählerstand als Zwischenablesung erfasst werden.

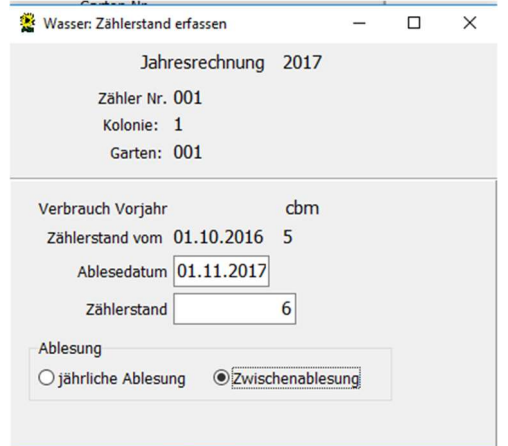

Diese Zwischenablesung kann nun für die Zwischenabrechnung verwendet werden.

Anschließend kann über den Menüpfad Abrechnung  $\rightarrow$  Zwischenabrechnung die Endabrechnung für den Vorgänger erstellt werden.

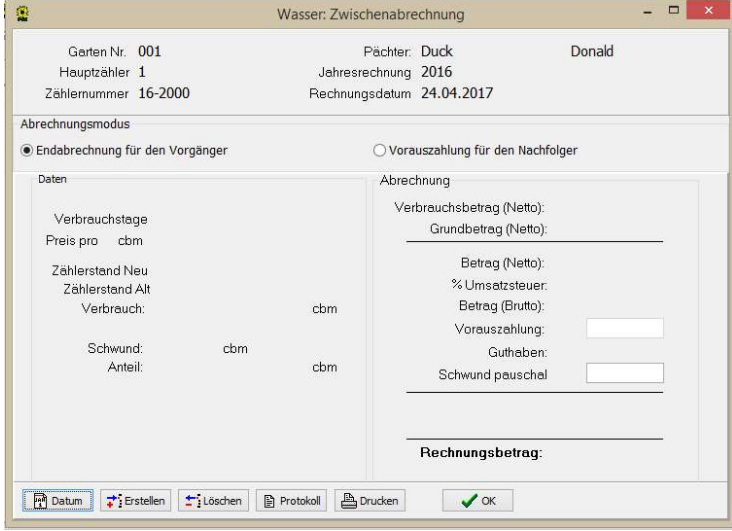

Hierbei wird eine Verbrauchsabrechnung für den Zeitraum bis zur Zwischenablesung erstellt. Die Vorauszahlung ist gleich Null, da der Pächter seinen Garten abgibt. Jährliche Abrechnungen beziehen sich immer auf 365 Verbrauchstage. In Zwischenabrechnungen für den Vorgänger wird die Anzahl der Verbrauchstage als Differenz zwischen den Ablesedaten bestimmt,

In Zwischenabrechnungen für den Nachfolger werden die Verbrauchstage auf (365 - Verbrauchstage aus der Vorgängerabrechnung) geschätzt und für die Vorauszahlung zugrunde gelegt.

Die Zwischenabrechnung für den Nachfolger (Vorauszahlung) kann erst erstellt werden, wenn der Pächterwechsel in der Dialogmaske Stammdaten Mitglieder durchgeführt wurde.

Hierzu muss zunächst die Gartenzuordnung zum bisherigen Pächter gelöscht werden.

Für das neue Mitglied bzw. den neuen Pächter muss ein neuer Mitgliederstammsatz in der Dialogmaske Stammdaten Mitglieder mit Hilfe der Schaltfläche Einfügen eingerichtet werden. Diesem kann der freigewordene Garten zugeordnet werden. Der Mitgliederstammsatz des vorherigen Pächters darf nicht, mit neuen persönlichen Daten versehen, für den neuen Pächter verwendet werden! Die Daten des bisherigen Pächters bleiben so bei Bedarf im Programm verfügbar, z.B. für den erneuten Rechnungsdruck.

Anschließend kann der Garten dem neuen Pächter zugeordnet werden. Anschließend kann dann, wie in der nachfolgenden Abbildung gezeigt die Vorauszahlung erstellt werden kann.

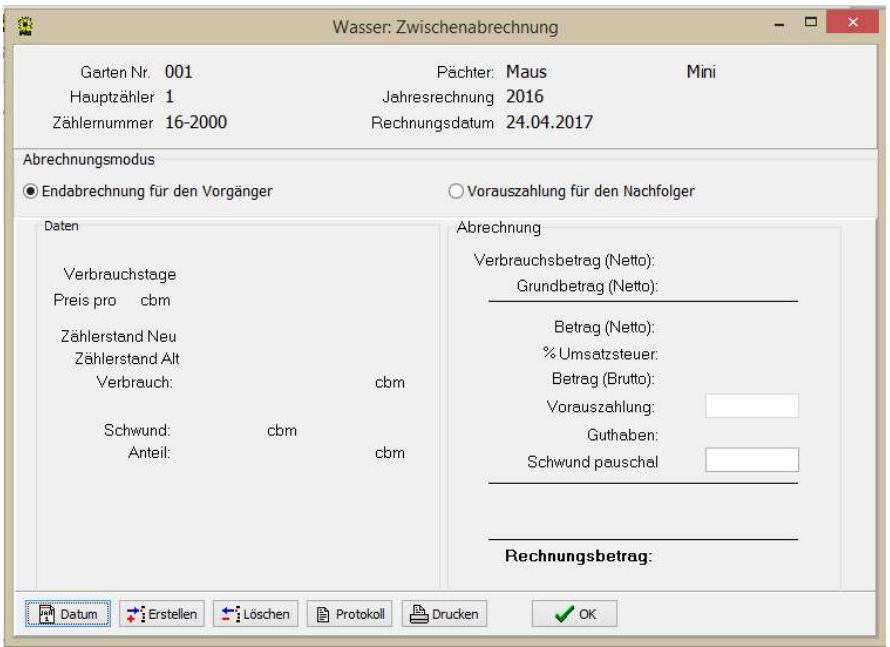

Wird nun zum Ende des Abrechnungszeitraumes die jährliche Zählerablesung durchgeführt, so wird auch für diesen Wasserzähler eine jährliche Ablesung erfasst. Jahresabrechnungen für die Zähler, wo im Laufe des Jahres eine Zwischenablesung getätigt wurde müssen, dann einzeln über Jahresrechnung erstellt werden. Alle anderen Abrechnungen können mit dem Menüpunkt Standardabrechnung Rest automatisch erstellt werden.

# Zwischenabrechnung für den Vorgänger

Abrechnung zwischen den jährlichen Abrechnungsterminen, da mitten im Abrechnungsjahr der Pächter des Gartens wechselt. Die Zwischenabrechnung für den bisherigen Pächter (Vorgänger) enthält eine Verbrauchsabrechnung für den bisher verstrichenen Abrechnungszeitraum. Da der Pächter den Garten aufgibt, wird keine Vorauszahlung in Rechnung gestellt.

# Zwischenabrechnung für den Nachfolger

Abrechnung zwischen den jährlichen Abrechnungsterminen, da mitten im Abrechnungsjahr der Pächter des Gartens wechselt. Die Zwischenabrechnung für den neuen Pächter (Nachfolger) enthält keine Verbrauchsabrechnung, sondern nur eine Vorauszahlung auf Basis der Verbrauchsdaten des Vorgängers. Es ist das Gegenstück zu der Zwischenabrechnung für den Vorgänger, d.h. sobald eine Zwischenabrechnung für den Vorgänger erstellt wird, muss auch eine Zwischenabrechnung für den Nachfolger erstellt werden.

Entsprechend zum Abrechnungsverfahren müssen auch die jeweiligen Zählerstände erfasst werden. Findet kein Pächterwechsel mitten im Abrechnungsjahr statt, so werden jährlich Zählerstände erfasst und in den Abrechnungen zum jährlichen Abrechnungstermin verwendet.

Soll eine Zwischenabrechnung für Vorgänger und Nachfolger erstellt werden, so muss eine Zwischenablesung des Zählerstandes erfolgen. Diese muss auch im Programm als Zwischenablesung kenntlich gemacht werden, damit sie von der Zwischenabrechnung verwendet werden kann.

Einschränkung: Zwischen zwei jährlichen Ablesungen ist maximal eine Zwischenablesung mit den Zwischenabrechnungen für Vorgänger bzw. Nachfolger möglich.

# Standardabrechnung (Rest)

Wenn keine Zwischenabrechnungen bei Pächterwechsel im Abrechnungszeitraum erfolgt sind.

Können alle Standardabrechnungen auf einmal erstellt werden. Vom Programm aus wird vorher die Datenbank automatisch gesichert (Endung …-vor WRg). Ist dies erfolgt öffnet sich ein Erstellungsprotokoll.

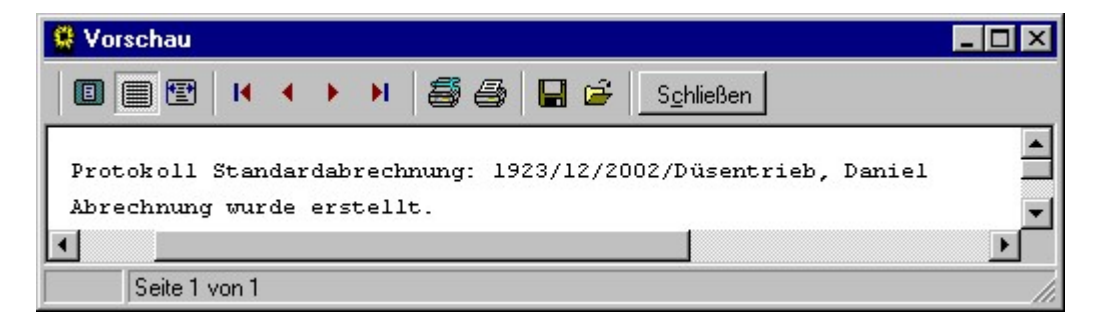

Sollten Fehler dazu führen, dass die ausgewählte Abrechnung nicht erstellt werden kann, so werden diese in diesem Protokoll nach Betätigen der Schaltfläche Erstellen hinterlegt und können mit Hilfe der Schaltfläche Protokoll eingesehen werden.

### Rücksetzen

Dieser Punkt setzt alle Abrechnungen die erstellt wurden wieder zurück um Änderungen an den Daten vorzunehmen.

Dies solle Grundsätzlich getätigt werden, wenn sich Zählerstände oder auch der Cbm-Preis ändert. Damit eine korrekte Abrechnung gewährleistet ist.

#### Drucken

- Ausdruck der Abrechnungen entweder als Einzeldruck oder Gesamtdruck
- Eine Sortierung nach Gärten, Pächter ist möglich.

# Stromabrechnung

Der Aufbau und die Funktionalität der Stromabrechnung ist genauso aufgebaut wie die Wasserabrechnung. Einziger Unterschied ist die Bezeichnung: cbm bzw. Kwh

Bitte liest unter Punkt Wasserabrechnung die Nutzung nach.

# JahresRG (Jahresrechnung)

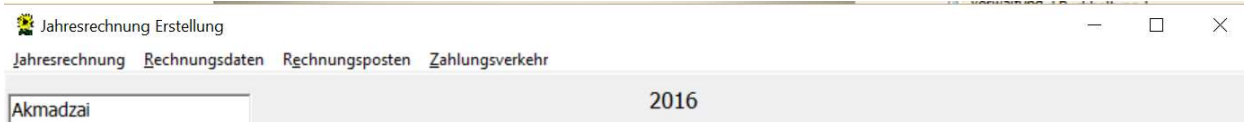

Es gibt vier Menüpunkt, in den einzelne Funktionen dieser Seite aufgelistet sind. Diese sind wie folgt:

# Jahresrechnung

- Erstellen und Buchen
- Zurücknehmen
- Drucken
- Abschließen
- Beenden

#### Erstellen und Buchen

Wenn die Vorschau keine Fehler mehr ergeben hat. Werden unter diesem Punkt die Jahresrechnungen aller Mitglieder erstellt. Gleichzeitig werden Daten (Beträge) der einzelnen Rechnungspositionen vorläufig in die Buchhaltung geschrieben.

Vor dem Erstellen der Jahresrechnungen erscheint folgendes Fenster:

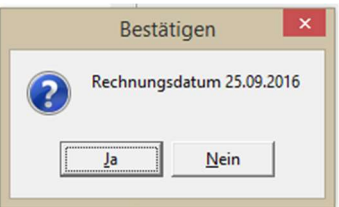

Hier wird für die Jahresrechnung das Rechnungsdatum vorgeschlagen – immer das aktuelle Systemdatum. Möchte man ein anderes Rechnungsdatum bestätigt man mit "Nein" und es öffnet sich folgendes Fenster zum Eingeben das Wunschdatum.

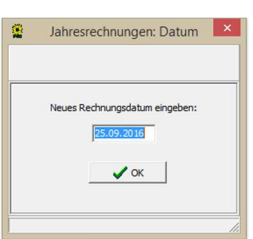

Wichtig: Hier besteht die einzige Möglichkeit ein Datum in der Zukunft auszuwählen, da man zum Beispiel die Rechnungen am 15.12. erstellt diese aber erst am 2.1.17 herausgehen sollen, so kann man hier den 02.01.2017 als Rechnungsdatum eingeben.

Mit der Bestätigung durch den OK-Button erstellt das Programm alle Jahresrechnungen und schiebt die Beträge in die Buchhaltung.

### Zurücknehmen

Die erstellten Jahresrechnung und der Übertrag in die Buchhaltung wird komplett zurückgenommen. Rücknahme einzelner Rechnung ist nicht möglich.

#### Drucken

Über diesem Punkt werden die Rechnungen ausgedrückt. Es ist wie bei der Wasser- /Stromabrechnung ein Gesamt- bzw. Einzeldruck möglich. Auch die Reihenfolge wie die Rechnungen gedruckt werden sollen in bei dem Gesamtdruck durch die Auswahl Mitglieder, Gartennummern, Kolonien oder PLZ möglich.

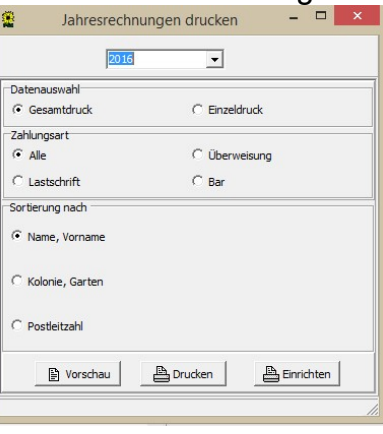

### Abschließen

Wenn es keine Änderungen mehr geben kann, müssen die Rechnungen abgeschlossen werden. Dann sind alle Beträge in der Buchhaltung fest verbucht und der Menüpunkt "Zahlung Jahresrechnung" zeigt die aktuellen Rechnungen an um hier die Zahlungen zu buchen. (Mehr unter Buchhaltung)

ACHTUNG: nach dem abschließen der Jahresrechnung ist eine Rücknahme nicht mehr möglich. Es kann erst wieder für das Folgejahr eine Rechnung erstellt werden.

Bevor das Programm die Jahresrechnung endgültig abschließt, wird automatisch eine Sicherung des derzeitigen Standes gespeichert (7.0 Datum Uhrzeit - vor Abschluss)

#### Beenden

Dieser Punkt schließt das Menü Jahresrechnung.

### Rechnungsdaten

- Mitglieder
- Pacht
- Beitrag
- Versicherungen
- Umlagen
- Rechnungstexte
- Versicherungen zuordnen
- Umlagen zuordnen
- Gemeinschaftsarbeit
- Individualbeträge

### **Mitglieder**

Über diesen Menüpunkt gelangt man zurück in das Fenster Stammdaten Mitglieder um hier noch Änderungen (wie z.B. Adressen usw.) zu tätigen.

#### Pacht

Hier erfolgt die Eingabe der Pachtpreise. Vier Preise sind möglich. Zusätzlich gibt es für die Nutzungsentgelte und Öffentlich rechtlichen Lasten noch die Eingabe der Preise für die Berechnung nach Fläche (m²)

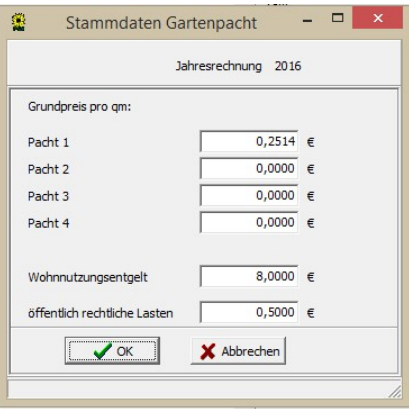

#### **Beitrag**

.

In diesem Fenster werden die Mitgliedsbeiträge für das aktive Mitglied, Fördermitglied und dem Partner eingetragen. Auch für Bewerber ist die Eingabe eines Beitrages möglich.

Um die Beiträge für die einzelnen Mitgliedsarten einzugeben, muss dieser im linken Feld "blau" hinterlegt sein.

Als Felder namentlich vorgegeben sind Verband und Verein

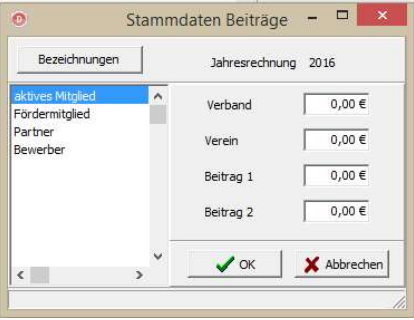

Den Namen für "Beitrag 1" und "Beitrag 2" können oben über den Button "Bezeichnungen" angepasst werden. Verband und Verein ist nicht abänderbar.

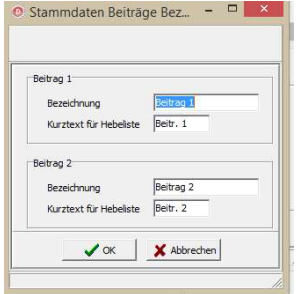

Für die Punkte Verband, Verein, Beitrag1 und Beitrag2 werden in der Buchhaltung automatisch Konten angelegt.

# Versicherungen (Stammdaten)

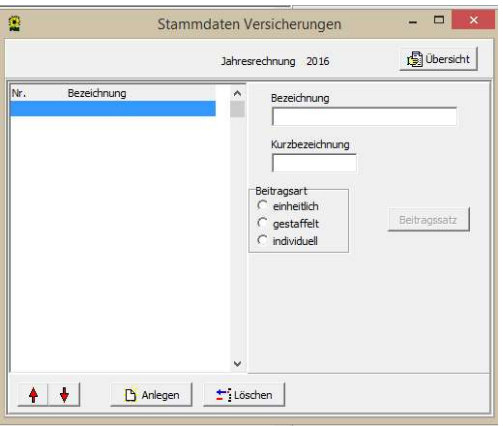

In diesem Fenster werden die Versicherungen für die Mitglieder eingerichtet. Es sind 10 Versicherungen möglich.

Unter Bezeichnung gibt man die Versicherung ein z.B. Unfallversicherung und unter Kurzbezeichnung einen kürzeren Namen wie z.B. Unfall. Der eingegebene Name unter Bezeichnung erscheint dann entsprechend auf der Jahresrechnung. Die Kurzbezeichnung ist für die Hebeliste vorgesehen.

Unter Beitragsart wählt man die Art der Versicherung aus. Möglich sind:

- Einheitlich: Der Versicherungsbetrag ist für alle gleich hoch
- Gestaffelt: Die Versicherung hat mehrere Beitragsklassen
- Individuell: Die Höhe des Beitrages wird erst bei der Zuordnung zum Mitglied eingetragen.

Um die Versicherung einzugeben geht man auf den Button "Anlegen" der Cursor springt auf das Feld Bezeichnung.

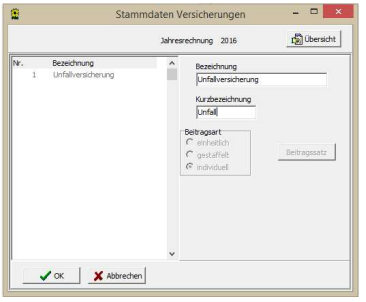

Nach Eingabe der Bezeichnung und der Kurzbezeichnung bestätigt man die Eingabe mit dem OK-Button. Anschließend wählt man die Beitragsart aus und bestätigt wieder mit OK. Bei Beitragsart "Einheitlich" öffnet sich folgendes Fenster:

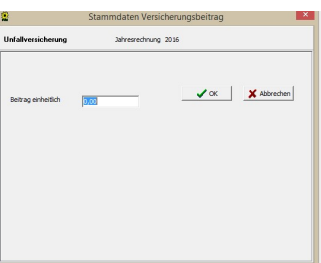

Nach Eingabe des Betrages und der OK-Bestätigung ist die erste Versicherung eingegeben.

Bei gestaffelter Versicherung gibt man auch erst die Bezeichnung und Kurzbezeichnung ein. Dann wählt man die Beitragsart "gestaffelt" aus und gelangt dann zu folgendem Fenster:

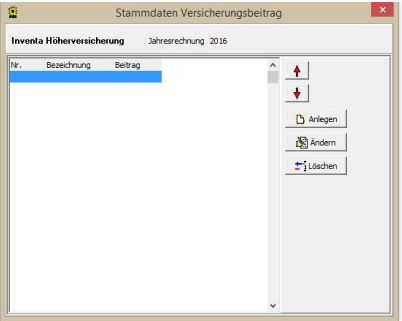

Um die Staffelbeiträge einzugeben geht man auf den Button "Anlegen" es erscheint folgendes Fenster:

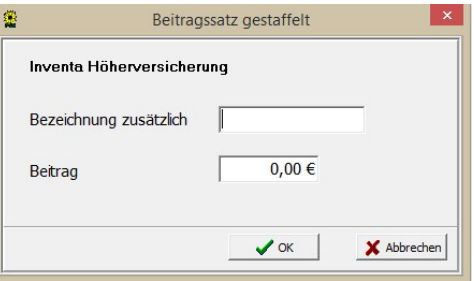

Es erfolgt die Eingabe der zusätzlichen Bezeichnung z.B. auf 3.000 Euro und der Betrag. Mit OK bestätigen und man kommt auf das vorherige Fenster zurück und kann weitere Staffelungen eingeben (bis zu 10 Staffelungen sind möglich)

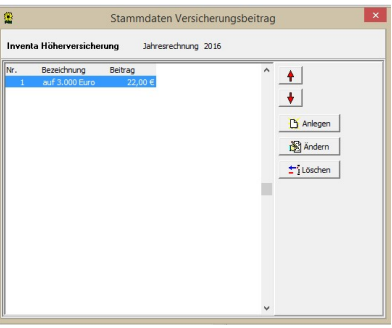

Um dieses Fenster zu schließen geht man mit der Maus oben rechts auf das "X" und kommt auf das Versicherungsfenster zurück. Wenn man dann auf die Versicherung mit den Staffelbeiträgen geht hat man unten rechts die Aufstellung der Staffelungen:

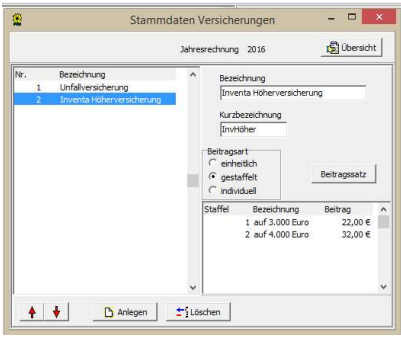

# Umlagen (Stammdaten)

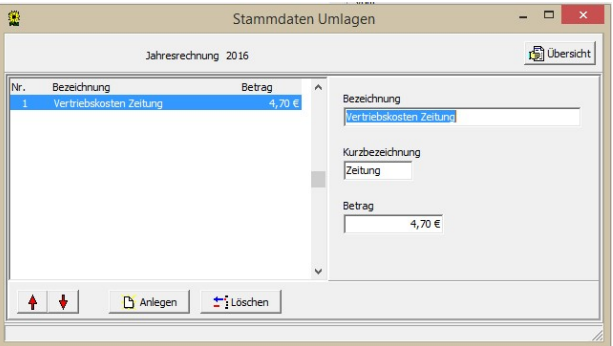

Im Fenster Umlagen werden diese über Anlegen eingegeben, anders als bei den Versicherungen ist, dass die Beträge nur Einheitlich sind. Auch hier können 10 Positionen eingetragen werden.

# Rechnungstexte

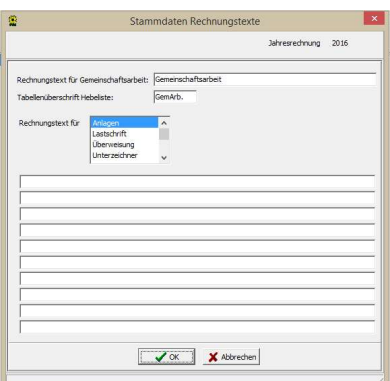

Im oberen Bereich kann man den Rechnungstext und die Kurzbezeichnung für die Gemeinschaftsarbeit ändern.

Darunter befindet sich das Auswahlfenster für die Rechnungstexte für:

- Anlagen
- Lastschrift
- Überweisung
- Unterzeichner

Unter Anlagen schreibt man z.B. Wasser- und Stromabrechnung

Bei Lastschrift sollte man eintragen, wann die Lastschrift ausgeführt wird.

Bei Überweisung trägt man ein bis wann gezahlt werden soll und auf welches Konto es erfolgen soll.

Bei Unterzeichner trägt man z.B. den Namen des Kassierer mit Rufnummer ein. Bitte nicht noch zusätzlich "Mit freundlichen Grüßen" eintragen, dies ist Bereits im Programm hinterlegt.

Eingetragene Daten wie z.B. 15.02.2016 müssen jedes Jahr angepasst werden, da dies ein reines Textfeld ist.

# Versicherungen zuordnen

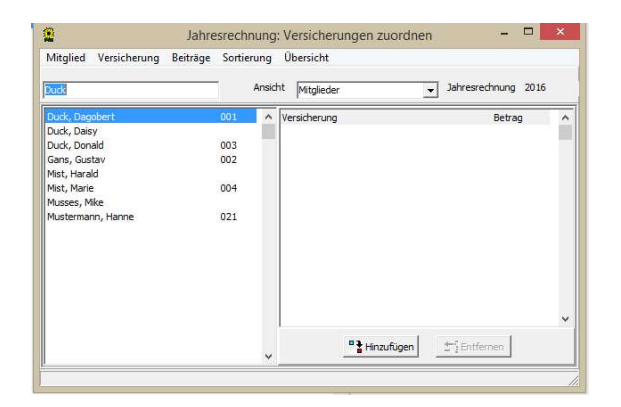

In der Oberen Menüleiste gibt es folgende Punkte:

- **Mitalied** 
	- o Versicherung hinzufügen
	- o Versicherung entfernen
- Versicherung
	- o Mitgliedern zu ordnen
- Beiträge
	- o aktualisieren
- Sortierung
	- o aktualisieren
- Übersicht
	- o Versicherungsnehmer
	- o Versicherungen pro Mitglied

Hier werden nun die Versicherungen, die vorher unter dem Menüpunkt Rechnungsdaten Punkt Versicherungen eingerichtet wurden, den Mitgliedern zugeordnet.

Es gibt zwei Möglichkeiten dieses zu tun:

Zum einen geht man auf jedes Mitglied und dann auf das Menü Mitglied/Versicherungen hinzufügen oder direkt neben der Leiste der Mitglieder auf den Button "Hinzufügen" dann öffnet sich ein Fenster mit allen Versicherungen die zugeordnet werden können:

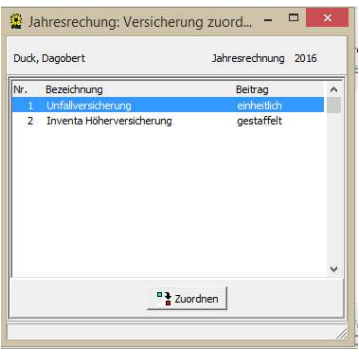

Drück man dann den Button "zuordnen" werden die Versicherungen zugeordnet. Es kann jede Versicherung nur einmal zu geordnet werden.

Bei den gestaffelten Versicherungen öffnet sich noch zusätzlich das Fenster mit den gestaffelten Beiträgen zur Auswahl:

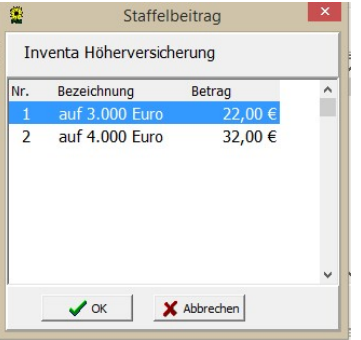

Hier wählt man dann den Staffelbetrag aus und bestätigt mit OK.

Für die einheitlichen Versicherungen, kann man sich die Zuordnung noch vereinfachen in dem man auf das Fenster unter Menüpunkt Versicherungen/Versicherungen zuordnen öffnet:

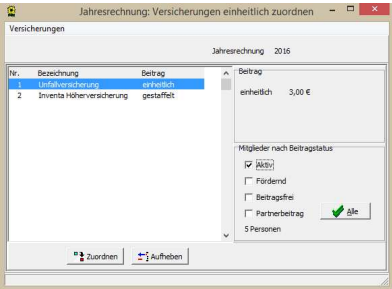

Hier sind alle Versicherungen aufgeführt und rechts unten kann man die Mitglieder Aktiv, Fördernd, Beitragsfrei und Partner einzelnd oder alle auswählen. Wenn man den Button "Zuordnen" drückt werden die einheitlichen Versicherungen automatisch der Mitglieder Auswahl zugeordnet, somit brauch man anschließend nur die Versicherungen den Mitgliedern zu ordnen, die gestaffelt bzw. individuell sind.

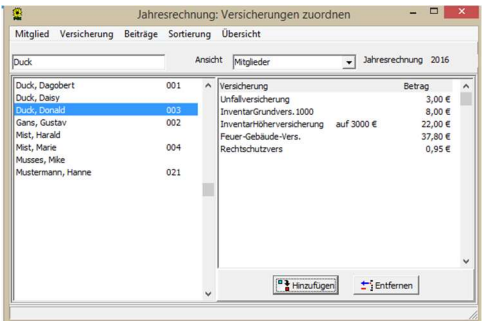

Die Beiträge werden in der Jahresrechnung in Rechnung gestellt.

# Rechnungsposten

Hier werden alle Rechnungsposten mit Ihren Kontonummern aus der Buchhaltung angezeigt.

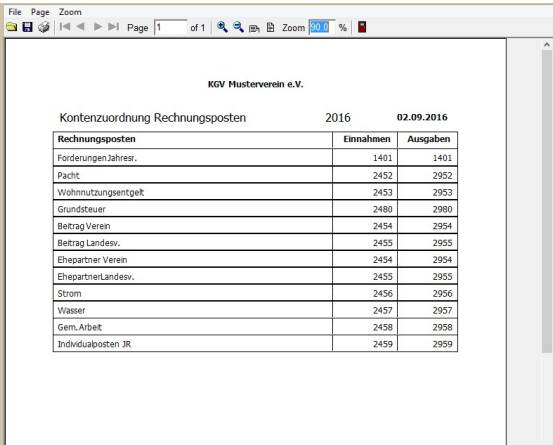

# Zahlungsverkehr

Der Bereich Zahlungsdaten, Lastschrift- und Gutschriftdatei ist erst nutzbar, wenn die Jahresrechnungen erstellt wurden.

Der Bereich Überweisungsträger, Bankverbindung prüfen und Lastschriftmandate ist auch ohne Erstellung der Jahresrechnungen nutzbar.

### Zahlungsdaten

Nach Erstellung der Jahresrechnungen können über diesen Punkt die unten aufgeführten Gruppen geprüft werden.

Das Programm erstellt dann eine Protokollliste über die entsprechenden Zahlungsarten.

**Lastschriften** File Page Zoom GEGIK I Page 1 of 1 & Q B Zoom 100.0 % B Zahlungsverkehr Bank: Bereitstehende Daten Jahresrechnung LASTSCHRIFTEN vom 25.09.2016 Name, Vorname Kolonie/Garten Betrag BIC/IBAN  $84,69$  € Duck, Donald 1/003 DBHHDEXX/DE750000000000000000000 Gefundene Datensätze: 1  $\begin{array}{r|l|l|l} \hline \textbf{Gutschriff} & \textbf{if} & \textbf{Page} & \textbf{Zoom} \\ \hline & \textbf{File} & \textbf{Page} & \textbf{I} & \textbf{I} & \textbf{I} & \textbf{I} & \textbf{I} & \textbf{I} & \textbf{I} & \textbf{I} & \textbf{I} & \textbf{I} & \textbf{I} & \textbf{I} & \textbf{I} & \textbf{I} & \textbf{I} & \textbf{I} & \textbf{I} & \textbf{I} & \textbf{I} & \textbf{I} & \textbf{I} & \textbf{I$ Zahlungsverkehr Bank: Bereitstehende Daten Jahresrechnung GUTSCHRIFTEN vom 25.09.2016 Name, Vorname Kolonie/Garten<br>BIC/IBAN Betrag Mustermann, Hanne 3/021<br>
HSPADEHHXXX/DE65200505501234123123  $-29,44E$ Gefundene Datensätze: 1  $\begin{array}{l} \textbf{Ü} \textbf{b} \textbf{er} \textbf{we} \textbf{is} \textbf{un} \textbf{g} \textbf{str} \textbf{a} \textbf{e} \textbf{e} \textbf{e} \textbf{e} \textbf{e} \textbf{e} \textbf{e} \textbf{e} \textbf{e} \textbf{e} \textbf{e} \textbf{e} \textbf{e} \textbf{e} \textbf{e} \textbf{e} \textbf{e} \textbf{e} \textbf{e} \textbf{e} \textbf{e} \textbf{e} \textbf{e} \textbf{e} \textbf{e} \textbf{e} \textbf$ Zahlungsverkehr Bank: Bereitstehende Daten Jahresrechnung ÜBERWEISUNGEN vom 25.09.2016 Name, Vorname Kolonie/Garten<br>BIC/IBAN Betrag HSPADEHHXXX/DE65200505501234123123 Gefundene Datensätze: 2

- Barzahler<br>File Page Zoom

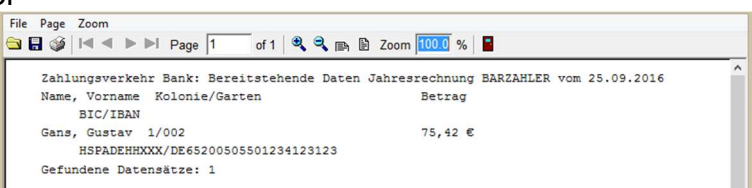

### **Lastschriftdatei**

Um die Jahresrechnung über das Lastschriftverfahren einzuziehen muss eine Lastschriftdatei erstellt werden. Diese Datei wird unter

**Frstellen** 

Nach dem die Jahresrechnung erstellt wurde geht man auf Zahlungsverkehr / Lastschriftdatei/Erstellen. Man gelangt hier auf das erste Fenster zur Erstellung der Datei. Hier muss ein Datum für die Fälligkeit eingetragen werden. Dann mit OK bestätigen.

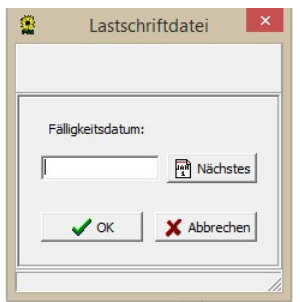

Nachdem mit OK bestätigt wurde erscheint folgendes Fenster:

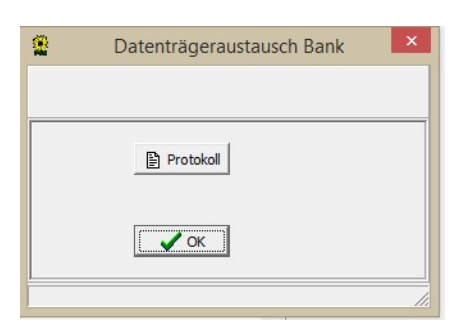

Hinter dem Button "Protokoll" befindet sich die komplette Aufstellung über die auszuführenden Lastschriften – diese sollte man ausdrucken und mit zu den Unterlagen legen.

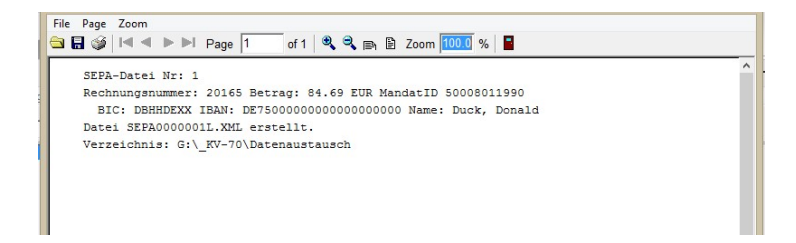

Die erstellten Dateien für die Lastschrift bekommen eine durchgehende Nummerierung über die Jahre. Mit dem Namen der Datei und dem Speicherort.

Nach Betätigung des Buttons "OK" ist die Datei erstellt.

- Kopieren

Über diese Funktion öffnet sich ein Fenster mit Vorgabe des Dateinamens der Lastschriftdatei um diese auf zum Beispiel einen Stick oder in ein anderes Verzeichnis als Datenaustausch zu speichern.

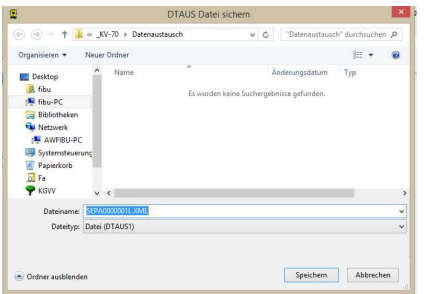

### - Zurücknehmen

Sollten sich in der Jahresrechnung oder in der Bankverbindung doch noch Fehler eingeschlichen haben wird über diesen Button die Lastschriftdatei wieder zurück genommen um dann anschließend die Jahresrechnungen wieder zurücknehmen zu können.

- Sätze anzeigen

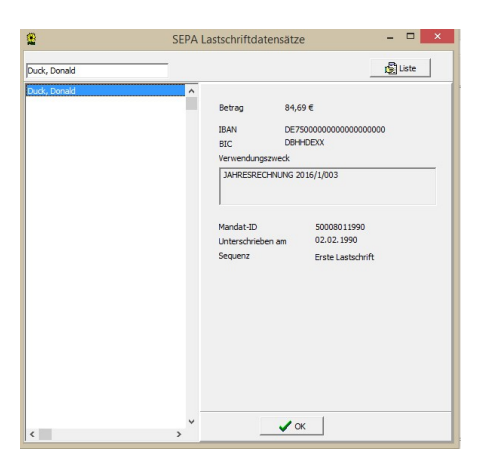

- Information

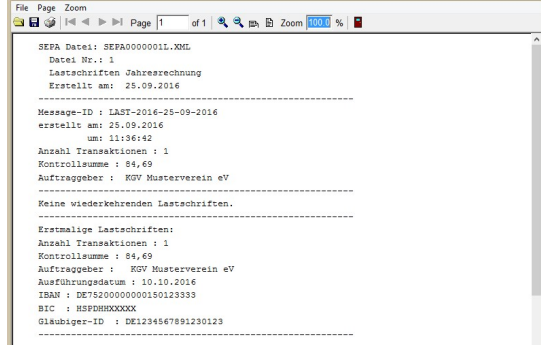

#### **Gutschriftdatei**

- Erstellen
- Kopieren
- Zurücknehmen
- Sätze anzeigen
- Information

Dieser Bereich hat die selben Funktionen wie auch für die Lastschriftdatei nur eben als Gutschriftdatei.

#### Überweisungsträger

Über diesen Punkt können die Überweisungsträger für die Mitglieder ausgedruckt werden. Das Mitglied braucht dann nur noch seine Kontonummer eintragen und kann den Beitrag überweisen:

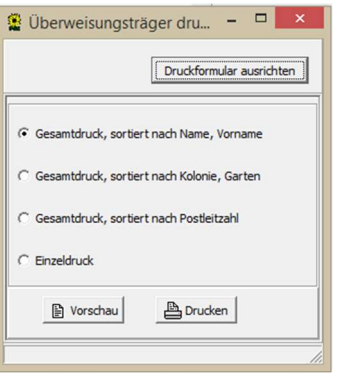

Die Reihenfolge des Ausdruckes kann hier bestimmt werden auch ein Einzeldruck ist möglich. Da es unterschiedliche Überweisungsträgervordrucke gibt sollte man unter Druckformular ausrichten den Druck an das Formular anpassen. Unter "Vorschau" erhalt man noch einmal eine Ansicht über den Druck:

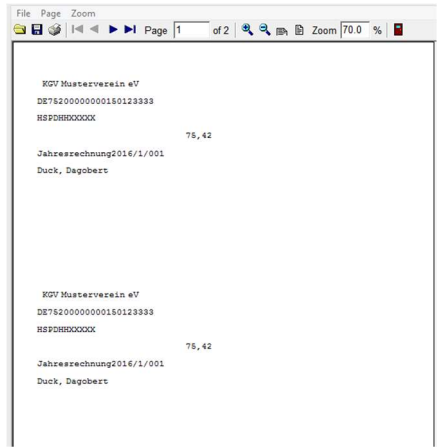

#### Bankverbindungen prüfen

Hierüber kann man vom Programm die Bankverbindungen prüfen lassen. Das Programm gibt dann ein Protokoll aus in dem die Fehler angezeigt werden oder das keine Fehler gefunden wurden.

#### **Lastschriftmandate**

Gibt eine Liste über alle Lastschriftmandate aus

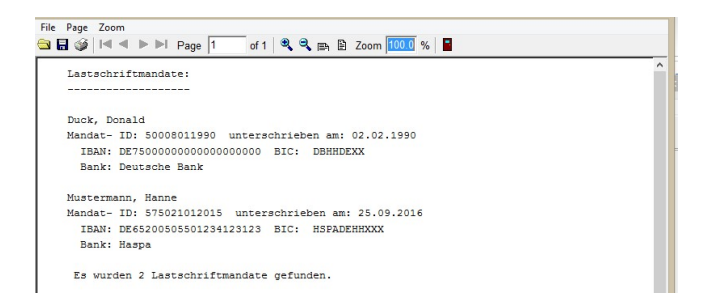

# Vorschau

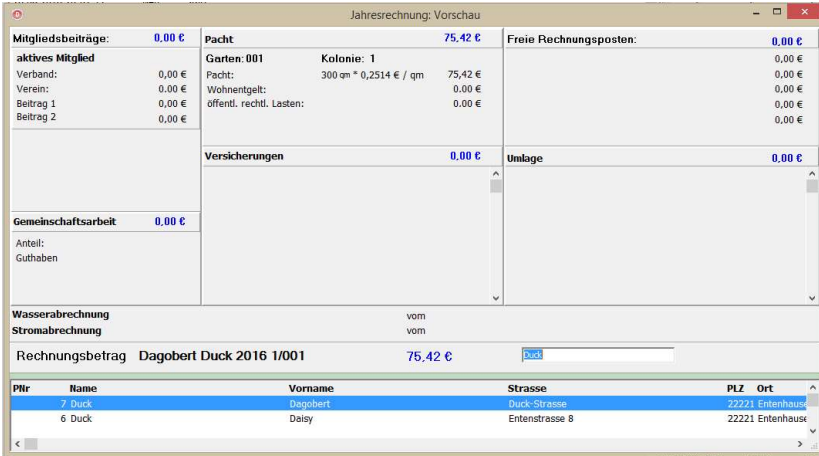

Die Jahresrechnungsvorschau dient zum schnellen Überblick, ob die Rechnungen bzw. einzelne Position in der Jahresrechnung bei den Mitgliedern richtig zu geordnet sind. Somit kann man bei Fehlern noch wieder über Rechnungsdaten etwas korrigieren.

# Buchhaltung

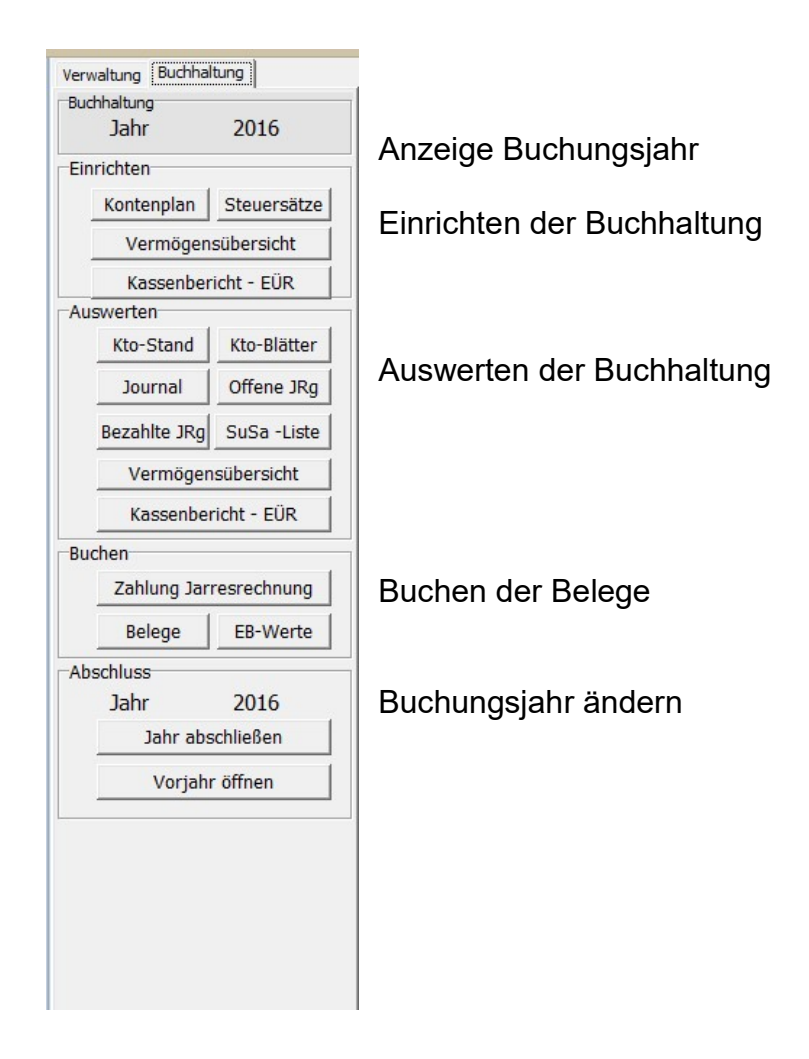

# Einrichten

Um die Buchhaltung nutzen zu können muss diese erst komplett eingerichtet werden. Man kann Sie sich also auf die eigenen Bedürfnisse zu Recht legen.

Beginnen muss man beim:

# Kontenplan

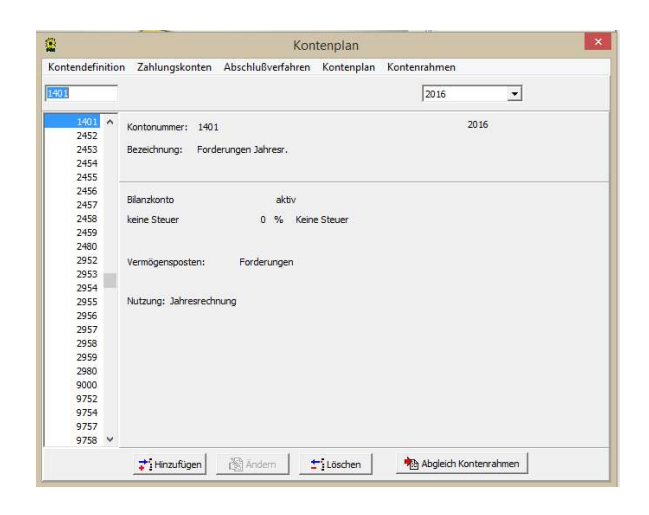

Folgende Menüpunkte sind vorhanden:

- Kontendefinition
- Zahlungskonten
- Abschlußverfahren
- Kontenplan
- Kontenrahmen

Im unteren Bereich befinden sich die Button:

- Hinzufügen
- Ändern
- Löschen
- Abgleich Kontenrahmen

Wie man sieht, sind bereits einige Konten vorhanden. Diese richtet das Programm automatisch durch das Einrichten der Rechnungspositionen der Jahresrechnung ein. Dadurch ist das Konto 1401 "Forderungen aus Jahresrechnung" sowie die Kontenbereiche 2452-2482 und 2952-2982 durch die Jahresrechnung reserviert und können hier nicht verändert werden. Dies erfolgt nur über die Rechnungsposition aus der Jahresrechnung.

Zusätzlich sind gängige Konten bereits eingerichtet, die ein sofortiges beginnen mit der Buchhaltung ermöglicht.

Natürlich kann man jederzeit (vor das Bebuchen der Konten) diese wieder löschen und noch Konten hinzufügen.

Um nun zusätzliche Konten einzurichten geht man entweder über den Menüpunkt Kontendefinition oder unter über den Button "Hinzufügen" man gelangt dann in das Fenster:

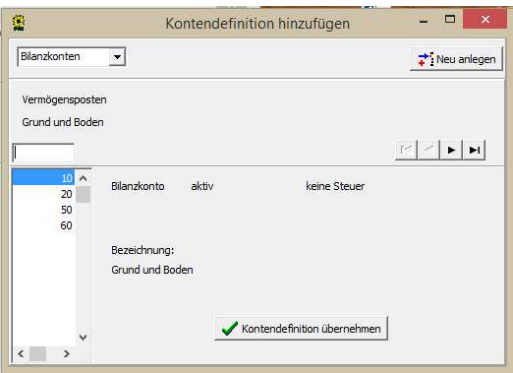

Die Konten sind in zwei Bereiche gegliedert: Bilanzkonten Erfolgskonten

Standardmäßig steht das Fenster auf Bilanzkonten, dies sind alle Konten die nur mit Geld zu tun haben wie z.B. Bank, Kasse, Forderungen und Verbindlichkeiten

In dieser 1. Maske können bereits hinterlegt Konten als Kontendefinition übernommen werden. Kontenbezeichnung ist dann nicht änderbar.

Entweder gibt man eine Kontonummer ein z.B. 1000 für Kasse oder man blättert mit den Pfeilen bis zu dem Bereich wo sich das Konto befindet. Bei Eingabe der 1000 springt das Programm direkt in den Bereich Vermögensposten. Das gewünschte Konto blau hinterlegen (mit Maus anklicken) und den Button "Kontendefinition übernehmen" mit der Maus anklicken. Es erfolgt die Meldung:

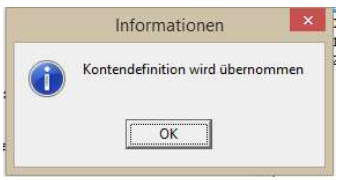

Diesen Vorgang tätigt man mit den anderen Konten genauso bis alle gewünschten Bilanzkonten übernommen wurden.

Um die Erfolgskonten einzurichten muss in diesem Fenster oben links auf Erfolgskonten umgestellt werden, dann werden unten alle vorgegebenen Erfolgskonten angezeigt:

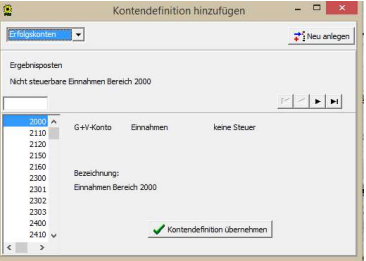

Das übernehmen dieser Konten erfolgt genauso wie die Übernahme der Bilanzkonten.

Ist ein Konto nicht in der Vorgabeliste, kann dieses über den Button "Neu anlegen" eingerichtet werden. Auch das Fenster ist aufgeteilt in Bilanz- und Erfolgskonten.

Hier werden jetzt frei verfügbare Kontenbereiche angezeigt.

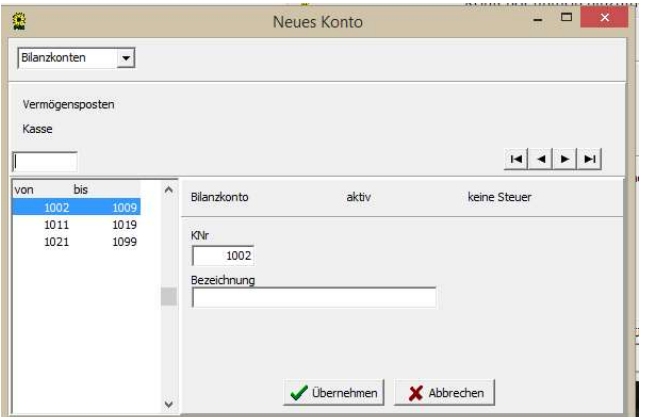

Vom Prinzip ist das Einrichten der Konten genauso wie im vorherigen Fenster, nur das man hier auf den Bereich geht und im rechten Bereich des Fensters aus dem markierten Kontenbereich die KNr (Kontonummer) angibt – angezeigt wird grundsätzlich die erste Kontennummer des Bereiches – und anschließend die Wunschbezeichnung einträgt. Anschließend auf den Button "Übernehmen" klicken und das Konto wurde übernommen.

Das Einrichten der Konten kann auch während des Jahres erfolgen, falls man noch ein weiteres Konto benötigt.

Alle Konten die eingerichtet wurden, werden im neuen Jahr also 2017 automatisch vom Programm fürs neue Jahr übernommen und brauchen nicht wieder neu eingerichtet werden.

Solange ein neu eingerichtetes Konto noch nicht bebucht wurde, kann die Bezeichnung geändert werden. Wenn diese bereits bebucht wurde kann eine Bezeichnungsänderung erst im neuen Jahr erfolgen.

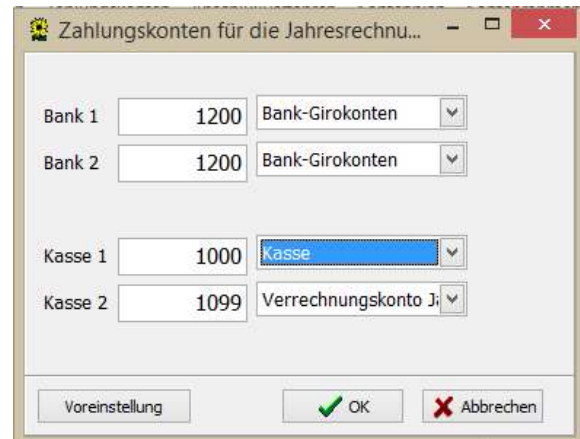

Zahlungskonten:

Um die Jahresrechnung über den Menüpunkt "Zahlung Jahresrechnung" ausbuchen zu können müssen hier erst einmal die Zahlungskonten eingetragen werden:

Es gibt Bank1 und Bank 2 sowie Kasse1 und Kasse2, hier trägt man wie unten gezeigt die Konten ein:

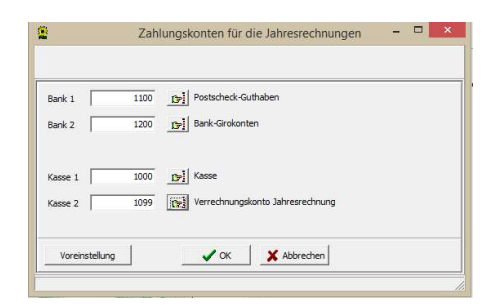

Vorgegeben sind bereits:

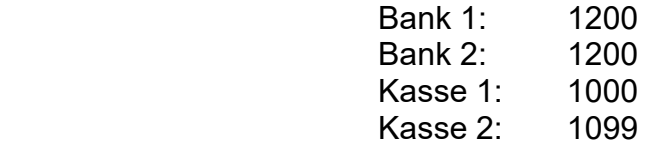

### Abschlußsteuerung

Für die Buchhaltung muss unter Abschlußsteuerung das Abschlussverfahren Bilanz oder Einnahmen-Ausgaben-Überschußrechnung (EAÜ) ausgewählt werden. Standardmäßig steht das Abschlußverfahren auf:

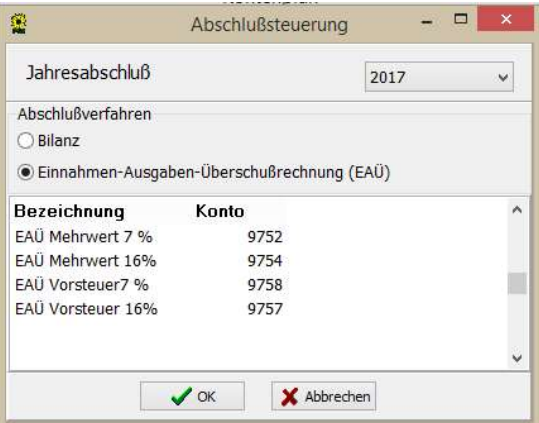

Klick man Bilanz an, sieht das Fenster wie folgt aus:

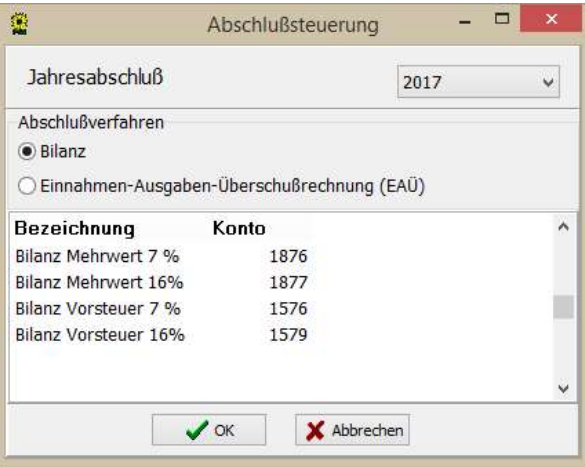

Bei der Einnahmen-Ausgaben-Überschußrechnung sind die Mehrwert und Vorsteuerkonten nur statistisch und haben keine Auswirkung auf die Buchhaltung.

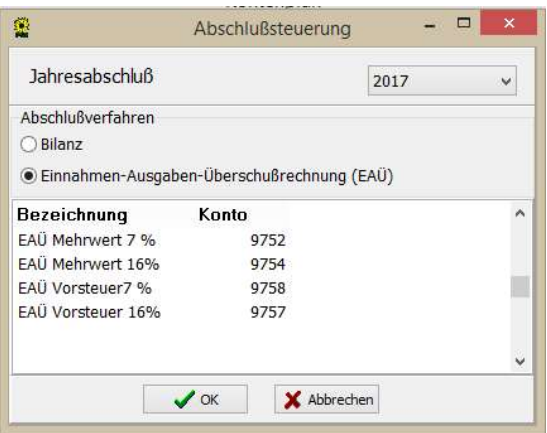

Bei der Bilanz sind die Mehrwert und Vorsteuerkonten aktiviert und beim bebuchen von Konten mit Mehrwert bzw. Vorsteuer wird auf diese Konten nur der Nettobetrag gebucht und der Mehrwertsteueranteil auf das Mehrwertsteuerkonto. Dies ist wichtig wenn der Verein Umsatzsteuerpflichtig ist und jährlich eine Umsatzsteuererklärung beim Finanzamt einreichen muss.

Je nach Auswahl des Abschlussverfahrens erscheint im Hauptmenü Buchhaltung unter dem Punkt Einrichten und Auswerten:

Für Einnahmen-Ausgaben-Überschußrechnung (EAÜ):

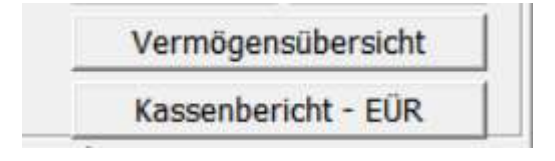

Für Bilanz:

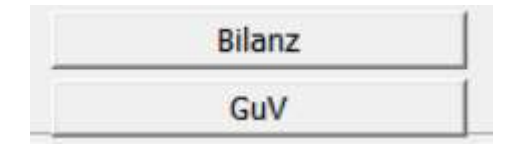

## Kontenplan

Ansicht und Ausdruck des eingerichteten Kontenplanes

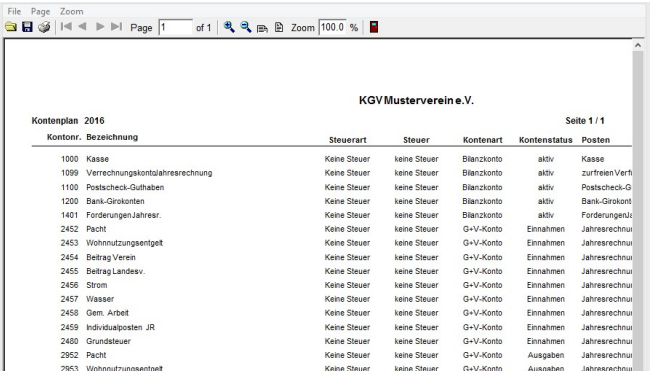

### Kontenrahmen

Ansicht und Ausdruck des im Programm hinterlegten Kontenrahmens

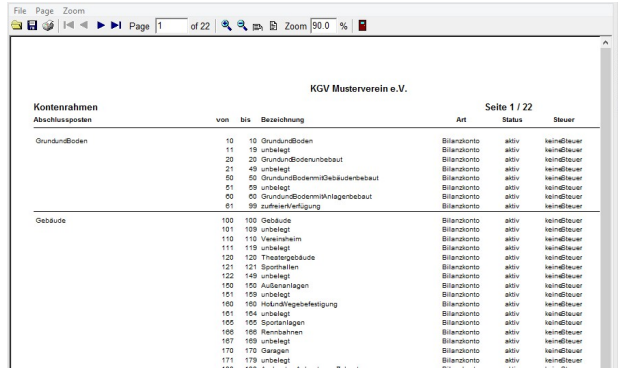

# Steuersätze

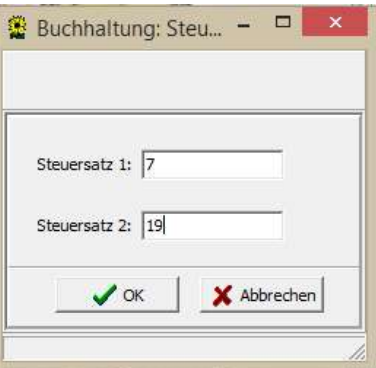

Eingabe und Ändern der aktuellen Steuersätze. zurzeit 7 und 19 Prozent

# Bilanz / Vermögensübersicht

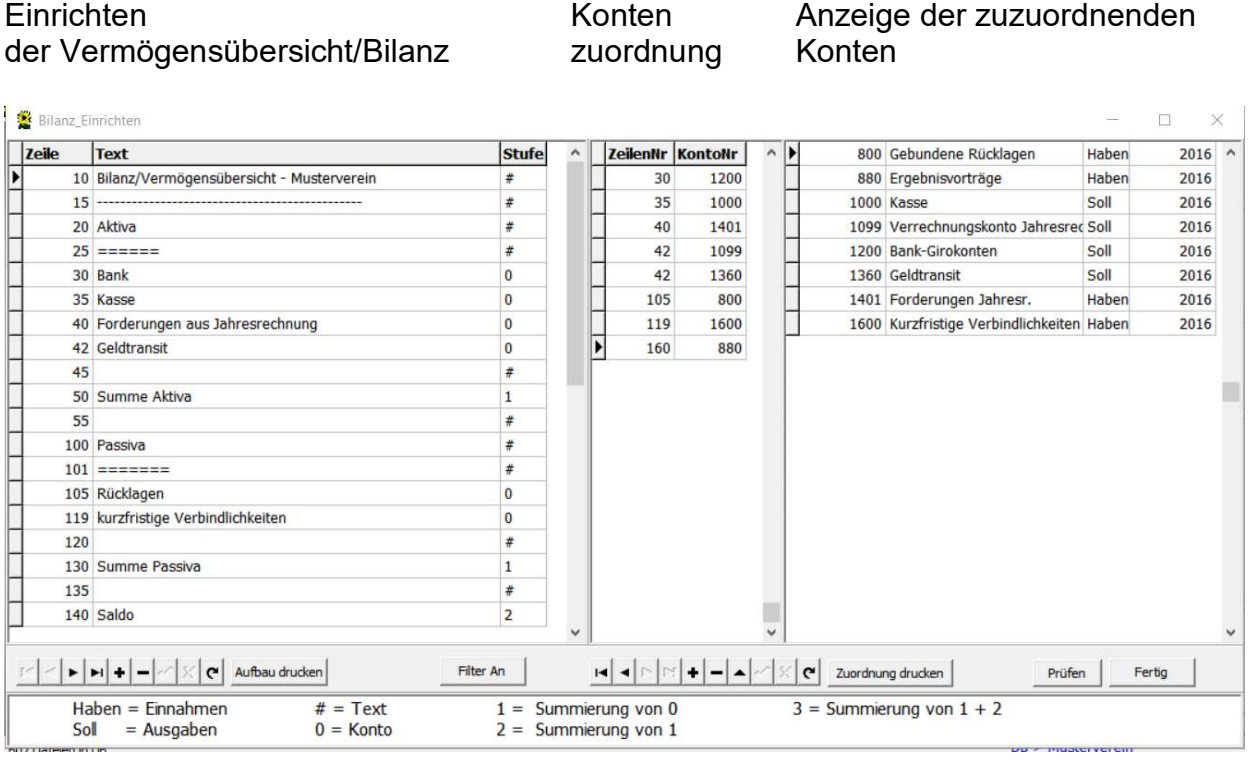

In der Linken Anzeige wird das Formular für die Vermögensübersicht bzw. Bilanz eingerichtet. Dies kann jeder individuell für sich gestalten.

Im rechten Bereich stehen alle Konten die eingerichtet sind und dem Formular zugeordnet werden müssen.

Im mittleren Bereich werden die Zeilen der Vermögensübersicht/Bilanz eingegeben und die Konten dazu eingegeben.

### ACHTUNG:

Jede Zeile mit einer Null als Stufe benötigt mindestens eine Kontenzuordnung. Jedes Konto kann nur einmal zugeordnet werden. Die bereits zugeordneten Konten sind schwarz, noch zuzuordnende Konten werden in Rot angezeigt.

Man kann sich den Aufbau der Vermögensübersicht/Bilanz ausdrucken. Genauso ist der Ausdruck der Kontenzuordnung möglich.

Sollte man sich nicht sicher sein, das alle Konten zugeordnet sind, kann durch den Prüfbutton die Kontrollfunktion des Programmes aktiviert werden. In einem Prüfprotokoll zeigt das Programm anschließend an ob noch Fehler vorhanden sind.

Im unterem Bereich gibt es noch eine Hilfsinformation über die Stufen für im Einrichtungsbereich und Konten.
#### ACHTUNG:

Wenn man im Laufe des Jahres noch Konten nachträglich angelegt hat, darf man nicht vergessen diese auch noch entsprechend bei der

Vermögensübersicht/Bilanz bzw. beim Kassenbericht/GuV zuzuordnen, da sonst die Berichte nicht stimmen.

#### GuV / Kassenbericht - EÜR

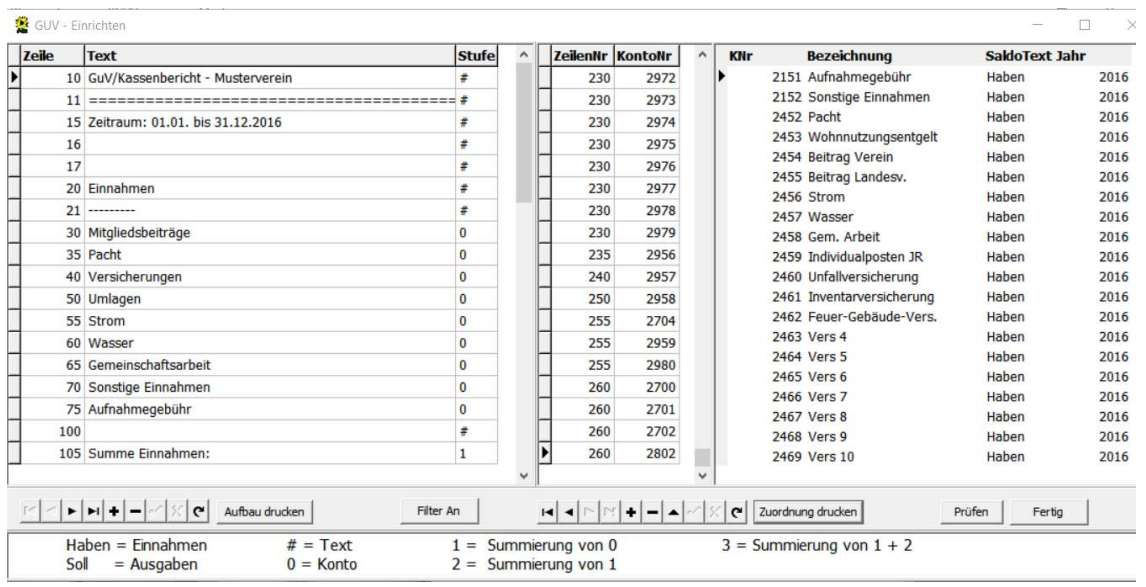

Der Arbeitsablauf hier ist identisch mit dem einrichten der Vermögensübersicht/Bilanz

### Buchen

Hat man den Bereich Einrichten abgeschlossen steht der Buchhaltung – das Buchen der jährlichen Belege – nichts mehr im Wege.

#### Zahlungen Jahresrechnung

Nach dem unter Jahresrechnung die Erstellten Jahresrechnungen abgeschlossen sind, kann man über diesen Punkt die Zahlungseingänge für die Jahresrechnungen buchen. Es öffnet sich folgendes Fenster:

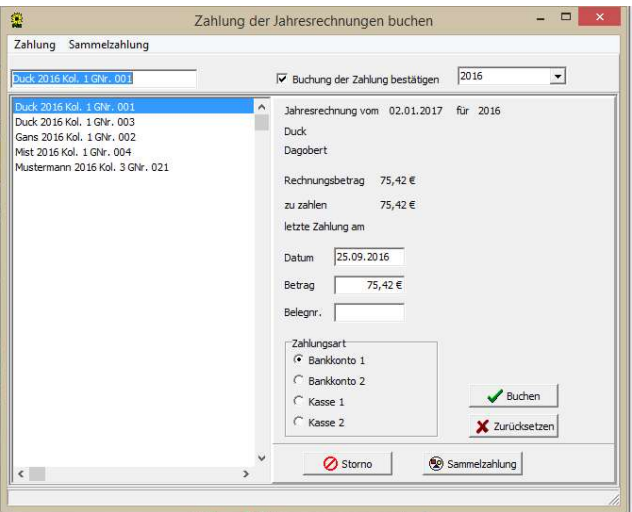

Hier stehen jetzt links alle Erstellten Jahresrechnungen und rechts steht der Rechnungsbetrag und welcher Betrag zu zahlen ist, bei Teilzahlungen steht unter "letzte Zahlung am" das Datum der letzten Zahlung.

Im oberen Bereich gibt es die Menüpunkte Zahlung und Sammelzahlung. Links unter den Menüpunkten kann – zum Suchen – der Mitgliedsname eingegeben werden, dann springt das Programm auf das Mitglied.

Oben rechts hat man die Möglichkeit das Jahr der Jahresrechnungen zu wechseln. Voraussetzung ist, dass schon mehrere Jahre mit diesem Programm gearbeitet wurde.

Gibt es im Verein das Lastschriftverfahren, kann man über den Punkt "Sammelzahlung" eingeben wann die Lastschrift eingegangen ist und wo. Danach werden Automatisch alle Rechnungen die über das Lastschriftverfahren gezahlt wurden als bezahlt ausgebucht.

Sollten Lastschrift zurückgegangen sein oder Zahlungen falsch gebucht, kann man über den Button "Storno" die Buchungen bei den einzelnen Mitglieder zurücknehmen. Diese erscheinen dann wieder in dieser Liste als nicht gezahlt.

KGVS - 7.4 April 2018

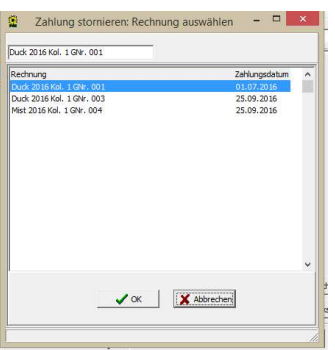

Bei Buchungen von einzelnen Zahlungen muss unter Zahlungsart das entsprechende Zahlungskonto ausgewählt werden. Dann erfolgt eine automatische Buchung auf das Konto 1401 und das entsprechende Zahlungskonto.

Eine weitere Verarbeitung dieser Zahlungseingänge muss nicht mehr erfolgen, da hier die Buchung schon erfolgt ist.

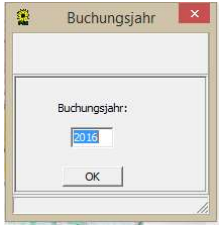

Bevor man in die Buchungsmaske für die Belegbuchung gelangt, fragt das Programm nach dem Buchungsjahr. Vorgegeben wird immer das aktuelle Kalenderjahr. Will man zum Beispiel noch in 2015 buchen überschreibt man das Jahr mit 2015 und bestätigt mit OK.

Anschließend öffnet sich die Maske für die Belegbuchung:

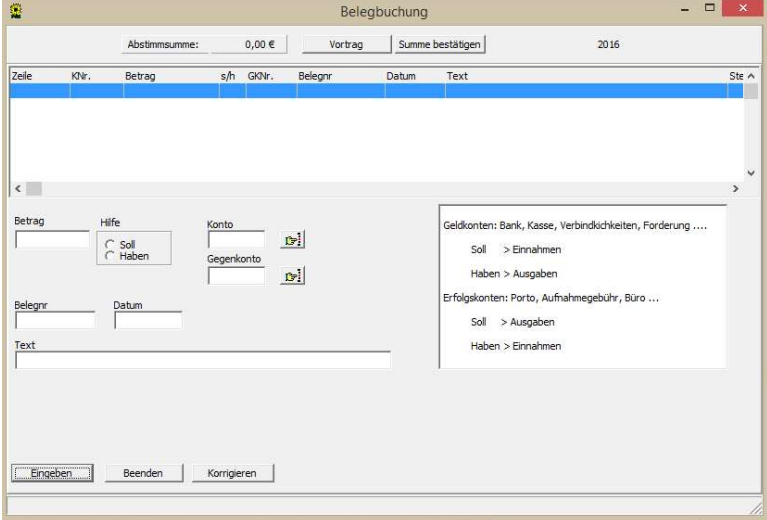

Im oberen Bereich haben wir die Möglichkeit eine Vortragssumme für zum Beispiel der Bank einzutragen, diese wird in der Abstimmsumme angezeigt und verändert sich bei jeder Eingabe von Belegen im unteren Bereich:

Belege

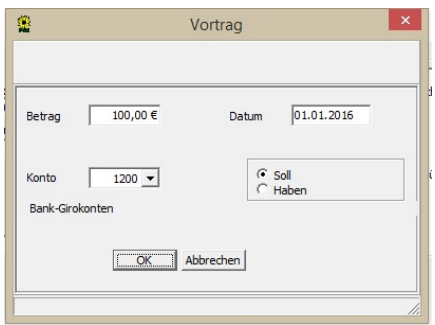

ACHTUNG: Auf "Soll" und "Haben" achten.

Im unteren Bereich ist die Belegeingabe.

Zum Buchen des Beleges klickt man auf den Button "Eingeben", dann springt der Cursor in das Betragsfeld. Es wird der Betrag eingegeben und dann mit der Tap-Taste ins nächste Feld gesprungen.

Mit der Auswahl "Soll" und "Haben" entscheidet man ob diese Buchung für das Konto Soll (Einnahme) bzw. Haben (Ausgabe) ist.

Im nächsten Feld gibt man das Konto an – sollte mit einer Vortragssumme gearbeitet werden – steht hier bereits das Konto aus der Eingabe der Vortragssumme – hier Konto 1200 – dann gibt man im nächsten Feld das Gegenkonto ein (Gegenkonto = Welche Art von Ausgabe oder Eingabe es ist)

Hier zum Beispiel Konto 2454 (Beitrag Verein) für ein neues Fördermitglied

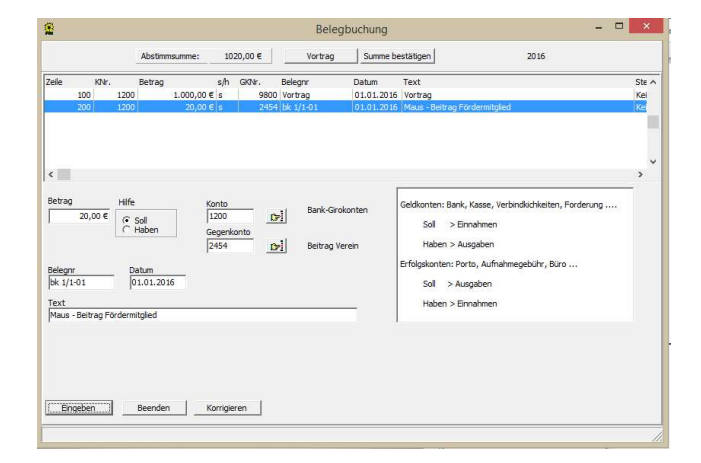

Unter Beleg wird die Belegnummer z.B. Kontoblatt der Kontoauszuges im das Feld Datum gibt bei der Abstimmsumme das dort eingegeben Datum vor. Dieses Datum bleibt bis es überschrieben wird. Unter Text gibt man einen Buchungstext ein. Dieser sollte eindeutig zum Kontoauszug sein. Hier zum Beispiel "Maus – Beitrag Fördermitglied"

Sollte man im oberen Bereich einen Fehler in der Buchung gesehen haben, kann man über den Button korrigieren, diese Buchung berichtigen.

Wenn der Button "Eingeben" erneut gedrückt wird, werden die Eingabefelder geleert und sind bereit für den nächsten Beleg. Wird der Button "Beenden" gedrückt ändert sich dieses Fenster wie folgt:

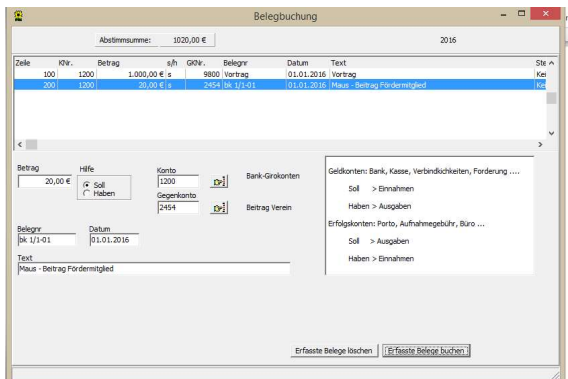

Die Eingabe-, Beenden- und Korrektur-Button sind weg und es erscheinen die Buttons

- Erfasste Belege löschen Bei diesem Button werden alle getätigten Buchungen wieder gelöscht und man kann neu mit der Eingabe beginnen.
- Erfasste Belege buchen Wenn dieser Button getätigt wird, ist eine Änderung der Buchungen in der Buchungsmaske nicht mehr möglich.

Hier werden dann nach Abfrage der Bestätigung der Gruppensumme

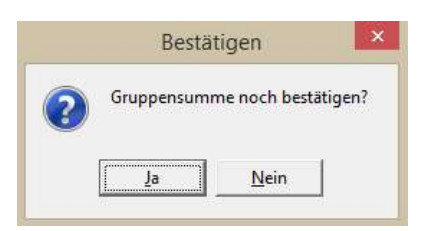

Dies sollte mit Ja bestätigt werden, dann findet man im Journal die Abstimmsummen wieder

WICHTIG: Buchungen die bereits fest in die Buchhaltung geschrieben wurden (Betätigung des Buttons "Beenden" und "erfasste Belege buchen" können nur storniert werden in dem man diese Buchungen entweder umgekehrt wieder eingibt oder die selbe Buchung mit dem Betrag in negativer Form (-) noch einmal bucht.

#### EMPFEHLUNG:

.

Man sollte grundsätzlich Bankbelege und Kassenbelege getrennt voneinander verbuchen und zwei Buchungskreise nutzen.

Für die Bank wären der Buchungskreis und Nummerierung die der Bankauszüge und für die Kasse eine durchgehende Belegnummerierung. Es vereinfacht dann auch die Zuordnung der Einnahmen (=Soll) und Ausgaben (=Haben) der Belege.

#### EB-Werte

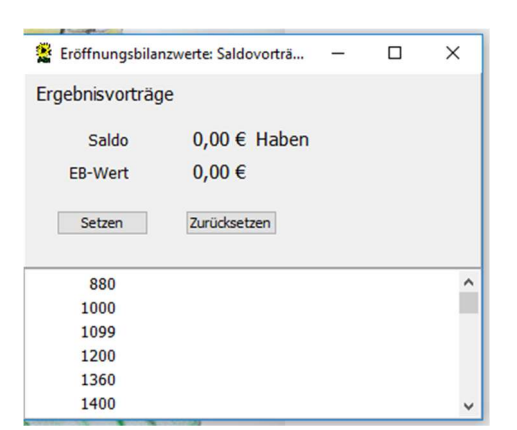

Hier müssen für jedes Bilanz/Vermögenskonto die Anfangsbestände eingetragen werden. Dies erfolgt über den Button "Setzen":

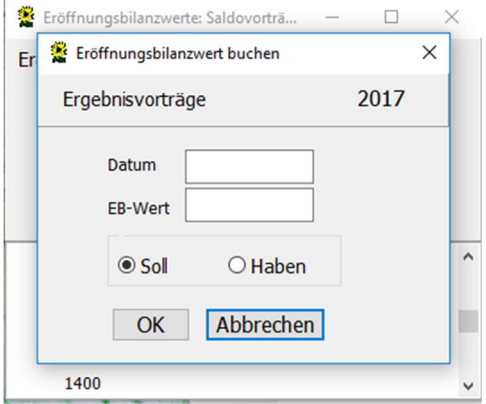

In dieser Maske trägt man dann das Anfangsdatum – meist 01.01.16 – und den Betrag ein. Wichtig ist die Angabe ob Soll (Positiver-) oder Haben (Negativer Betrag). Bei dem Anfangsbestand der Kasse kann es nur Soll sein. Bei den Banken, Forderungen oder Verbindlichkeiten geht auch Haben.

Sollte man eine falsche Eingabe bestätigt haben kann man den EB-Wert unter zurücksetzen noch mal wieder stornieren und anschließen den richtigen Betrag eingeben.

#### Auswerten

Zur Auswertung der Buchhaltung gibt es mehrere wichtige Unterlagen in diesem Bereich, die man zur Kontrolle im laufenden Jahr benötigt bzw. zum Jahresabschluss für die Buchhaltungsunterlagen benötigt:

### Kto-Stand (Kontostand)

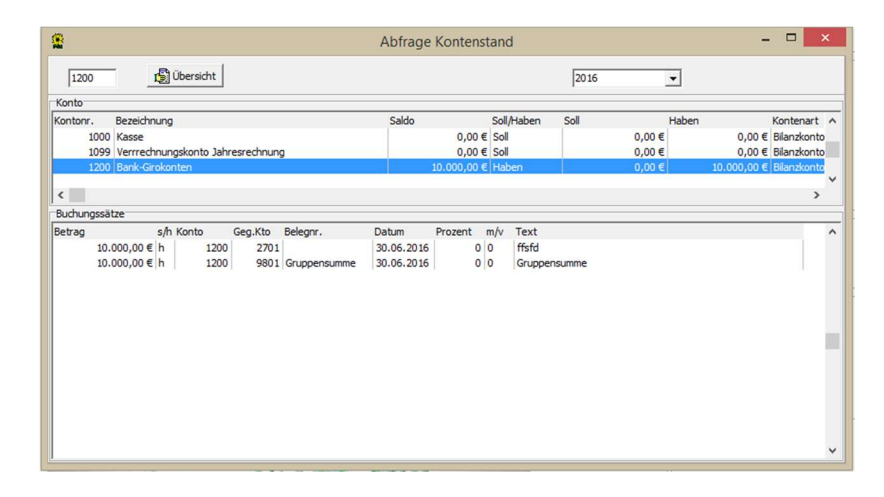

Oben links kann man ein Konto eingeben, wohin das Programm springen soll. Hat man ein Konto ausgewählt, kann man im unterem Bereich die einzelnen Buchungen sehen.

Oben rechts besteht die Möglichkeit der Auswahl des Buchungsjahres. Standardmäßig ist das aktuelle Buchungsjahr angezeigt. Man kann noch ein Jahr zurück und ein Jahr vor schauen.

Der Button "Übersicht" erstellt eine Aufstellung über alle in der Buchhaltung enthaltenen Konten:

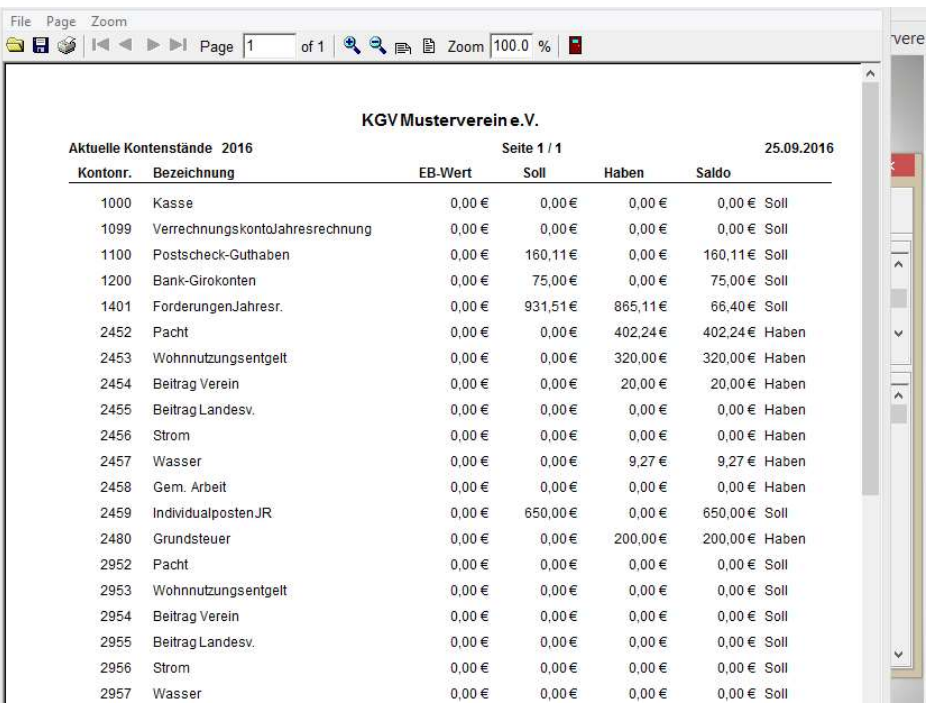

### Kto-Blätter (Kontenblätter)

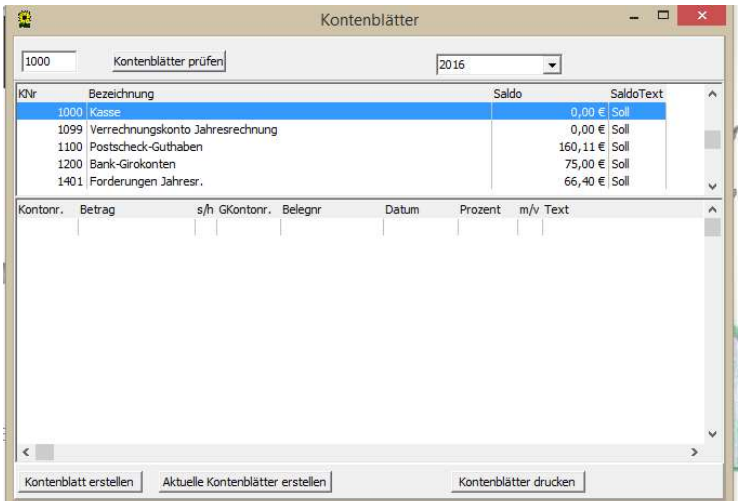

Wie schon unter Kontostand kann man oben links ein Konto eintragen und oben rechts das Buchhaltungsjahr auswählen.

Der Button "Kontenblätter prüfen" ist da, um die Konten auf neue Buchungen zu prüfen um eventuell Kontenblätter zu erstellen.

Nach erfolgter Überprüfung, öffnet sich folgendes Fenster:

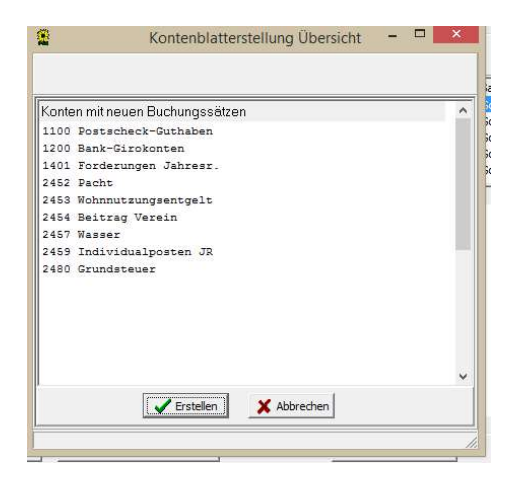

Hier zeigt das Programm an, auf welche Konten neue Buchungen erfolgt sind und noch kein neues Kontenblatt erstellt wurde. Man kann von hier aus über den Button "Erstellen" das Erstellen anstoßen oder mit den Button "Abbrechen" wieder zurück in die vorherige Maske

Auf der Hauptmaske befinden sich im unteren Bereich folgende Button:

- Kontenblatt erstellen
- Aktuelle Kontenblätter erstellen
- Kontenblatt drucken

Kontenblatt erstellen: Hier wird nur für das markierte Konto ein aktuelles Kontenblatt erstellt und zum Druck bereitgestellt.

Aktuelle Kontenblätter erstellen: Das Programm überprüft alle Konten ob Buchungen vorhanden sind und erstellt für alle gefundenen Konten ein aktuelles Kontenblatt. Vorteil man kann gleich nach der Erstellung für alle Konten das Kontenblatt drucken. Dies kann aber einige Zeit in Anspruch nehmen und darf diesen Vorgang auch nicht abbrechen, da das Programm über alle Tabellen der Datenbank seine Daten zusammensucht und neu speichert.

Kontenblatt drucken: Es öffnet sich für das markierte Konto eine Aufstellung über alle bereits erstellten Kontenblätter diese können dann nachträglich nacheinander ausgedruckt werden.

Journal

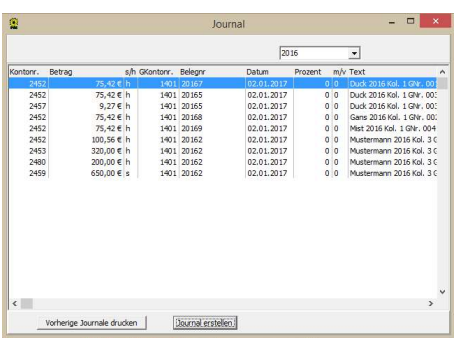

Hier werden alle getätigten Buchungen in der Reihenfolge angezeigt die getätigt wurden.

Mit dem Button "Journal erstellen" erstellt man ein ausdruckbares Journal und es öffnet sich das Fenster mit der Aufstellung des erstellten Journals. Nach Auswahl des Journals kann diese gedruckt werden.

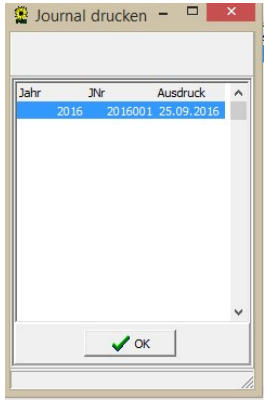

Über den Button "Erstellte Journale drucken" gelangt man auch später auf dieses Fenster um Journale zu drucken.

Vor dem Ausdruck des Journals zeigt das Programm eine Druckvorschau

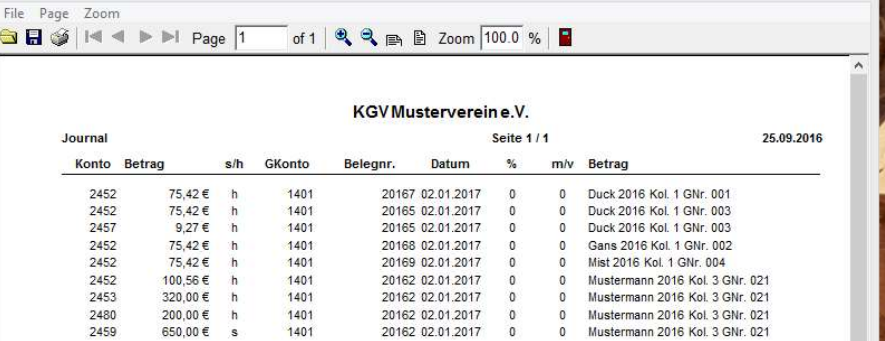

## Offene JRg (Offene Jahresrechnungen)

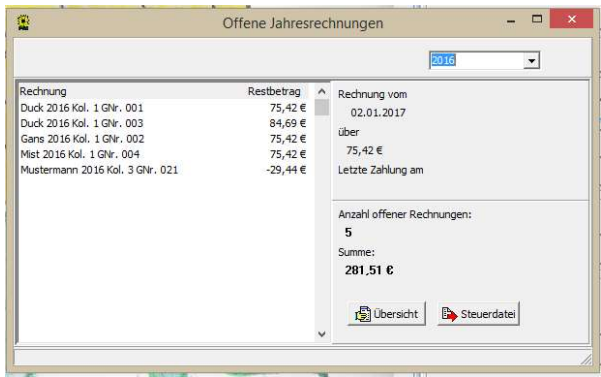

Dieser Punkt zeigt die noch offenen Jahresrechnungen mit Anzahl und Gesamtbetrag an. Mit dem Button "Übersicht" öffnet sich eine Druckvorschau der offenen Jahresrechnungen:

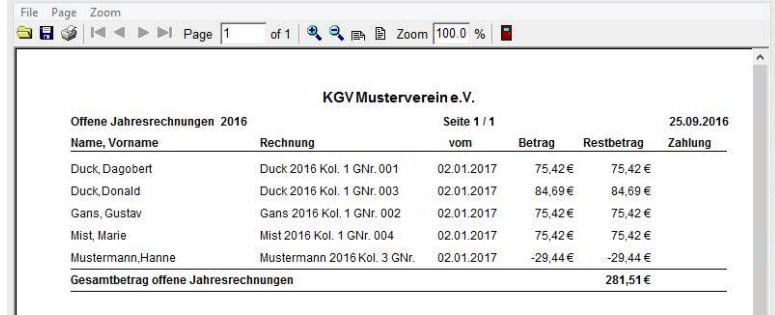

Diese Aufstellung kann man sich jederzeit Ausdrucken.

Über den Button "Steuerdatei" erstellt man eine txt-Datei. Mit dieser Datei kann man dann mit einem Textverarbeitungsprogramm Mahnungen als Serienbrief schreiben.

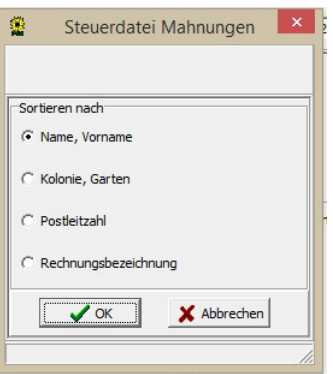

Vorab kann man die Sortierung vorgeben und nach Bestätigung mit OK braucht das Programm ein Dateinamen mit der die Datei gespeichert wird. Gleichzeitig kann man noch das Laufwerk auswählen und das Programm bestätigt die Erstellung der Datei mit Pfadangabe:

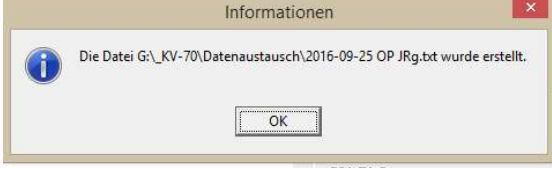

Bezahlte JRg (Bezahlte Jahresrechnungen)

Als Gegenstück zur Liste mit offenen Jahresrechnung kann man sich hierüber eine Liste ausdrucken mit allen bereits bezahlten Jahresrechnungen: Hier kann man noch das Erstellungsjahr auswählen:

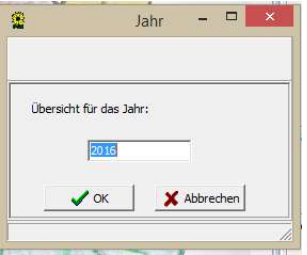

Nach Bestätigung mit OK erscheint die entsprechende Liste:

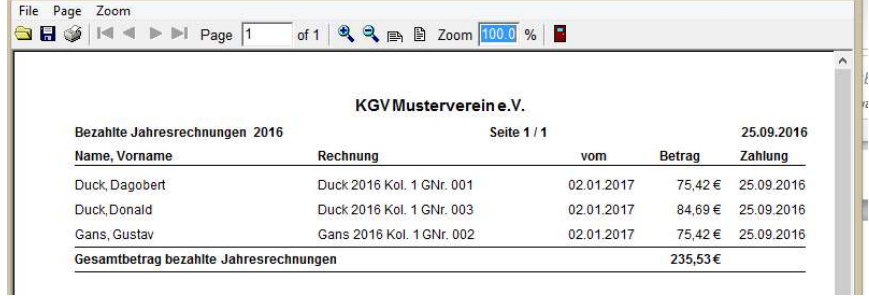

## SuSa-Liste (Summen-und Saldenliste)

Hierüber kann eine Summen-und Saldenliste über alle Kontenstände zu einem bestimmten Zeitpunkt angezeigt und gedruckt werden. Als erstes gelangt man zum Fenster für die Datumsauswahl – vorgeschlagen wird das aktuelle Systemdatum:

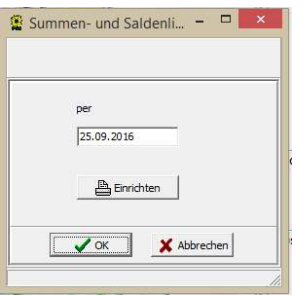

Wird hier mit OK bestätigt erscheint die Vorschau für die SuSa-Liste, die man dann ausdrucken kann:

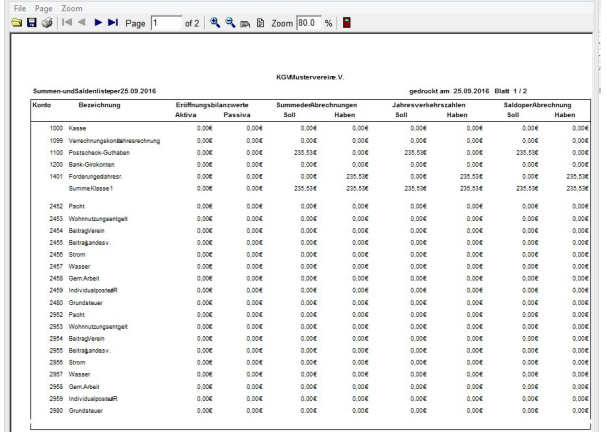

### Vermögensübersicht

Hierüber kann man sich jederzeit eine Vermögensübersicht/Bilanz anzeigen und Drucken lassen.

Sollten Fehler für diese Übersicht vorhanden sein, zeigt ein Protokoll diese an:

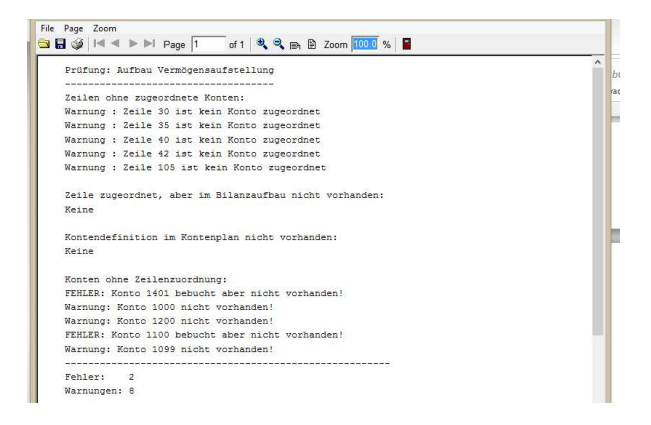

Geht man aus diesem Fenster bei vorhandenen Fehler raus, gelangt man automatisch in den Bereich Einrichten Vermögensübersicht/Bilanz und kann seine Fehler korrigieren.

Sind keine Fehler vorhanden erscheint die Druckvorschau für die Vermögensübersicht/Bilanz:

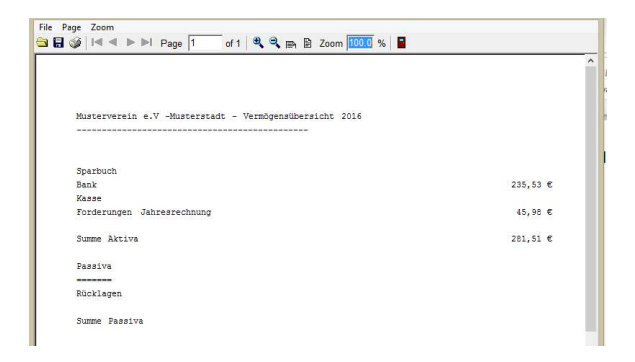

### Kassenbericht

Sollten Fehler im Aufbau vorhanden sein, verfährt das Programm genauso wie unter Vermögensübersicht/Bilanz. Es zeigt die Fehler in einem Protokoll an und geht zurück zum Einrichten Kassenbericht/GuV.

> File Page Zoom<br>GDIG | I = I → I → I Page | T of 1 | QQ B B Zoom <mark>[0000</mark> % | <mark>B</mark> Gewinn- und Verlustrechnung für KGV Beispiel Fröhliche Gärtner e.V. Zeitraum: 01.01.1997 bis 31.12.199 Einnahmen Mitgliedsbeiträge 722, 24  $\epsilon$  $9, 27$ <br>450,00  $\in$ <br>281,51  $\in$ Umlage 1 Umlage 2<br>Summe Einnahmen Ausgaben Mitgliedsbeiträge Landesverband Müllgebühren Wegereinigung<br>Summe Ausgaben

Sind keine Fehlervorhanden wird die Druckvorschau angezeigt:

## Abschluss

Unter diesem Punkt kann man das Buchhaltungsjahr abschließen bzw. zurücknehmen.

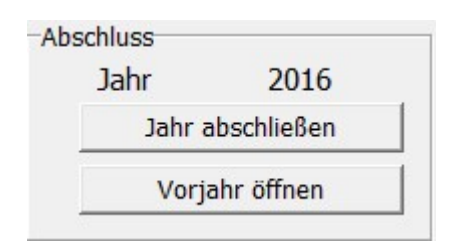

Es wird das aktuelle Buchungsjahr angezeigt. Das laufende Kalenderjahr 2016 kann erst in 2017 abgeschlossen werden. Um eventuell noch im Vorjahr Buchungen vorzunehmen kann man mit dem Button "Vorjahr öffnen" in das vorherige Jahr zurück.

# Tools

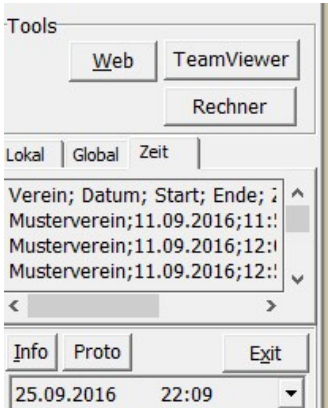

Web

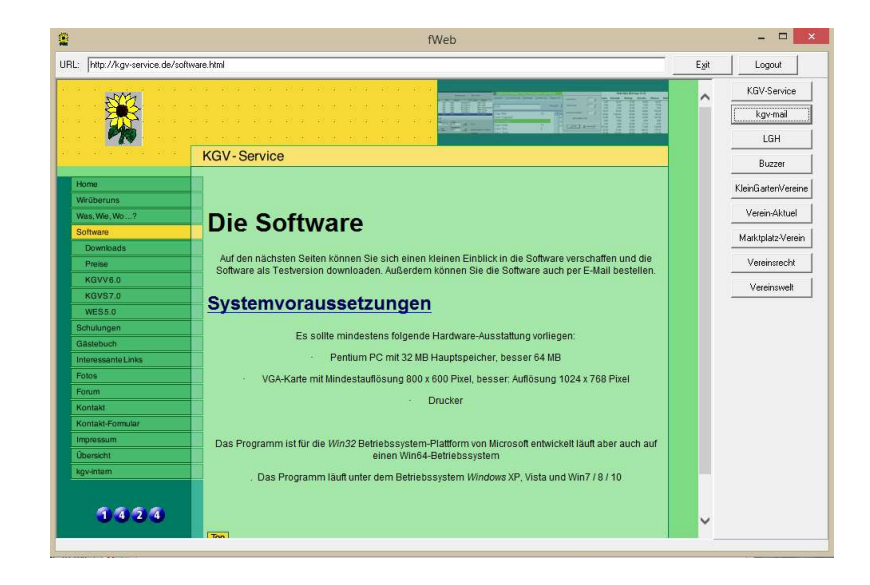

Wenn Internet in Verein vorhanden ist, kommt man über diesen Button automatisch auf unsere Web-Seite. Zusätzlich gibt es hier noch Button für interessante Seiten.

Einige Button können auch frei Belegbar sein.

#### **TeamViewer**

 Hier ist ein kostenfreier Zugang für das Programm TeamViewer hinterlegt. Sollte Hilfe benötigt werden, wo es einfacher ist dies über den PC zu tätigen wird dieser aktiviert – Internet muss vorhanden sein!!!

Hierdurch können wir direkt Hilfe leisten. Wir benötigen dann nur noch die ID und das Passwort die beim Öffnen angezeigt wird:

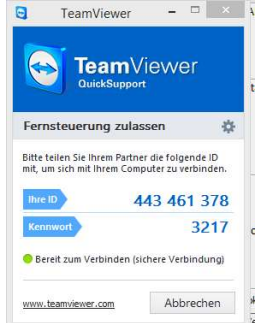

### Rechner

Für schnelle Rechenvorgänge kann über diesen Button der in Windows vorhanden Rechner aktiviert werden. (Je nach Windowsversion ist die Ansicht abweichend)

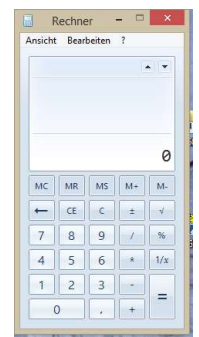

### Lokal

Informationen oder wichtige Notizen kann hier eingetragen werden. Diese Information wird nur in der Datenbank angezeigt worin sie eingetragen wurde.

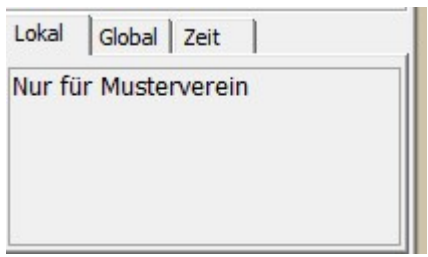

## **Global**

Hier eingetragene Notizen werden auch bei anderen aktivierten Datenbanken angezeigt.

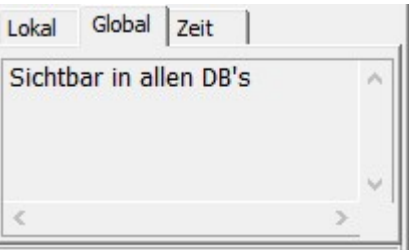

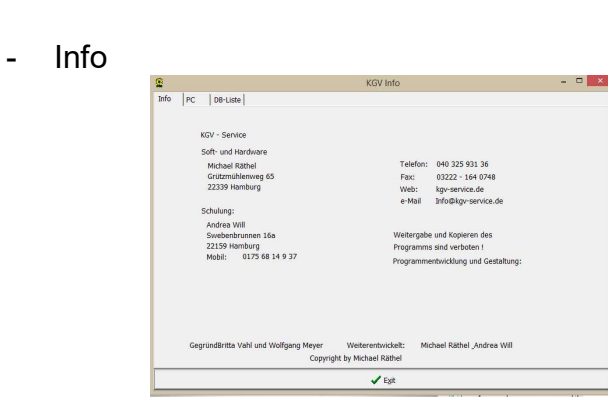

Infofenster über das Programm und Support

- PC

Info

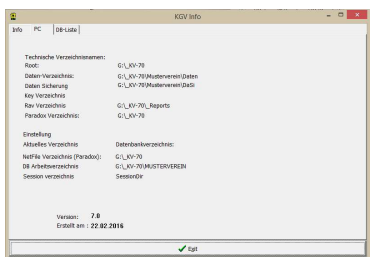

Anzeige über die Verzeichnispfade

### Protokoll

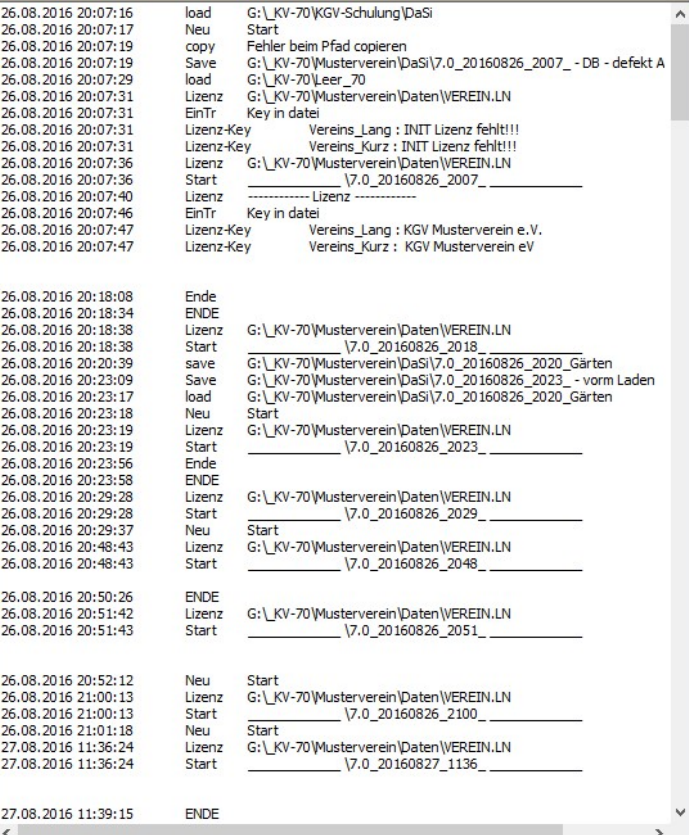

Diese Datei zeigt alle Starts und Sicherungen für die aktuelle Datenbank an. Mit einem Doppelklick in das Protokoll öffnet sich das Protokoll zum Ausdruck bzw. Speichern. Sollten Probleme auftauchen, ist dieses Protokoll und die Datenbank eine wichtige Hilfe für uns.

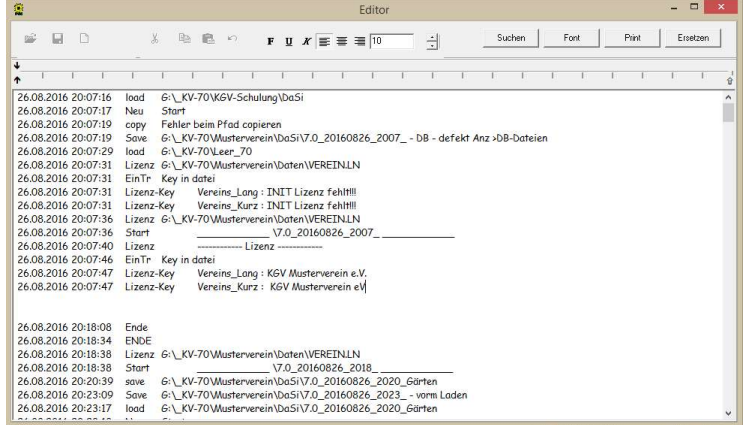

Exit

Dieser Button schließt das Programm

# SEPA-Lastschriftverfahren

#### Benachrichtigung der Mitglieder zur Umstellung auf das SEPA-Lastschriftverfahren

In der Dialogmaske Standardlisten steht eine neue Steuerdatei für Serienbriefe zur Verfügung, die Daten der Lastschriftmandate enthalten.

Diese kann zur Erstellung von Serienbriefen genutzt werden, um z.B. die Zahler über die Umstellung auf Lastschriftmandate im SEPA-Verfahren zu Informieren.

Bitte erkundigen Sie sich bei Ihrer Bank nach dem genauen Vorgehen.

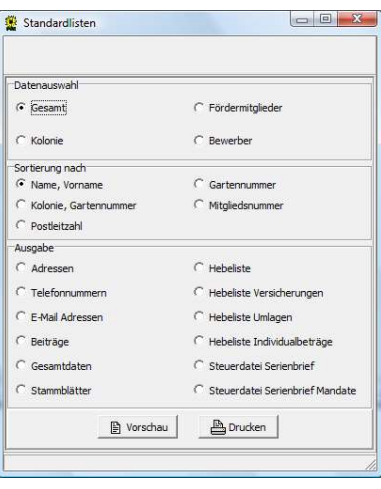

## Erstellung der Lastschriftdatei

Das Dateiformat für die Datenübermittlung an die Bank hat sich für SEPA geändert. Die Daten werden im XML-Format geschrieben

Die Datei kann wie gewohnt nach Erstellung der Jahresrechnungen in der **Dialogmaske** 

Jahresrechnung Erstellung erzeugt werden.

Menü: Zahlungsverkehr -> Lastschriftdatei -> erstellen

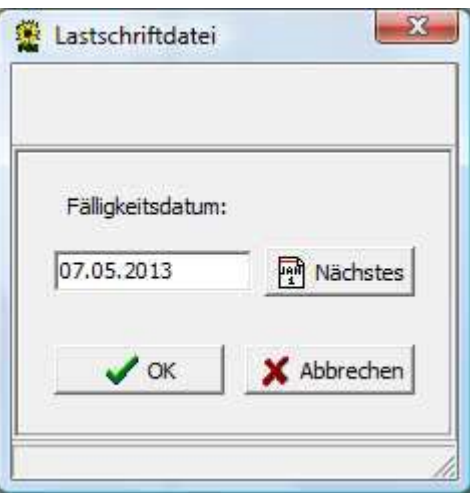

Das Fälligkeitsdatum liegt mindestens neun Tage in der Zukunft, damit die Bank genügend Zeit hat, diese Lastschriften auszuführen.

Je nachdem, ob es sich bei der Lastschrift um einen erstmaligen Einzug für das Mandat handelt, oder um einen wiederholten Einzug, werden unterschiedliche Ausführungszeiten von den Banken veranschlagt. Bitte erkundigen Sie sich bei Ihrer Bank, wie jeweiligen Ausführungszeiten gehandhabt werden.

Das Fälligkeitsdatum und das Erstellungsdatum wird dem Auftrag in der Datei mitgegeben und der

Bank übermittelt. Die erstellte Datei sollte also möglichst schnell auch an die Bank weitergeleitet werden. Es gelten auch dabei Fristen, wie lange eine Datei nach Erstellung noch akzeptiert wird.

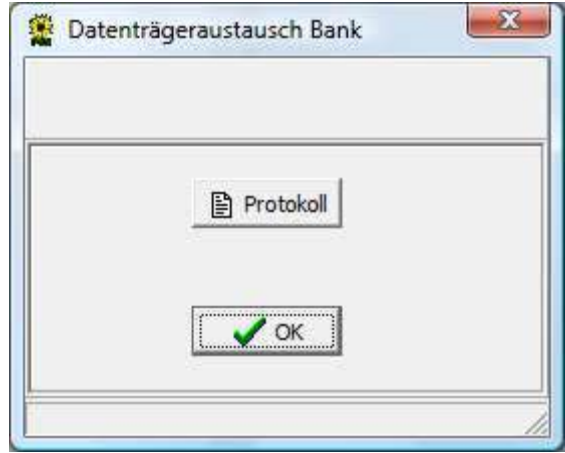

Das Protokoll enthält die Information, wie die einzelnen Datensätze verarbeitet wurden. Im

Fehlerfall liefert es wichtige Informationen zur Fehlerbehebung.

Am Ende des Protokolls steht das Verzeichnis, in dem die Lastschriftdatei geschrieben wurde. Dies ist im Normalfall das Verzeichnis Datenaustausch im Ordner KGVV 6.0.

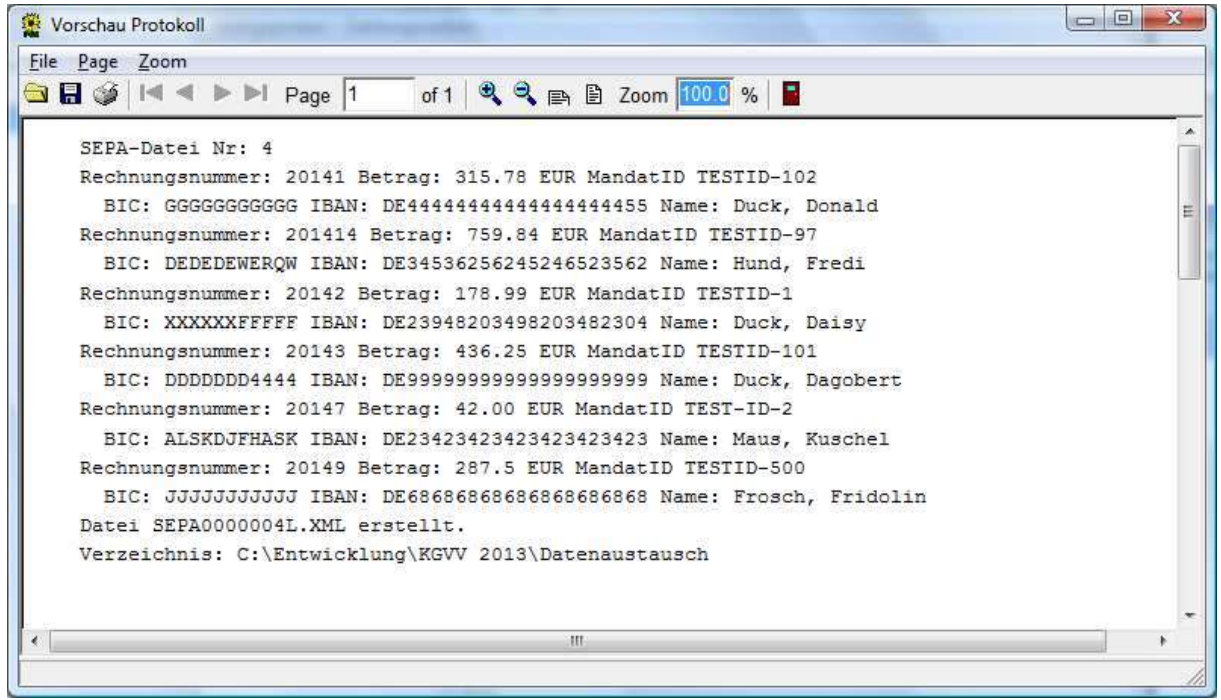

#### Lastschriftdatei kopieren

Eine existierende Lastschriftdatei kann mit Hilfe des Programms

kopiert werden. Menü: Zahlungsverkehr -> Lastschriftdatei ->

kopieren

#### Lastschriftdatei zurücknehmen

Die erstellte Lastschriftdatei kann wieder gelöscht werden. Dies ist notwendig, wenn die erstellten Jahresrechnungen zurückgenommen werden müssen. Ein Zurücknehmen der Jahresrechnungen funktioniert nur, wenn keine Lastschriftdatei existiert.

Menü: Zahlungsverkehr -> Lastschriftdatei -> zurücknehmen

#### Sätze der Lastschriftdatei anzeigen

Die in einer erstellten Lastschriftdatei enthaltenen Sätze können einzeln

angezeigt werden. Menü: Zahlungsverkehr -> Lastschriftdatei -> Sätze

anzeigen

KGVS - 7.4 April 2018

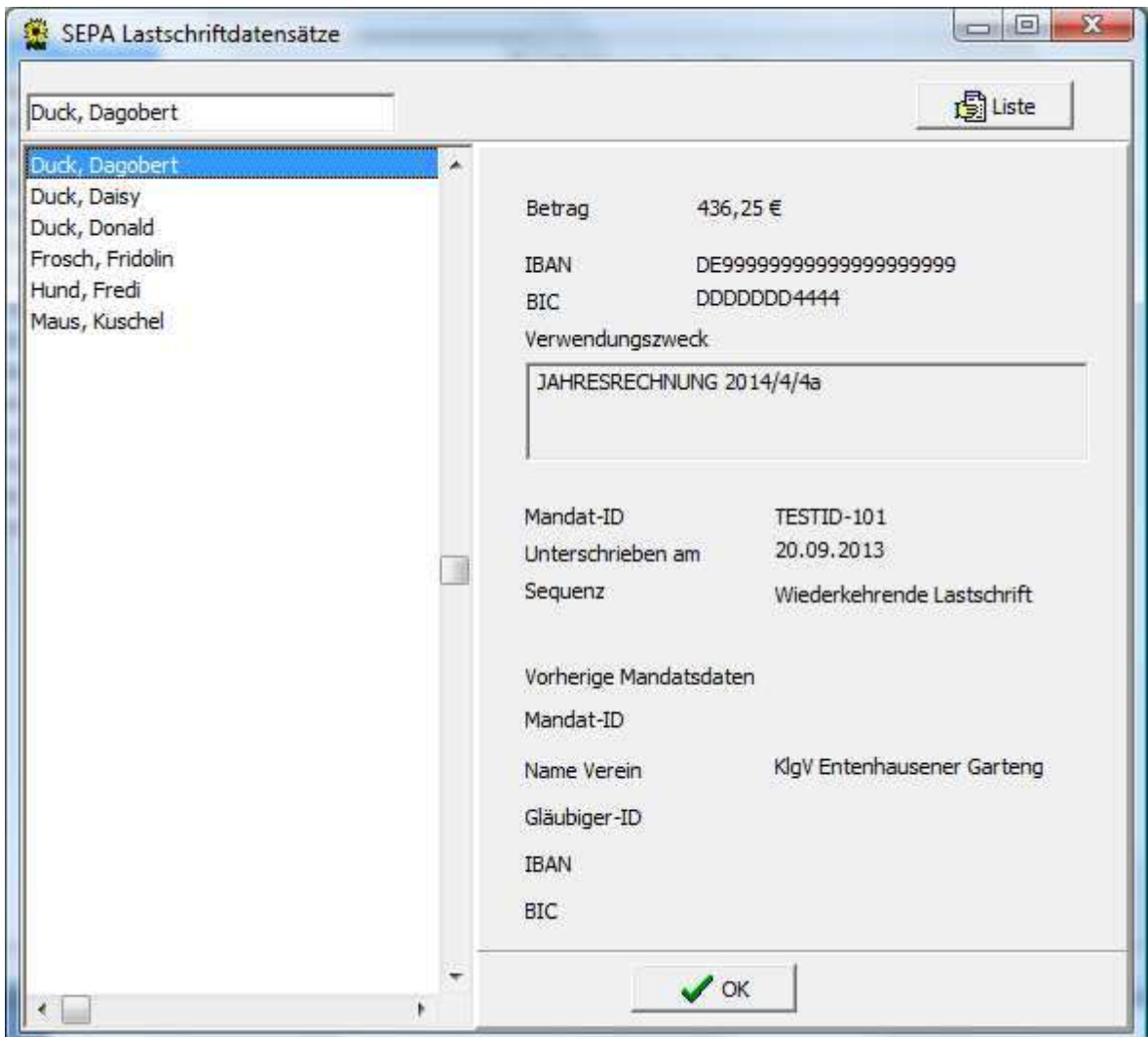

Hier können für jeden Zahler die in der Lastschriftdatei hinterlegten Daten geprüft werden.

Eine Übersicht in einfacher Listenform wird mittels der Schaltfläche Liste geboten.

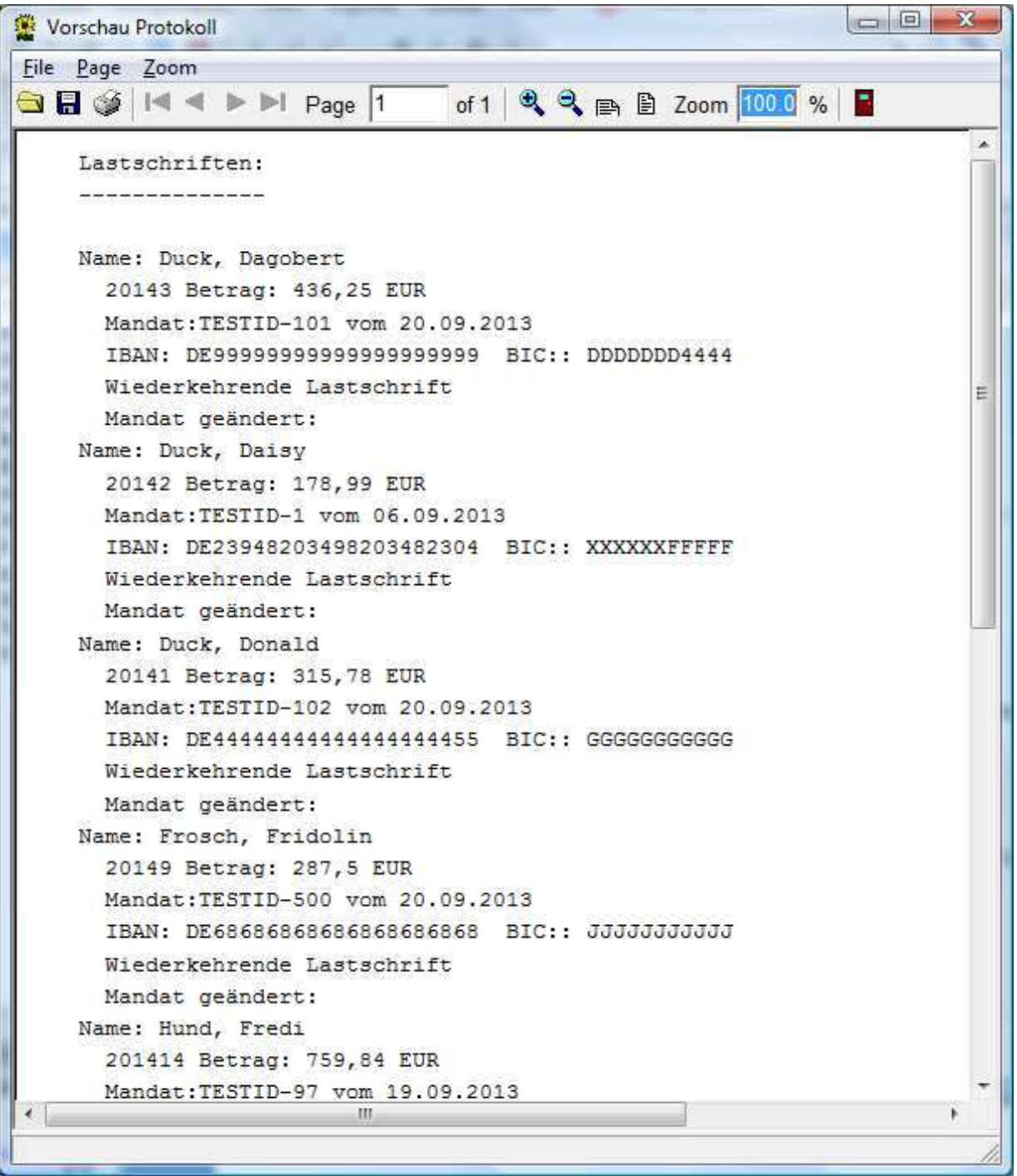

#### SEPA-Dateiinformationen anzeigen

Die allgemeinen Informationen in der SEPA –Lastschriftdatei können ebenfalls

angezeigt werden. Menü: Zahlungsverkehr -> Lastschriftdatei -> Information

```
\Box\BoxVorschau Protokoll
File Page Zoom
                        of 1 | Q Q m B Zoom 100.0 %
B
                                                       ×
   SEPA Datei: SEPA0000004L.XML
     Datei Nr.: 4
     Lastschriften Jahresrechnung
     Erstellt am: 22.09.2013
   \equivMessage-ID : LAST-2014-29-10-2013
   erstellt am: 29.10.2013
          um: 11:26:14
   Anzahl Transaktionen : 6
   Kontrollsumme : 2020,36
   Auftraggeber : KlgV Entenhausener Gartenglueck e.V.
          ..............................
   Wiederkehrende Lastschriften:
   Anzahl Transaktionen : 6
   Kontrollsumme : 2020,36
   Auftraggeber : KlgV Entenhausener Gartenglueck e.V.
   Ausführungsdatum: 07.11.2013
   IBAN : DE23452345345234523452
   BIC : AAAAAAAAAAA
   Gläubiger-ID : DEFEEFF11231212121
   Keine erstmaligen Lastschriften.
    m
                                                     ٠
```
#### Lastschriftmandate anzeigen

Die für Lastschriften notwendigen Lastschriftmandate können zur Kontrolle in einer Liste angezeigt werden.

Menü: Zahlungsverkehr -> Lastschriftmandate

```
\Box \BoxVorschau Protokoll
File Page Zoom
                                of 1 2 2 m 2 Zoom 100 0 %
×
    Lastschriftmandate:
    ------------------------
    Duck, Dagobert
    Mandat- ID: TESTID-101 unterschrieben am: 20.09.2013
      IBAN: DE999999999999999999999 BIC: DDDDDDD4444
      Bank: Sparkasse Geizkragen
    Duck, Daisy
    Mandat- ID: TESTID-1 unterschrieben am: 06.09.2013
                                                                         E
      IBAN: DE23948203498203482304 BIC: XXXXXXFFFFF
      Bank: Entenhausener Sparkasse ANNO 1876
    Duck, Donald
    Mandat- ID: TESTID-102 unterschrieben am: 20.09.2013
      IBAN: DE44444444444444444455 BIC: GGGGGGGGGGGG
      Bank: Sparkasse Nachbardorf
    Duck, Trick
    Mandat- ID: TESTID-100 unterschrieben am: 19.09.2013
      IBAN: DE33459230459823580934 BIC: ASDFGHJWEOR
      Bank: Sparkasse Entenhausen
    Frosch, Fridolin
    Mandat- ID: TESTID-500 unterschrieben am: 20.09.2013
      IBAN: DE68686868686868686868 BIC: JJJJJJJJJJJJJ
      Bank: Versuchsanstalt
    Hund, Fredi
    Mandat- ID: TESTID-97 unterschrieben am: 19.09.2013
      IBAN: DE34536256245246523562 BIC: DEDEDEWEROW
      Bank: Testbank Entenhausener Gartenglück
\leftarrowm
```
Sobald die Jahresrechnungen für ein Jahr abgeschlossen sind, wird das Lastschriftmandat als verwendet gekennzeichnet, wenn es für eine Lastschriftdatei verwendet wurde.

Für diese Mitglieder gilt, dass sich der Name und Vorname nicht mehr ändern darf. Anders als beim bisherigen Datenaustausch, wird bei SEPA-Lastschriften eine Historie mit den Daten an die Bank weitergeleitet. Eine Änderung eines Mandates muss zusammen mit den vorherigen Daten übermittelt werden. Wiederholte Lastschriften für ein Mandat werden auch so gekennzeichnet. Nur beim ersten Einzug bzw. bei gewissen Änderungen am Lastschriftmandat, muss die Lastschrift als erster Einzug für dieses Mandat gekennzeichnet werden.

Ändert sich der Nachname eines Mitgliedes, z.B. durch Heirat, so kann dieses weiterhin in den Mitgliederstammdaten gepflegt werden. Darüberhinausgehende Namensänderungen sind nach erfolgtem Lastschrifteinzug nicht mehr möglich.

### Gutschriften mit SEPA

Analog zu den Lastschriften mit SEPA können auch Gutschriften (Überweisungen) im SEPA-Format erstellt werden.

Meist liegt die Bankverbindung für das Mitglied, für das eine Gutschrift erstellt werden soll, bereits vor, da es am Lastschriftverfahren teilnimmt. Ist dies noch nicht der Fall, so muss für dieses Mitglied ein Lastschriftmandat

erfasst werden. Die Handhabung der Gutschriftdateien erfolgt genau wie bei

den Lastschriftdateien.

#### XML-Dateiformate

Die XML-Dateien werden gemäß der Spezifikation der Datenformate in der DFÜ-Anlage 3 (s. www.ebics.de) erzeugt.

Für Lastschriftdateien wird das Format pain.008.003.02 (SDD)verwendet. Für Gutschriftdateien wird das Format pain.001.003.03 (SCT) verwendet. Diese gehören zur XML-Version 2.7, die ab 04.11.13 gültig ist.

# Anpassung des Kontenplanes an Änderungen im Kontenrahmen:

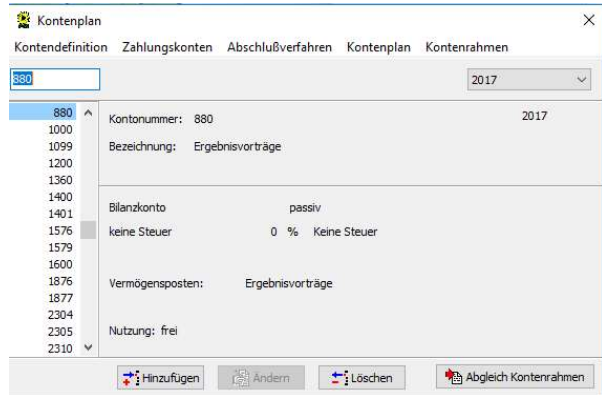

Unter Kontenplan haben wir rechts alle Konten die vom Anwender zur Nutzung ausgewählt wurden und die von Jahr zu Jahr übernommen werden.

Da nun der Kontenrahmen angepasst wurde, muss im Kontenplan ein Abgleich mit dem Kontenrahmen ausgeführt werden.

Dies geschieht, in dem man die Konten die laut Kontenrahmen geändert wurden blau markiert und anschließend den Button "Abgleich Kontenrahmen" klickt.

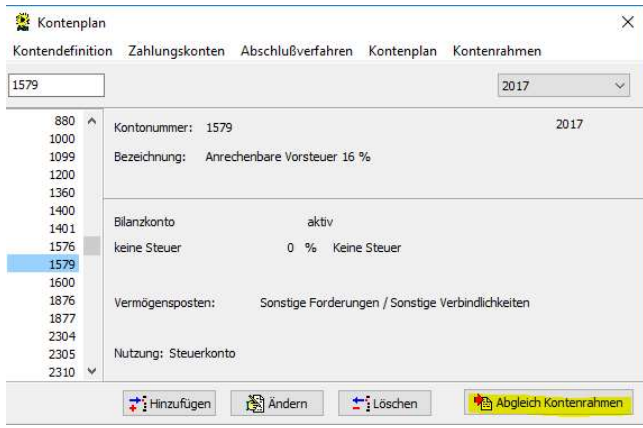

Wenn sich bei der Bezeichnung etwas geändert hat erschein die neue Bezeichnung im Fenster. Um diese Bezeichnung zu übernehmen bestätigt man das Fenster mit dem OK-Button.

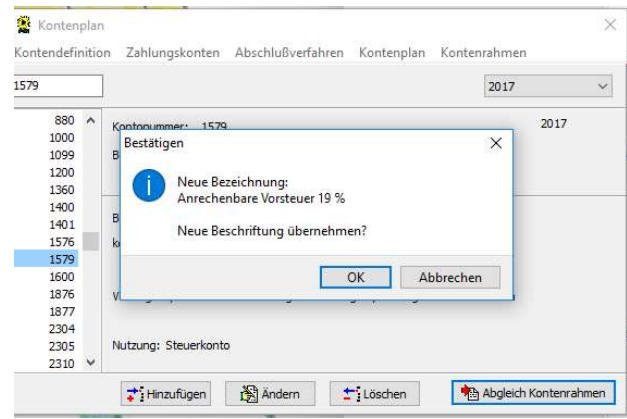

Sollte sich nichts geändert haben, erscheint folgende Meldung:

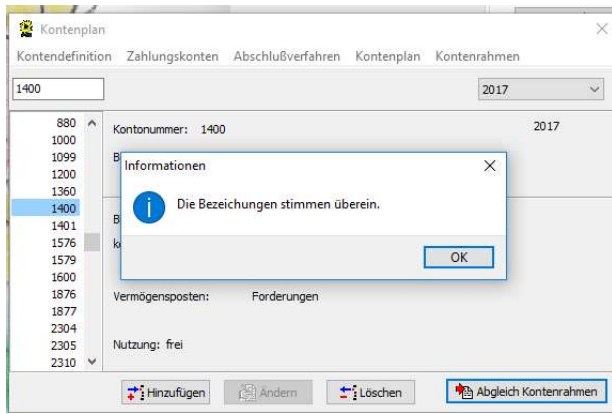

Dies wiederholt man bis alle Kontenbezeichnungen aktualisiert sind. ACHTUNG: Dieser Abgleich zählt nur für die aktuell genutzte Datenbank.

## Folgende Kontobezeichnungen wurden angepasst:

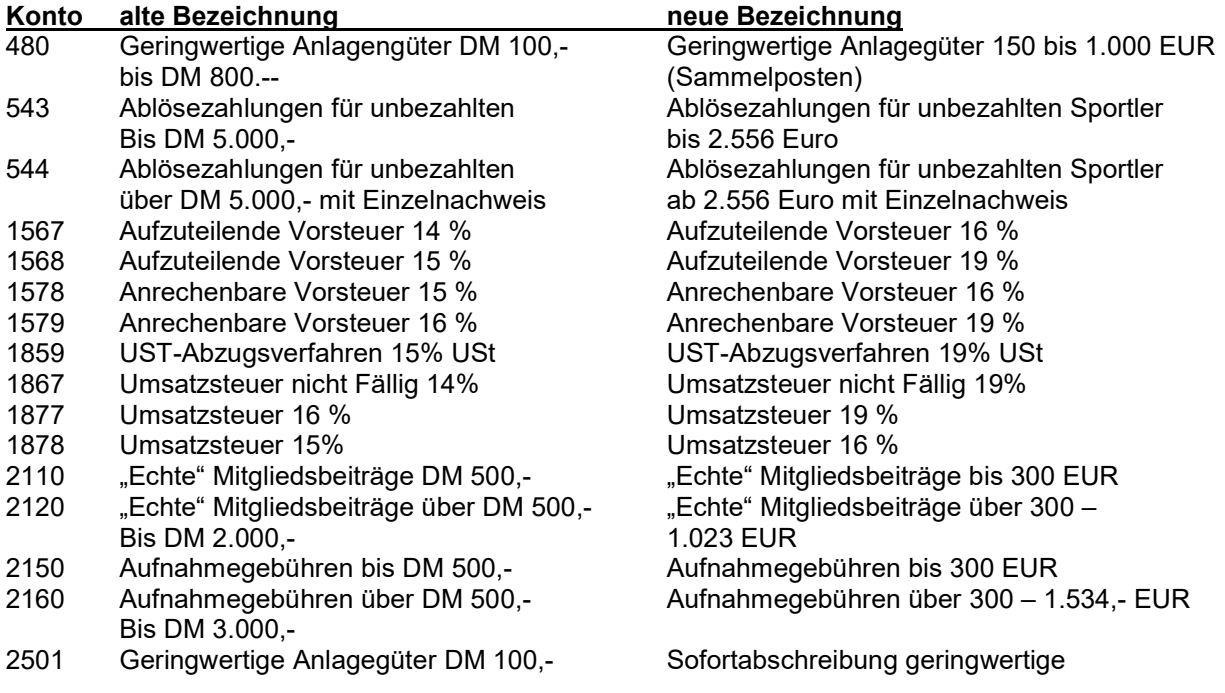

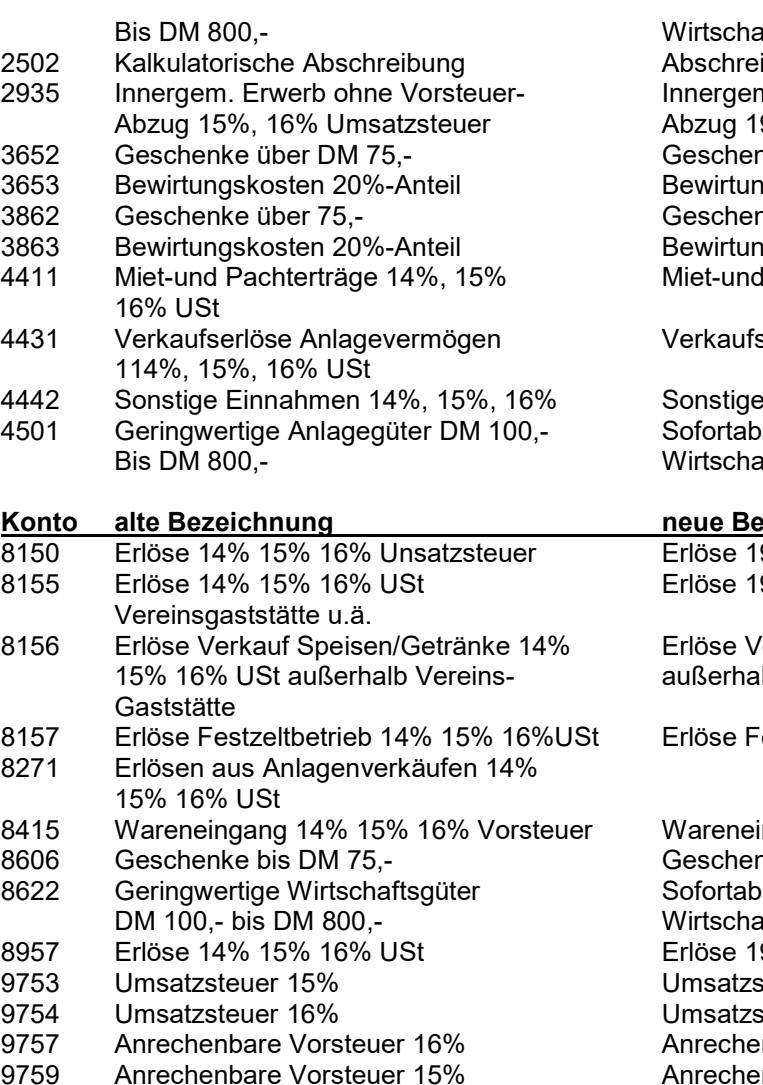

iftsgüter ibung auf den Sammelposten m. Erwerb ohne Vorsteuer-9% Umsatzsteuer nke nicht abzugsfähig gskosten 30%-Anteil nke nicht abzugsfähig gskosten 30%-Anteil Pachterträge 19%

serlöse Anlagevermögen 19% USt

Einnahmen 19% USt schreibung geringwertige ıftsgüter

#### ezeichnung

9% Umsatzsteuer 9% Vereinsgaststätte u.ä.

/erkauf Speisen/Getränke 19% USt Ib Vereinsgaststätte

estzeltbetrieb 19% USt

ingang 19% Vorsteuer nke bis 40 EUR  $s$ chreibung geringwertige aftsgüter 9 % USt steuer 16% steuer 19% nbare Vorsteuer 19% nbare Vorsteuer 16%

# Index

## $\overline{A}$

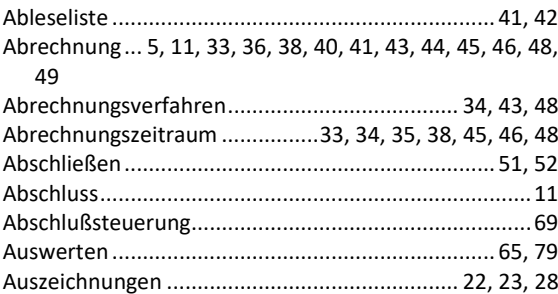

## $\sf B$

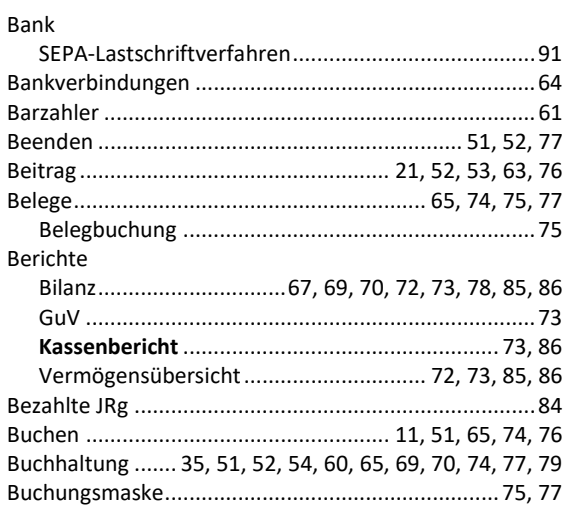

# $\mathsf{C}$

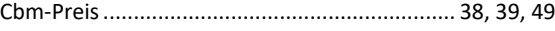

## $\overline{D}$

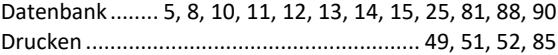

## $\mathsf E$

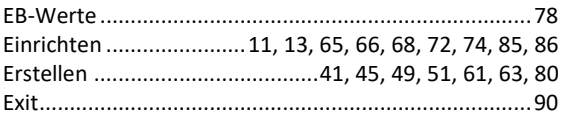

## F

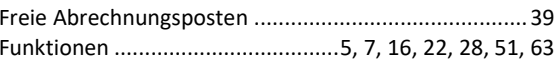

## G

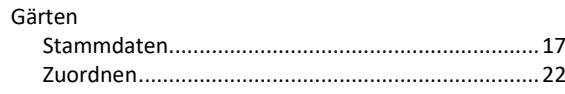

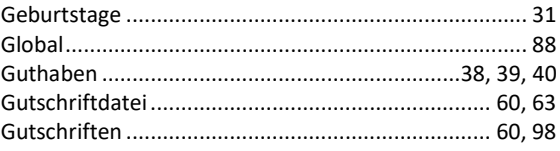

## $\overline{H}$

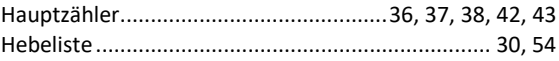

## $\overline{1}$

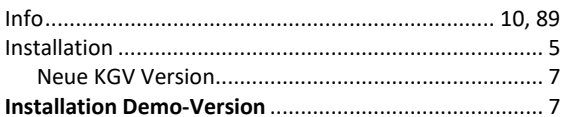

### $\mathsf J$

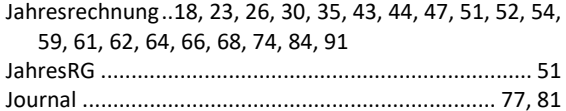

## $\mathsf{K}$

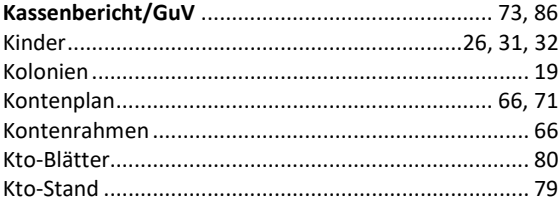

## $\overline{L}$

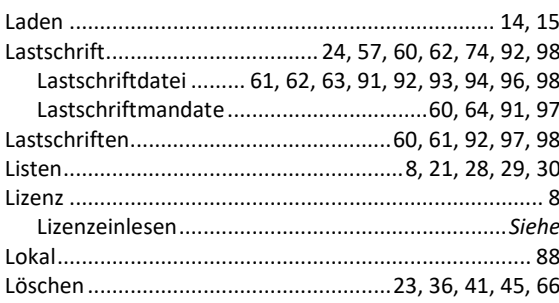

### $M$

Mitglieder .... 16, 20, 26, 30, 33, 47, 51, 52, 53, 54, 58, 59,<br>63, 74, 91, 98

## $\mathsf{O}$

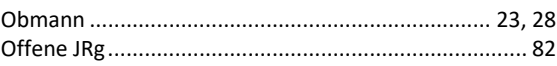

# $\overline{P}$

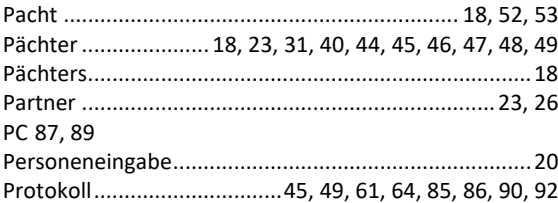

# $\overline{\mathsf{R}}$

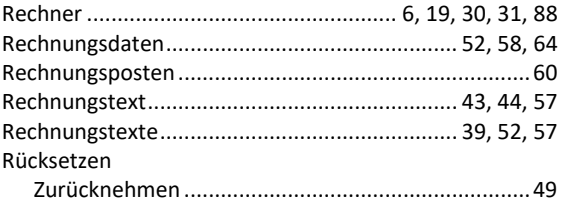

# $\mathsf{S}$

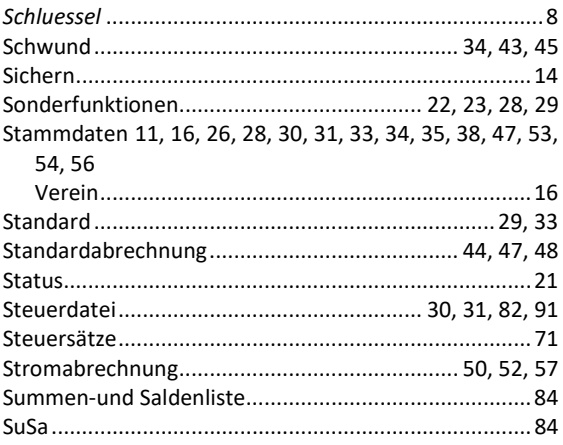

# $\mathsf T$

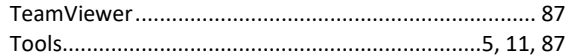

# $\cup$

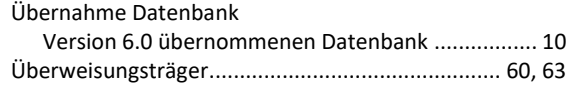

## $\vee$

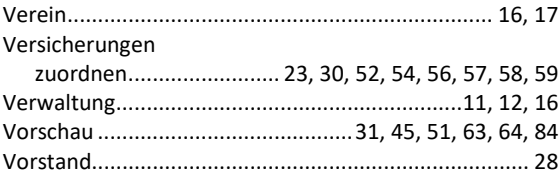

# $\overline{W}$

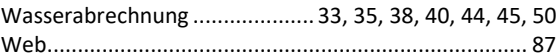

# $\overline{z}$

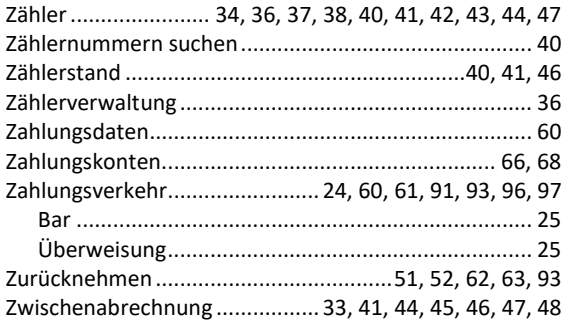